# **SAMSUNG**

**SAMSUNG Galaxy S7** SM-G930F

# Kullanma KılavuzuCep Telefonu

Turkish. 02/2016. Rev.1.0 www.samsung.com

# **İçerik**

# **[Temel hususlar](#page-3-0)**

- [İlk önce beni oku](#page-3-0)
- [Paket içindekiler](#page-5-0)
- [Cihaz yerleşimi](#page-6-0)
- [Pil](#page-8-0)
- [SIM veya USIM kartı \(nano-SIM kartı\)](#page-14-0)
- [Hafıza kartı \(microSD kartı\)](#page-16-0)
- [USB konektörü](#page-20-0)
- [Cihazı açma ve kapama](#page-20-0)
- [Dokunmatik ekran](#page-21-0)
- [Ana ekran](#page-24-0)
- [Ekranı kilitle](#page-30-0)
- [Bildirim paneli](#page-32-0)
- [Metin girme](#page-34-0)
- [Ekran görüntüsü yakalama](#page-37-0)
- [Uygulamaları açma](#page-38-0)
- [Çoklu pencere](#page-38-0)
- [Samsung hesabı](#page-42-0)
- [Önceki cihazınızdan verileri aktarma](#page-44-0)
- [Cihaz ve veri yönetimi](#page-47-0)
- [Quick connect](#page-49-0)
- [Özellikleri paylaşma](#page-53-0)
- [Acil mod](#page-54-0)

### **[Uygulamalar](#page-55-0)**

- [Uygulamaları yükleme veya kaldırma](#page-55-0)
- [Telefon](#page-57-0)
- [Kişiler](#page-61-0)
- [Mesajlar](#page-64-0)
- [İnternet](#page-67-0)
- [E-posta](#page-69-0)
- [Kamera](#page-70-0)
- [Galeri](#page-91-0)
- [Samsung Gear](#page-94-0)
- [Game Launcher](#page-94-0)
- [S Planlayıcı](#page-97-0)
- [S Health](#page-98-0)
- [S Voice](#page-101-0)
- [Ses Kaydedici](#page-103-0)
- [Dosyalarım](#page-105-0)
- [Not](#page-105-0)
- [Saat](#page-106-0)
- [Hesap Makinesi](#page-107-0)
- [Google Apps](#page-108-0)

# **[Ayarlar](#page-110-0)**

- [Tanıtım](#page-110-0)
- [Wi-Fi](#page-110-0)
- [Bluetooth](#page-112-0)
- [Uçuş modu](#page-114-0)
- [Mobil erişim noktası ve İnternet](#page-114-0)  [paylaşımı](#page-114-0)
- [Veri kullanımı](#page-115-0)
- [Mobil ağlar](#page-116-0)
- [NFC ve ödeme](#page-116-0)
- [Diğer bağlantı ayarları](#page-119-0)
- [Smart Manager](#page-121-0)
- [Uygulamalar](#page-123-0)
- [Sesler ve titreşim](#page-124-0)
- [Bildirimler](#page-125-0)
- [Rahatsız etmeyin](#page-125-0)
- [Ekran](#page-126-0)
- [Gelişmiş özellikler](#page-127-0)
- [Duvar kağıdı](#page-128-0)
- [Temalar](#page-129-0)
- [Ana ekran](#page-129-0)
- [Kilit ekranı ve güvenlik](#page-129-0)
- [Gizlilik ve güvenlik](#page-134-0)
- [Kolay mod](#page-138-0)
- [Erişilebilirlik](#page-138-0)
- [Hesaplar](#page-139-0)
- [Yedekle ve sıfırla](#page-139-0)
- [Dil ve giriş](#page-140-0)
- Pil
- [Hafıza](#page-141-0)
- [Tarih ve saat](#page-142-0)
- [Cep Telefonu Kullanım Kılavuzu](#page-142-0)
- [Cihaz hakkında](#page-142-0)

# **[Ek](#page-143-0)**

- [Erişilebilirlik](#page-143-0)
- [Sorun giderme](#page-158-0)

# <span id="page-3-0"></span>**Temel hususlar**

# **İlk önce beni oku**

Lütfen güvenilir ve doğru kullandığınızdan emin olmak için cihazı kullanmadan önce bu kılavuzu okuyun.

- Açıklamalar cihazın varsayılan ayarlarına göredir.
- Bazı içerikler bölgenize, servis sağlayıcınıza, model özelliklerinize veya cihazın yazılımına bağlı olarak cihazınızda farklı olabilir.
- Yüksek CPU ve RAM kullanımı gerektiren içerik (yüksek kalitede içerik) cihazın genel performansını etkileyecektir. İçerik ile ilgili uygulamalar cihazın teknik özelliklerine ve kullanıldığı ortama bağlı olarak doğru çalışmayabilir.
- Samsung, Samsung dışındaki sağlayıcılar tarafından tedarik edilen uygulamalar ile sebep olunan performans sorunlarından sorumlu değildir.
- Samsung, düzenlenen kayıt ayarları ya da değiştirilen işletim sistemi yazılımının sebep olduğu performans sorunları veya uyumsuzluklardan sorumlu değildir. İşletim sistemini özelleştirmeye çalışmak, cihazınızın veya uygulamalarınızın yanlış çalışmasına sebep olabilir.
- Bu cihaz ile birlikte verilen yazılım, ses kaynakları, duvar kağıtları, görüntüler ve diğer medyalar sınırlı kullanım için lisanslanmıştır. Bu malzemelerin ticari veya diğer amaçlarla alınması ve kullanımı, telif hakkı kanunlarının ihlali anlamına gelmektedir. Kullanıcılar medyaların yasa dışı kullanımından tamamen kendileri sorumludur.
- Veri planınıza bağlı olarak mesajlaşma, yükleme ve indirme, otomatik senkronizasyon veya konum hizmetlerinin kullanılması gibi veri hizmetleri için ek masraflar da ödemeniz gerekebilir. Büyük veri transferleri için Wi-Fi kullanılması önerilmektedir.
- Cihaz ile gelen varsayılan uygulamalar güncellenebilir ve önceden bildirilmeden destek kesilebilir. Cihaz ile birlikte verilen bir uygulama hakkında sormak istedikleriniz varsa, bir Samsung Servis Merkezi ile iletişime geçin. Kullanıcının yüklediği uygulamalar için, servis sağlayıcıları ile iletişime geçin.
- Cihazın işletim sistemini değiştirmek veya yazılımları izinsiz bir kaynaktan yüklemek, cihazın arızalanmasına ve veri bozulmasına veya veri kaybına sebep olabilir. Bu eylemler Samsung lisans sözleşmenizi ihlal eder ve garantinizi hükümsüz kılar.
- Bölgeye veya modele bağlı olarak bazı cihazların Federal Haberleşme Komisyonu'ndan (FCC) onay alması gerekir. Cihazınız FCC tarafından onaylandıysa cihazın FCC kimliğini görüntüleyebilirsiniz. FCC kimliğini görüntülemek için **Uygulamalar** → **Ayarlar** → **Cihaz hakkında** → **Pil bilgisi** üzerine dokunun.
- Bu cihaz Türkiye altyapısına uygundur.

### **Su ve toz direncini koruma**

Cihazınız su ve toz direncini destekler. Cihazınızın su ve toz direncini korumak için bu ipuçlarını dikkatlice uygulayın. Bunu yapmamanız cihazınızın hasar görmesine sebep olabilir.

- Cihazı 1,5 m'den derin suya batırmayın ve 30 dakikadan uzun süre suyun altında tutmayın.
- Cihazı musluklardan akan su, deniz suyu, okyanus dalgaları veya şelale gibi **kuvvetle hareket eden suya** maruz bırakmayın.
- Cihaz temiz suya maruz kalırsa, temiz, yumuşak bir bez ile iyice kurulayın. Cihaz herhangi başka bir sıvıya maruz bırakılırsa, temiz su ile durulayın ve temiz, yumuşak bir bez kullanarak iyice kurulayın. Bu talimatları takip etmemeniz durumunda, cihaz performansı ve görüntüsü etkilenebilir.
- **Eğer cihaz suya batırılırsa veya mikrofon, hoparlör ya da alıcı ıslanırsa** bir arama sırasında ses net duyulamayabilir. Cihazı kullanmadan önce kuru bir bezle silin veya iyice kurulayın.
- **Cihaz suda kullanılırsa**, dokunmatik ekran ve diğer özellikler doğru çalışmayabilir.
- **Cihazınız kontrollü bir ortamda test edilmiş ve belirli durumlarda suya ve toza karşı dirençli olduğu onaylanmıştır (uluslararası standart IEC 60529 tarafından belirtilen IP68 sınıflandırması gereksinimlerini karşılar - Mahfazalar ile sağlanan Koruma Derecesi [IP Kodu]; test şartları: 15–35 °C, 86–106 kPa, 1,5 metre, 30 dakika için). Bu sınıflandırmaya rağmen, cihazınızın belirli durumlarda hasar görme olasılığı vardır.**

### <span id="page-5-0"></span>**Talimat simgeleri**

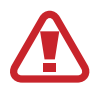

**Uyarı**: Kendinizin veya diğer kişilerin yaralanmasına sebep olabilecek durumlar

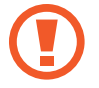

**İkaz**: Cihazınıza veya diğer donanıma zarar verebilecek durumlar

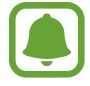

**Not**: Notlar, kullanım ipuçları veya ek bilgiler

# **Paket içindekiler**

Ürün kutusunda aşağıdakilerin bulunup bulunmadığını kontrol edin:

- Cihaz
- Hızlı Başlangıç Kılavuzu
- - Cihaz ile birlikte verilen öğeler ve mevcut aksesuarlar bölgeye veya servis sağlayıcısına göre farklılık gösterebilir.
	- Verilen öğeler sadece bu cihaz için tasarlanmıştır ve diğer cihazlar ile uyumlu olmayabilir.
	- Görünüm ve teknik özellikler önceden haber verilmeden değiştirilebilir.
	- Yerel Samsung bayinizden ek aksesuar satın alabilirsiniz. Satın almadan önce cihaz ile uyumlu olduklarından emin olun.
	- Yalnızca Samsung tarafından onaylanan aksesuarları kullanın. Onaylanmamış aksesuarların kullanılması, performans sorunlarına veya garanti kapsamı dışında kalan arızalara neden olabilir.
	- Tüm aksesuarların hazır bulunması tamamıyla, üretici firmaların yapacağı değişikliklere bağlıdır. Mevcut aksesuarlar hakkında ayrıntılı bilgi için Samsung web sitesine bakınız.

# <span id="page-6-0"></span>**Cihaz yerleşimi**

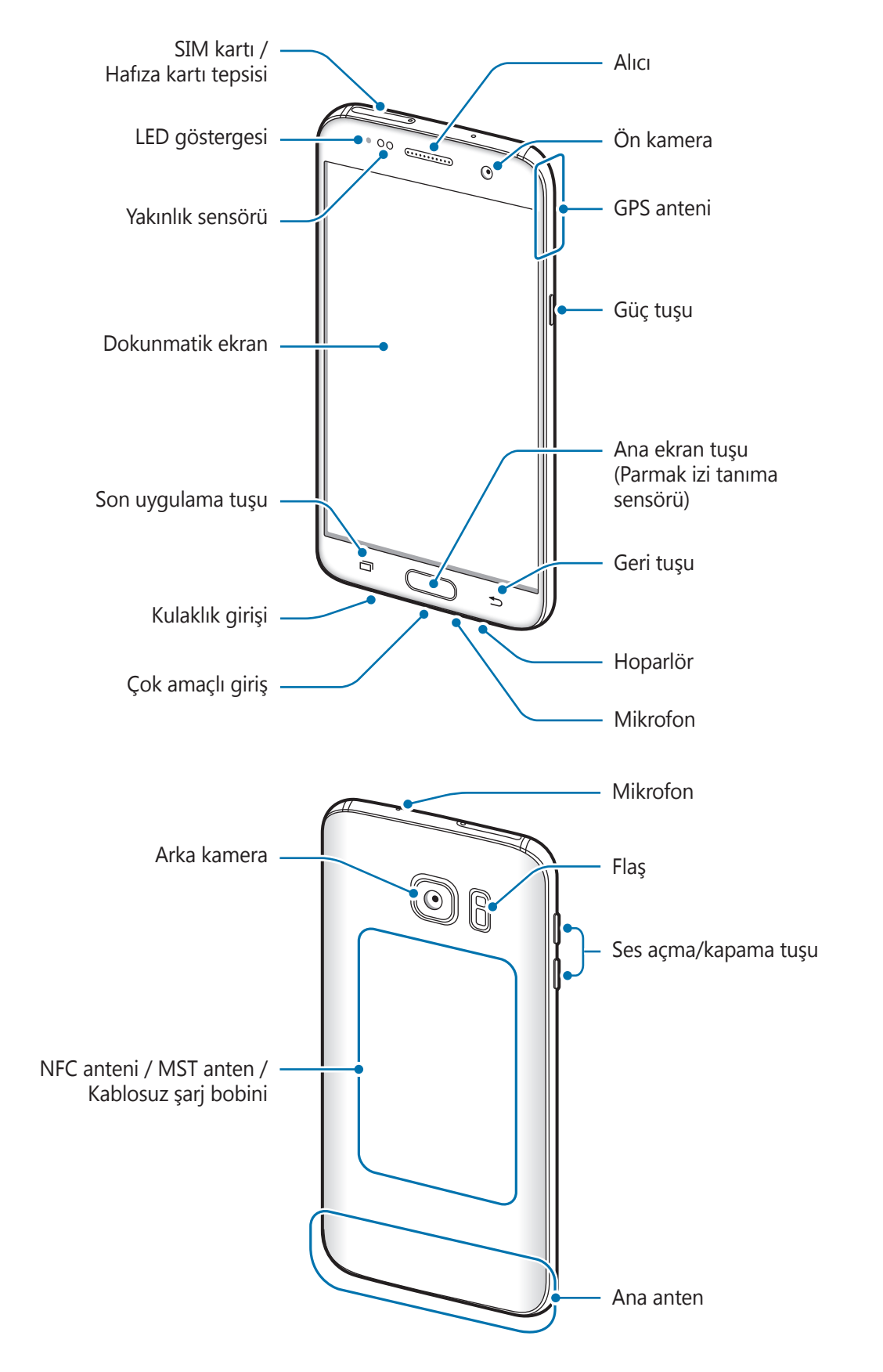

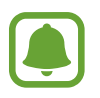

- Aşağıdaki durumlarda bağlantı sorunları oluşabilir ve pil boşalabilir:
	- Cihazın anten bölgesine metalik çıkartmalar yapıştırırsanız
	- Cihaza metalik malzemeden yapılmış bir cihaz kapağı takarsanız
	- Arama veya mobil veri bağlantısı gibi belirli özellikleri kullanırken cihaz anteni alanının el veya diğer subjeler ile kapatılması
- Samsung onaylı bir ekran koruyucu kullanmanız önerilir. Onaylı olmayan ekran koruyucular, sensörlerin hatalı şekilde çalışmasına neden olabilir.

### **Tuşlar**

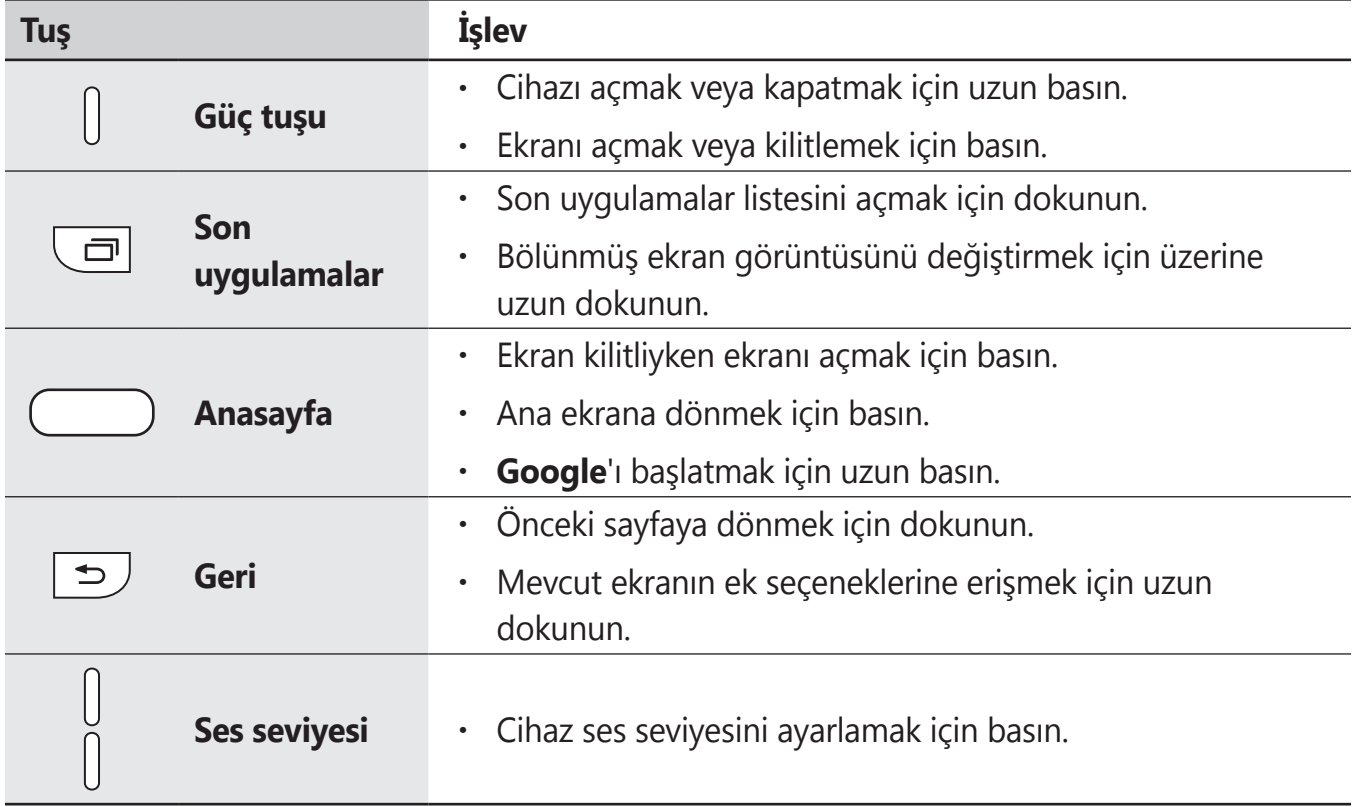

# <span id="page-8-0"></span>**Pil**

# **Pili şarj etme**

İlk kez kullanmadan önce ya da uzun süre kullanılmadığında pili şarj edin.

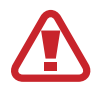

Sadece Samsung tarafından onaylanan şarj cihazlarını, pilleri ve kabloları kullanın. Onaylanmayan şarj cihazları veya kablolar pilin patlamasına veya cihazın zarar görmesine sebep olabilir.

1 USB kablosunu USB güç adaptörüne bağlayın ve ardından USB kablosunun ucunu çok amaçlı girişe takın.

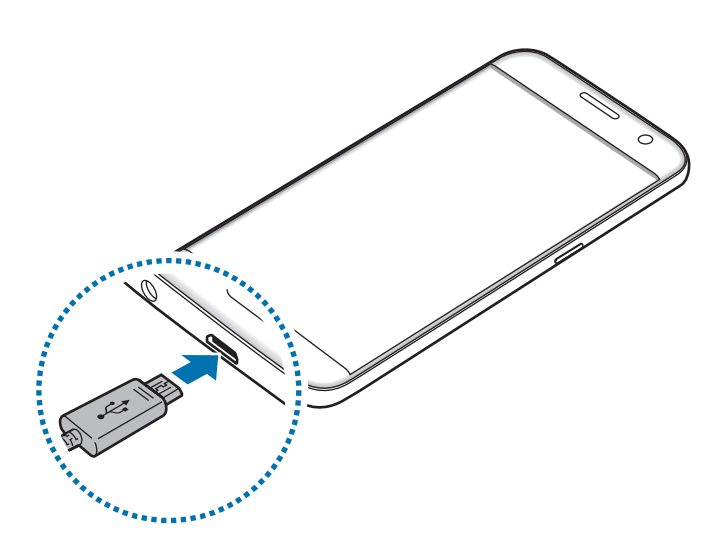

- Şarj cihazının yanlış takılması cihaza ciddi zarar verebilir. Yanlış kullanımın sebep olacağı herhangi bir hasar garanti kapsamında değildir.
- 2 USB güç adaptörünü bir elektrik prizine takın.

 $3$  Sarj tamamlandıktan sonra, cihazı şarj cihazından çıkarın. İlk olarak şarj cihazını cihazdan çıkarın ve ardından elektrik prizinden çıkarın.

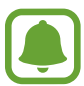

- Enerjiden tasarruf etmek için kullanmadığınızda şarj cihazını elektrik prizinden çıkarın. Şarj cihazında güç anahtarı yoktur, dolayısıyla elektriği boşa harcamamak için kullanmadığınızda şarj cihazını elektrik prizinden çıkarmanız gereklidir. Şarj cihazı elektrik prizine yakın durmalı ve şarj sırasında kolay erişilmelidir.
- Bu üründeki batarya(lar) kullanıcılar tarafından kolaylıkla değiştirilemez.

### **Kalan şarj süresinin görüntülenmesi**

Şarj işlemi esnasında Ana ekranı açın ve **Uygulamalar** → **Ayarlar** → **Pil** üzerine dokunun.

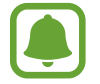

Gerçek şarj süresi cihazın durumuna ve şarj koşullarına bağlı olarak değişebilir. Cihazı çok soğuk veya çok sıcak koşullarda şarj ederken kalan şarj süresi görüntülenemeyebilir.

#### **Pil tüketimini azaltma**

Cihazınız pil gücünü muhafaza etmenize yardım edecek çeşitli seçenekler sunar.

- Smart Manager'ı kullanarak cihazı optimize edin.
- Cihazı kullanmadığınızda, Güç tuşuna basarak uyku moduna geçirin.
- Güç tasarrufu modunu etkinleştirin.
- Gereksiz uygulamaları kapatın.
- Kullanmadığınızda Bluetooth özelliğini devre dışı bırakın.
- Kullanmadığınızda Wi-Fi özelliğini devre dışı bırakın.
- E-posta gibi senkronize edilmesi gereken uygulamaların otomatik senkronizasyonunu devre dışı bırakın.
- Arka ışık süresini azaltın.
- Ekran parlaklığını azaltın.

# **Pil şarjı hakkında ipuçlar ve tedbirler**

- Pil gücü azaldığında, pil simgesi boş görünür.
- Eğer pil tamamen boşalırsa, şarj cihazı bağlandığında cihaz hemen açılamaz. Cihazı açmadan önce boşalan pilin birkaç dakika şarj olmasına izin verin.
- Eğer birden fazla uygulamayı, ağ uygulamalarını veya başka bir cihaza bağlanması gereken uygulamaları aynı anda kullanıyorsanız, pil hızlı bir şekilde boşalacaktır. Bir veri aktarımı sırasında güç kaybını önlemek için daima pili tam şarj ettikten sonra bu uygulamaları kullanın.
- Şarj cihazı dışında bir bilgisayar gibi başka bir güç kaynağı kullanmak, düşük elektrik akımı nedeniyle daha yavaş bir şarja neden olabilir.
- Şarj sırasında cihaz kullanılabilir ancak bu durumda pilin tamamen şarj edilmesi daha uzun sürebilir.
- Eğer cihaz şarj olurken dengesiz güç kaynağı alırsa, dokunmatik ekran çalışmayabilir. Bu gerçekleşirse, şarj cihazını cihazdan çıkarın.
- Cihaz şarj edildiği sırada cihaz ve şarj cihazı ısınabilir. Bu durum normaldir ve cihazın kullanım ömrünü veya performansını etkilemez. Eğer pil normalden daha çok ısınırsa, şarj cihazı şarj işlemini durdurabilir.
- Çok amaçlı giriş ıslakken cihazı şarj ederseniz, cihaz hasar görebilir. Cihazı şarj etmeden önce çok amaçlı girişi iyice kurulayın.
- Cihaz düzgün şarj olmuyorsa, cihazınızı ve şarj cihazını herhangi bir Samsung Servis Merkezi'ne getirin.

# **Hızlı şarj**

Cihazda dahili bir hızlı şarj özelliği vardır. Cihaz veya ekranı kapalıyken pili daha hızlı şarj etmek için bu özelliği kullanabilirsiniz.

### **Hızlı şarj hakkında**

- Hızlı şarj özelliği şarj gücünü arttırarak pili daha hızlı şarj eden pil şarj teknolojisini kullanmaktadır. Cihaz, Samsung'un Adaptif hızlı şarj özelliğini ve Qualcomm'un Quick Charge 2.0 uygulamasını destekler.
- Cihazınızda Hızlı şarj fonksiyonunu kullanmak için Adaptif hızlı şarj özelliğini veya Quick Charge 2.0'ı destekleyen bir pil şarj cihazına bağlayın.

### **Şarj hızını arttırma**

Şarj hızını arttırmak için, pili şarj ederken cihazı ya da ekranını kapatın.

- Pili cihaz kapalı halde şarj ederken, ekranda  $\blacktriangleright$  simgesi görüntülenir.
- Ekran açıkken hızlı şarj etme özelliğini kullanamazsınız. Şarj hızını arttırmak için ekranı kapatın.

Hızlı şarj özelliği etkinleştirilmemişse, Ana ekranda, **Uygulamalar** → **Ayarlar** → **Pil** üzerine dokunun ve ardından **Hızlı kablolu şarj** tuşuna basarak etkinleştirin.

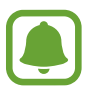

- Standart bir pil şarj cihazı ile pili şarj ederken dahili hızlı şarj özelliğini kullanamazsınız.
- Cihaz ısınırsa ya da ortamdaki hava sıcaklığı artarsa, şarj hızı otomatik olarak azalabilir. Cihaza hasar gelmesini önlemek için bu normal bir çalışma koşuludur.

# **Kablosuz şarj**

Cihazda dahili kablosuz şarj bobini vardır. Pili bir kablosuz şarj cihazı kullanarak şarj edebilirsiniz (ayrıca satılır).

### **Hızlı kablosuz şarj**

Cihazınızı, hızlı kablosuz şarj özelliğini kullanarak daha hızlı şarj edebilirsiniz. Bu özelliği kullanmak için, hızlı kablosuz şarj özelliğini destekleyen bir şarj cihazı ve bileşenler kullanmanız gerekir.

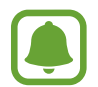

Şarj cihazının içindeki fan, hızlı kablosuz şarj sırasında gürültüye neden olabilir. Fan gürültüsünü azaltmak için, hızlı kablosuz şarj özelliğini devre dışı bırakmanız gerekecektir. Cihazınızı şarj cihazının üzerine ilk yerleştirdiğinizde, aç/kapat seçeneği cihazınızın ayarlarına eklenecektir. Ana ekranda, **Uygulamalar** → **Ayarlar** → **Pil** üzerine dokunun ve ardından etkinleştirmek için **Hızlı kablosuz şarj** tuşu üzerine dokunun. Bu özelliğin devre dışı bırakılması durumunda gürültü azalabilir, ancak şarj süresi kısalacaktır.

### **Pili şarj etme**

1 Cihazın arka kısmının merkezini kablosuz şarj cihazının merkezine yerleştirin.

Ekrandan kalan şarj süresini kontrol edebilirsiniz. Kalan süre şarj koşullarına bağlı olarak değişebilir.

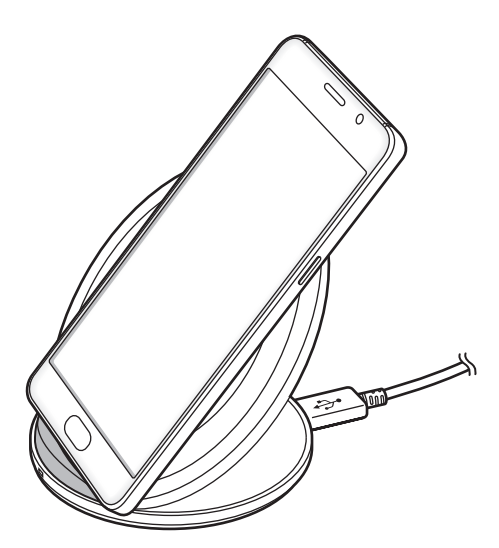

 $2$  Şarj tamamlandıktan sonra, cihazı kablosuz şarj cihazından ayırın.

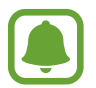

• Cihaz ile kablosuz şarj cihazı arasında yabancı maddeler bulunduğu zaman cihaz iyice şarj etmeyebilir.

- Kablosuz şarj cihazını zayıf ağ sinyallerinin olduğu alanlarda kullanırsanız ağ bağlantısı kesilebilir.
- Samsung onaylı kablosuz şarj cihazlarını kullanın. Farklı kablosuz şarj cihazları kullanıyorsanız, pil düzgün şarj edilmeyebilir.

# **Güç tasarrufu modu**

Cihazın işlevlerini sınırlandırarak pil gücünden tasarruf edin.

Ana ekranda **Uygulamalar** → **Ayarlar** → **Pil** → **Güç tasarrufu modu** üzerine dokunun ve ardından tuşun üzerine dokunarak etkinleştirin.

Kalan pil gücü önceden ayarlanmış seviyeye ulaştığında, güç tasarrufu modunu otomatik olarak etkinleştirmek için **Güç tasarrufunu başlat** üzerine dokunun ve ardından bir seçeneği seçin.

### **Ultra güç tasarrufu modu**

Cihazın pil gücünü uzatmak için bu modu kullanın. Ultra güç tasarrufu modunda, cihaz şunları yerine getirir:

- Ekrandaki renkleri gri tonlarda görüntüler.
- Mevcut uygulamaları sadece temel ve seçili uygulamalar ile sınırlandırır.
- Ekran kapandığında mobil veri bağlantısını devre dışı bırakır.
- Wi-Fi ve Bluetooth özelliklerini devre dışı bırakır.

Ana ekranda **Uygulamalar** → **Ayarlar** → **Pil** → **Ultra güç tasarrufu modu** üzerine dokunun ve ardından tuşunun üzerine dokunarak etkinleştirin.

Ultra güç tasarruf modunu devre dışı bırakmak için **DAHA FAZLA** → **Ultra güç tasarrf. dev. dşı brk** tuşunun üzerine dokunun.

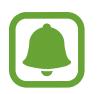

Kalan kullanım süresi pil bitmeden önce kalan süreyi gösterir. Kalan kullanım süresi cihaz ayarlarınıza ve çalıştırma şartlarına bağlı olarak farklılık gösterebilir.

# <span id="page-14-0"></span>**SIM veya USIM kartı (nano-SIM kartı)**

### **SIM veya USIM kartını takmak**

Cep telefonu servis sağlayıcısı tarafından verilen SIM veya USIM kartını takın.

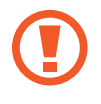

SIM veya USIM kartını kaybetmemek veya diğer kişilerin kullanmasını önlemek için dikkatli olun. Samsung, herhangi bir hasardan veya kaybolan ya da çalınan kartlara yönelik sorumluluk kabul etmemektedir.

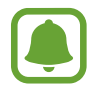

Bazı LTE hizmetleri dosya türüne bağlı olarak kullanılamayabilir. Servis kullanılabilirliği hakkında ayrıntılı bilgi için servis sağlayıcınız ile iletişime geçin.

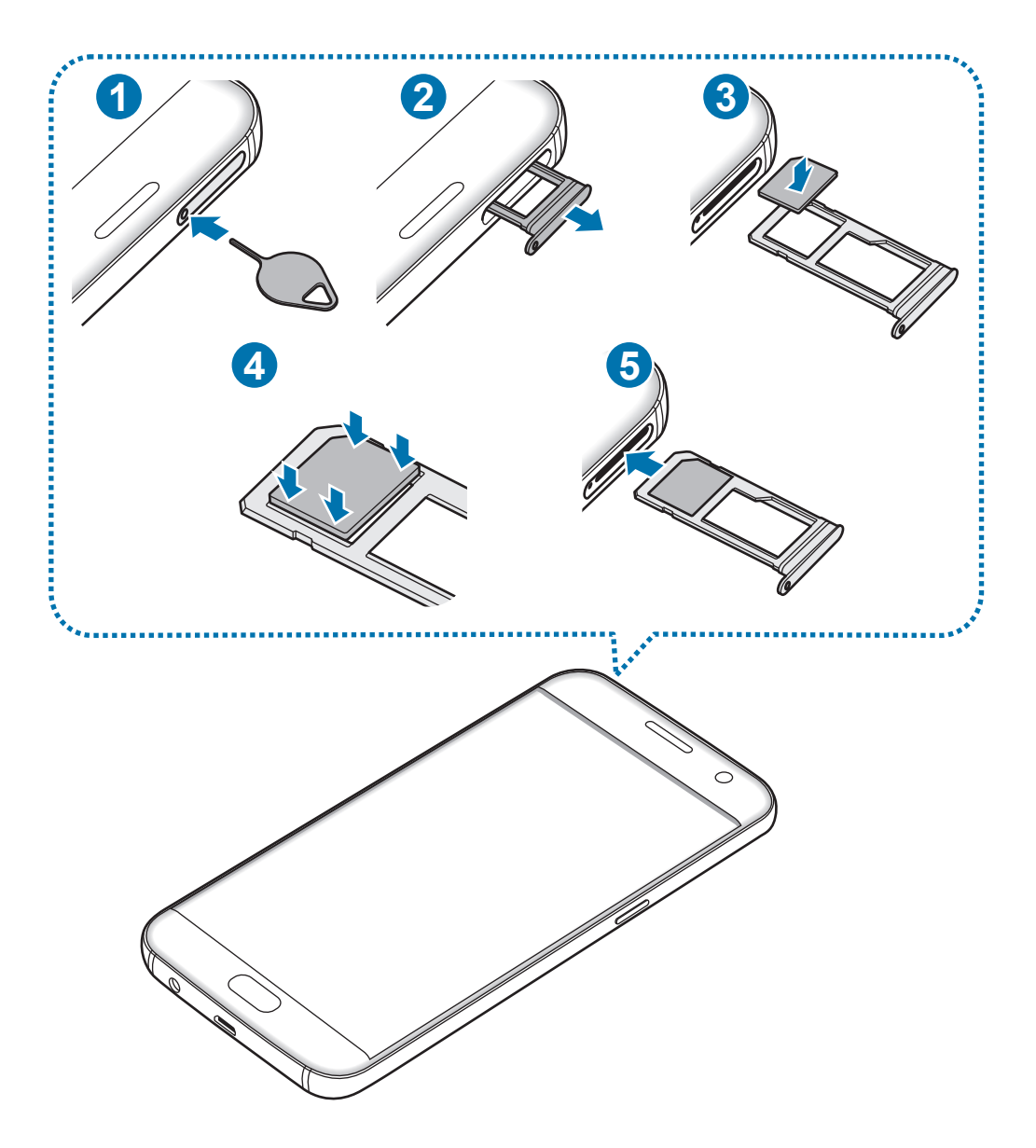

1 Çıkarma pimini tepsideki deliğe sokarak tepsiyi çıkarın.

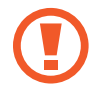

SIM kart çıkartma piminin deliğe dik olduğundan emin olun. Aksi takdirde cihaz hasar görebilir.

- 2 Tepsiyi tepsi yuvasından yavaşça dışarı çekin.
- 3 SIM veya USIM kartı, altın renkli temas yerleri aşağı dönük olarak tepsiye yerleştirin.
- 4 Sabitlemek için SIM veya USIM kartını tepsiye nazikçe bastırın.

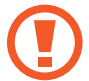

Kart tepsiye sıkı bir şekilde oturmazsa, SIM kartı tepsiden çıkabilir veya düşebilir.

- $5$  Tepsiyi tekrar tepsi yuvasına takın.
	- Eğer tepsiyi ıslakken telefonunuza takarsanız, cihazınız zarar görebilir. Her zaman tepsinin kuru olduğundan emin olun.
		- Cihazınıza sıvı girişi olmaması için tepsiyi tepsi yuvasına mutlaka tam olarak sokun.

#### **Doğru kartın takılması**

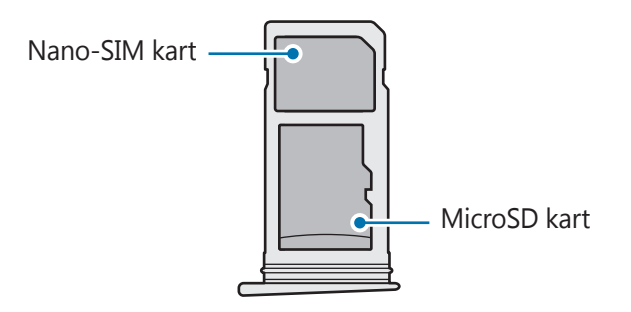

- Yalnızca bir nano-SIM kart kullanın.
	- Nano-SIM kartı ve microSD kartını 2. tepsiye aynı anda takamazsınız.

### <span id="page-16-0"></span>**SIM veya USIM kartını çıkartmak**

- 1 Çıkarma pimini tepsideki deliğe sokarak tepsiyi çıkarın.
- 2 Tepsiyi tepsi yuvasından yavaşça dışarı çekin.
- 3 SIM veya USIM kartını çıkartın.

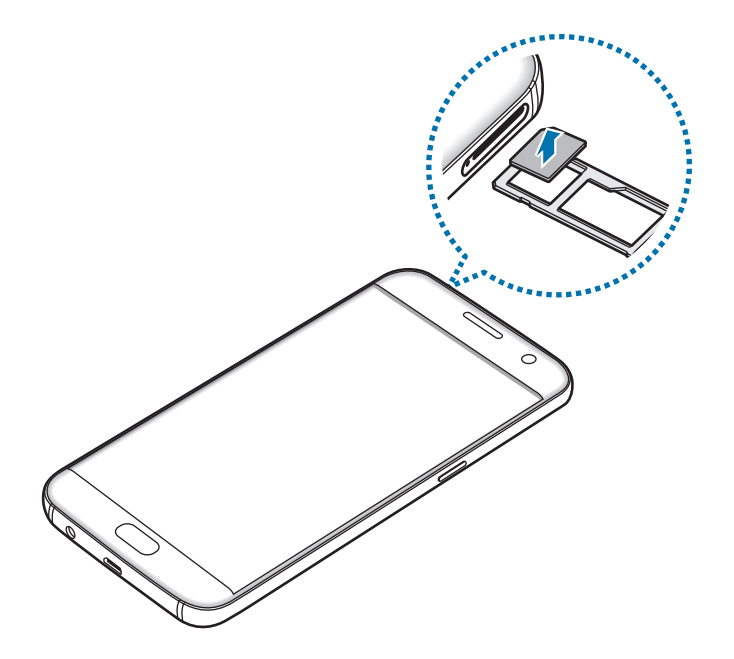

4 Tepsiyi tekrar tepsi yuvasına takın.

# **Hafıza kartı (microSD kartı)**

### **Bir hafıza kartı takma**

Cihazınız en fazla 200 GB kapasiteye sahip hafıza kartlarını kabul eder. Hafıza kartı üreticisine ve türüne bağlı olarak, bazı hafıza kartları cihazınız ile uyumlu olmayabilir.

- Bazı hafıza kartları cihazınız ile tam uyumlu olmayabilir. Uyumsuz bir kart kullanılması, cihaza veya hafıza kartına zarar verebilir veya kartta saklanan verileri bozabilir.
	- Hafıza kartının doğru tarafı yukarı gelecek şekilde takın.
- Cihaz, hafıza kartları için FAT ve exFAT dosya sistemini desteklemektedir. Farklı bir dosya sisteminde biçimlendirilen bir kart takarsanız, cihaz hafıza kartını yeniden biçimlendirmenizi isteyecektir.
	- Sık sık veri silme ve yazma işlemi yapmak hafıza kartlarının kullanım ömrünü kısaltır.
	- Cihaza bir hafıza kartı taktığınızda, **Dosyalarım** → **SD kart** klasöründe hafıza kartının dosya dizini görünür.

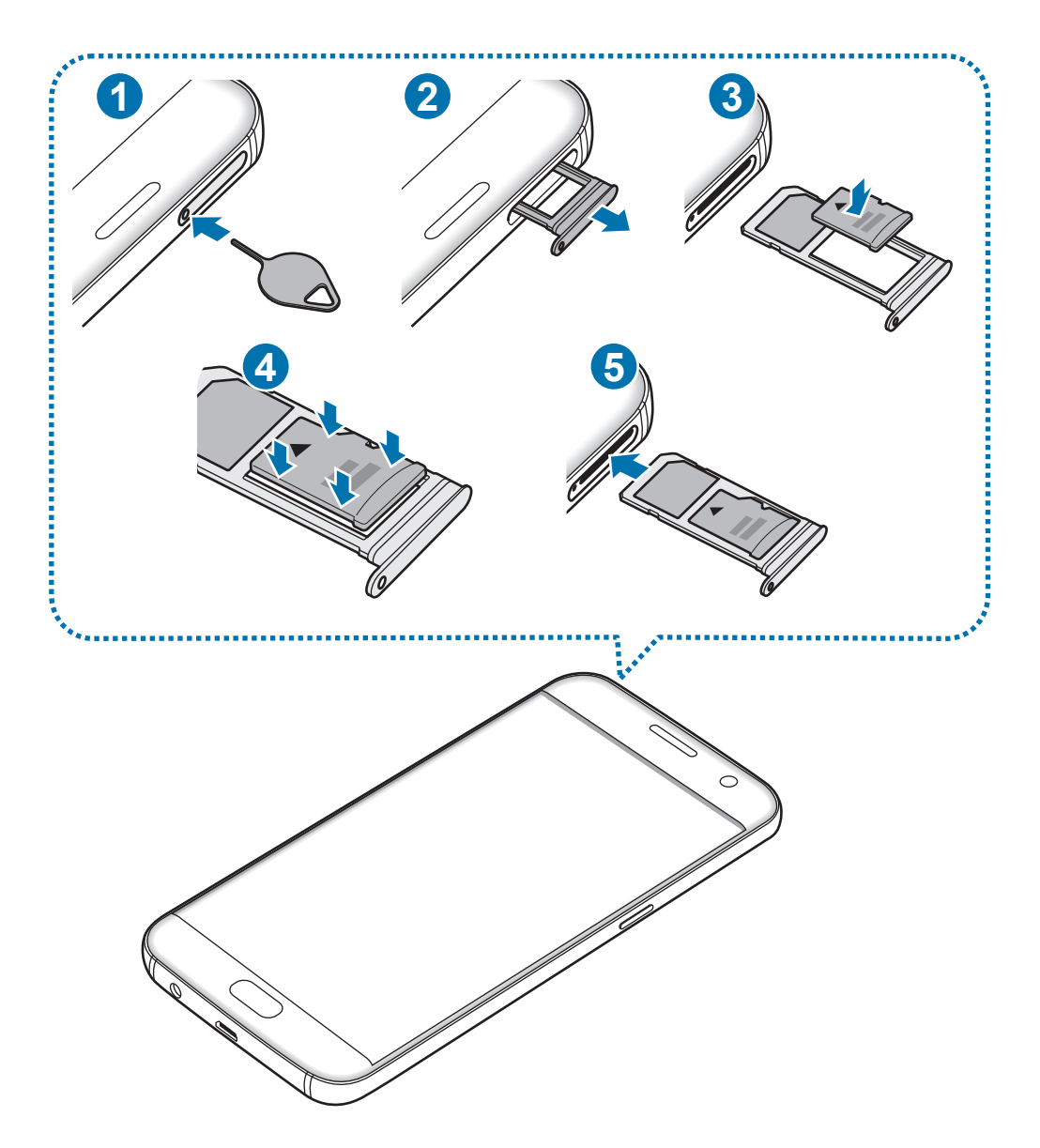

1 Çıkarma pimini tepsideki deliğe sokarak tepsiyi çıkarın.

SIM kart çıkartma piminin deliğe dik olduğundan emin olun. Aksi takdirde cihaz hasar görebilir.

2 Tepsiyi tepsi yuvasından yavaşça dışarı çekin.

Tepsiyi cihazdan çıkardığınızda, mobil veri bağlantısı devre dışı bırakılacaktır.

 $3$  Bir hafıza kartını altın renkli temas noktaları aşağı bakacak şekilde 2. tepsiye yerleştirin.

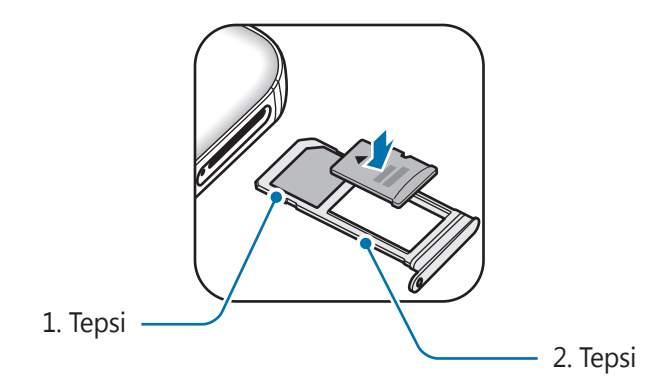

- 4 Sabitlemek için hafıza kartını tepsiye nazikçe bastırın.
- 5 Tepsiyi tekrar tepsi yuvasına takın.
	- Eğer tepsiyi ıslakken telefonunuza takarsanız, cihazınız zarar görebilir. Her zaman tepsinin kuru olduğundan emin olun.
		- Cihazınıza sıvı girişi olmaması için tepsiyi tepsi yuvasına mutlaka tam olarak sokun.

## **Hafıza kartını çıkarma**

Hafıza kartını çıkarmadan önce, güvenli şekilde çıkarmak için devre dışı bırakın.

Ana ekranda, **Uygulamalar** → **Ayarlar** → **Hafıza** → **SD kart** → **Çıkart** üzerine dokunun.

- 1 Çıkarma pimini tepsideki deliğe sokarak tepsiyi çıkarın.
- 2 Tepsiyi tepsi yuvasından yavaşça dışarı çekin.
- 3 Hafıza kartını çıkarın.
- 4 Tepsiyi tekrar tepsi yuvasına takın.

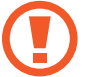

Cihaz aktarım yaparken veya bilgilere erişirken hafıza kartını çıkarmayın. Bunu yapmanız verileri kaybetmenize, verilerin bozulmasına, hafıza kartının veya cihazın zarar görmesine sebep olabilir. Samsung, veri kaybı da dahil olmak üzere hasar gören hafıza kartlarının yanlış kullanılmasından dolayı oluşabilecek kayıplardan sorumlu değildir.

# **Hafıza kartını biçimlendirme**

Bir bilgisayarda biçimlendirilen bir hafıza kartı cihaz ile uyumlu olmayabilir. Hafıza kartını cihazınızda biçimlendirin.

Ana ekranda, **Uygulamalar** → **Ayarlar** → **Hafıza** → **SD kart** → **Biçimlendir** → **BİÇİMLENDİR** üzerine dokunun.

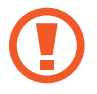

Hafıza kartını biçimlendirmeden önce, hafıza kartında kayıtlı bütün önemli verilerin yedeklerini almayı unutmayın. Üreticinin garantisi, kullanıcının eylemleri sonucu veri kaybedilmesini kapsamamaktadır.

# <span id="page-20-0"></span>**USB konektörü**

Verilen USB konektörü (On-The-Go Adaptör) ile, diğer mobil cihazlardan alınan verileri aktarabilir veya fare ve klavye gibi USB çevre cihazlarını cihazınıza bağlayabilirsiniz.

### **Önceki cihazınızdan verileri aktarma**

Önceki cihazdaki bir uygulamayı yüklemeden verilerinizi kolay ve hızlı bir şekilde aktarmak için önceki cihazınızı USB konektörü veya USB kablosu ile cihazınıza bağlayabilirsiniz. Ayrıntılı bilgi için [Verileri bir USB bağlantısı ile aktarma](#page-44-1) bölümüne bakın.

#### **Bir USB çevre cihazını bağlama**

USB konektörünü cihazınızın çok amaçlı girişine takın ve USB çevre cihazını USB konektörüne bağlayın.

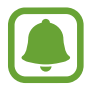

Bazı USB çevre cihazları, cihazınız ile uyumlu olmayabilir.

# **Cihazı açma ve kapama**

Cihazı açmak için Güç tuşuna birkaç saniye uzun basın.

Cihazı ilk kez açtığınızda veya bir veri sıfırlama işlemi gerçekleştirdikten sonra, cihazınızı ayarlamak için ekranda verilen talimatları izleyin.

Cihazı kapatmak için Güç tuşuna uzun basın ve ardından **Kapat** üzerine dokunun.

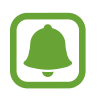

Uçak ve hastane gibi kablosuz cihazların kullanımının kısıtlı olduğu alanlarda yetkili personelin verdiği talimatları ve yazılı uyarıları takip edin.

### **Cihazı yeniden başlatma**

Cihazınız donmuşsa ve cevap vermiyorsa, yeniden başlatmak için Güç tuşuna ve Ses Kısma tuşuna aynı anda 7 saniyeden uzun basın.

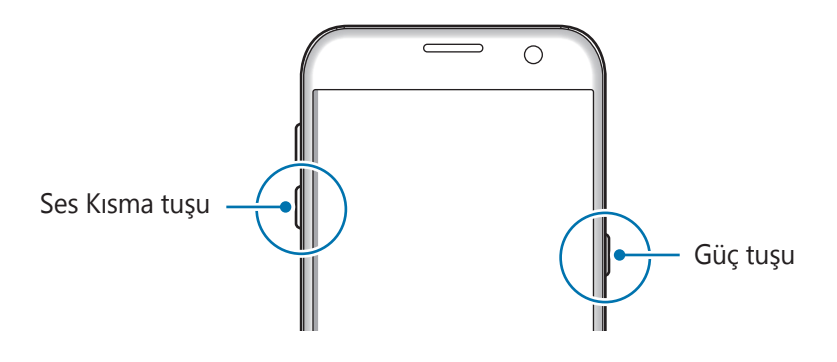

# <span id="page-21-0"></span>**Dokunmatik ekran**

• Dokunmatik ekranın diğer elektrikli cihazlarla temas etmesine izin vermeyin. Elektrostatik deşarjlar, dokunmatik ekranın bozulmasına sebep olabilir.

- Dokunmatik ekrana zarar vermemek için keskin subjeler ile dokunmayın veya parmak uçlarınız ile aşırı basınç uygulamayın.
- Cihaz, ekranın kenarlarına yakın olan ve dokunmatik giriş alanının dışında kalan dokunmatik girişleri algılamayabilir.
	- Dokunmatik ekranı uzun süre boşta bırakmanız kalıntı görüntü (ekran yanması) veya gölge görüntü oluşmasına sebep olabilir. Cihazı kullanmadığınızda dokunmatik ekranı kapatın.
	- Dokunmatik ekranı kullandığınızda, parmaklarınızı kullanmanız önerilir.

### **Dokunma**

Bir uygulamayı açmak, bir menü öğesini seçmek, ekran üstü tuşa basmak veya ekran üstü klavyeyi kullanarak bir karakter girmek için parmağınızla dokunun.

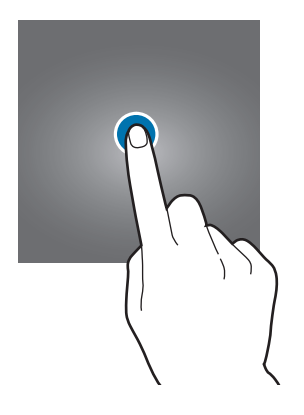

Temel hususlar

#### **Uzun dokunma**

Mevcut seçeneklere ulaşmak için bir öğeye veya ekrana 2 saniyeden daha uzun süre dokunun.

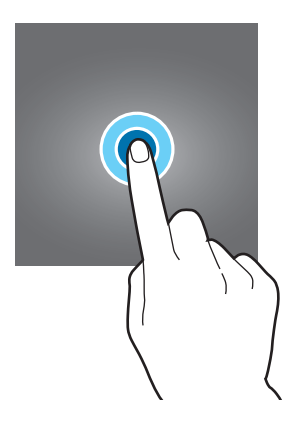

#### **Sürükleme**

Bir öğeyi taşımak için uzun dokunun ve hedef konuma sürükleyin.

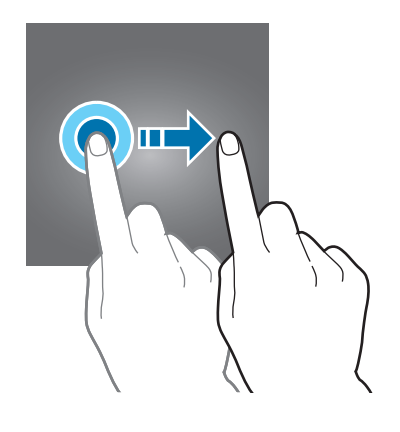

### **Çift dokunma**

Yakınlaştırmak için bir web sayfasına veya görüntüye iki kez dokunun. Geri dönmek için tekrar iki kez dokunun.

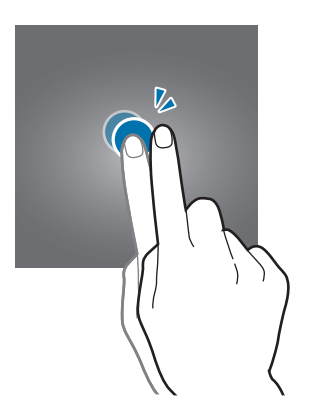

### **Kaydırma**

Ana ekranda veya Uygulamalar ekranında diğer panelleri görmek için sola veya sağa kaydırın. Bir web sayfasını veya kişiler gibi bir öğe listesini kaydırmak için yukarı veya aşağı kaydırın.

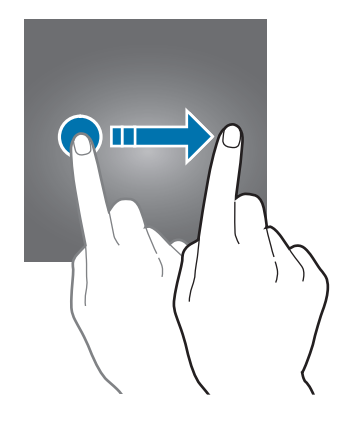

### **Parmaklarınızı açma ve birleştirme**

Bir web sayfasının, haritanın veya görüntünün bir kısmını yakınlaştırmak için üzerine iki parmağınızı yerleştirip birbirinden ayırın. Uzaklaştırmak için parmaklarınızı birleştirin.

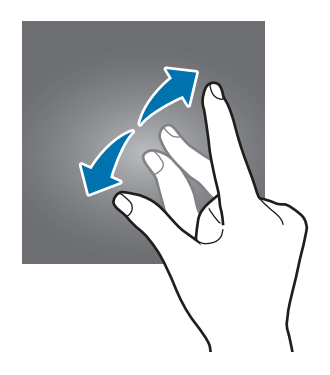

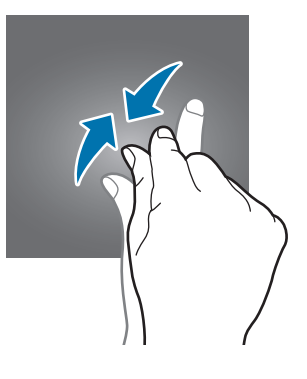

# <span id="page-24-0"></span>**Ana ekran**

### **Ana ekran**

Ana ekran cihazın tüm özelliklerine erişebileceğiniz başlangıç noktasıdır. Widget'ları, uygulama kısayollarını ve daha fazlasını gösterir.

Diğer panelleri görüntülemek için sola veya sağa kaydırın.

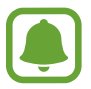

Ana ekran, bölgeye veya servis sağlayıcısına bağlı olarak farklı görüntülenebilir.

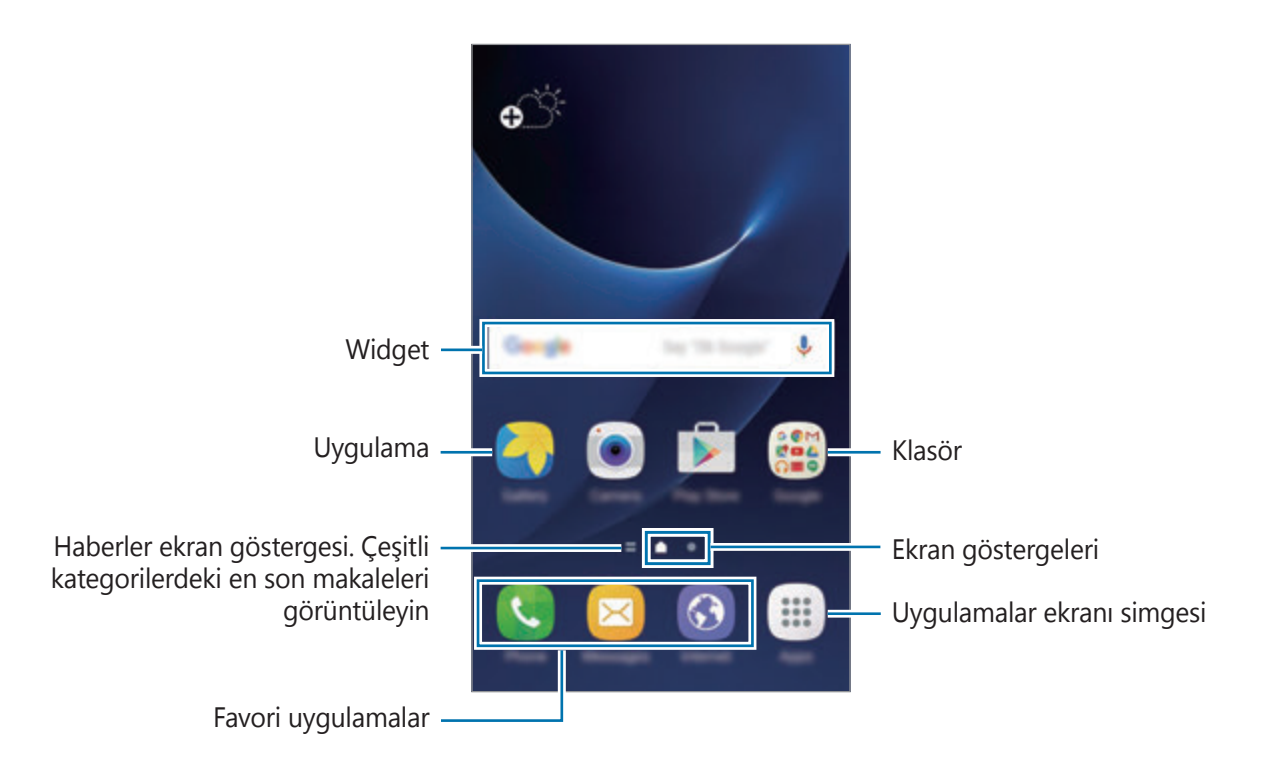

### **Ana ekran seçenekleri**

Ana ekranda, mevcut seçeneklere gitmek için **Uygulamalar** → **Ayarlar** → **Ana ekran** üzerine dokunun. Alternatif olarak, Ana ekranda boş bir alana uzun dokunun. Ana ekran panelleri ekleyerek, silerek veya yeniden düzenleyerek Ana ekranı özelleştirin. Aynı zamanda Ana ekran duvar kağıdını ayarlayabilir, Ana ekrana widget'lar ekleyebilir ve daha fazlasını yapabilirsiniz.

- **Duvar kağıtları**: Ana ekran ve kilit ekranı için duvar kağıdı ayarlarını değiştirin.
- **Widget'lar**: Ana ekrana widget ekleyin. Widget'lar Ana ekranınıza bilgi ve güvenilir erişim sağlamak için belirli uygulama işlevlerini başlatan küçük uygulamalardır.
- **Temalar**: Cihazın temasını değiştirin. Arayüzdeki renkler, simgeler ve duvar kağıdı gibi görsel öğeler seçilen temaya göre değişir.
- **Ekran kılavuzu**: Ana ekranda ve Uygulamalar ekranında daha fazla ya da az öğe görüntülemek için matris boyutunu değiştirin.

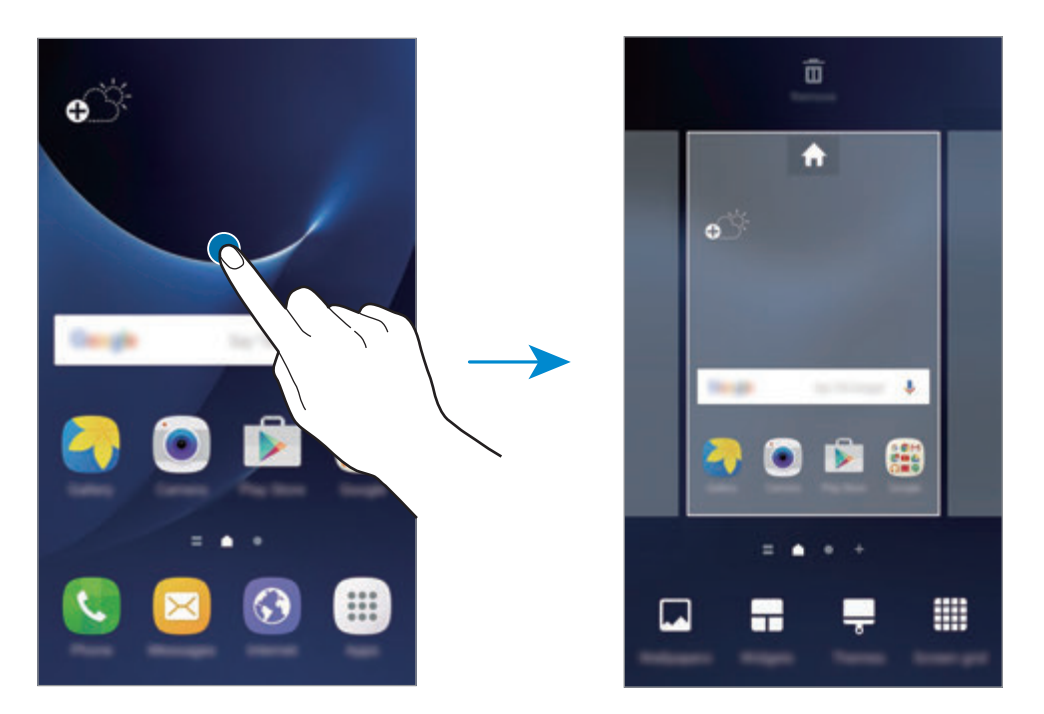

### **Öğeleri ekleme**

Uygulamalar ekranında bir uygulamaya veya bir klasöre uzun dokunun ve ardından bunu Ana ekrana sürükleyin.

Widget'ları eklemek için Ana ekranda boş bir alana uzun dokunun, **Widget'lar** üzerine dokunun, bir widget üzerine uzun dokunun ve ardından Ana ekrana sürükleyin.

### **Öğeleri taşıma**

Ana ekranda bir öğeye uzun dokunun ve ardından yeni bir konuma sürükleyin.

Sık kullanılan uygulamaları ana ekranın altında kısayollar alanına da taşıyabilirsiniz.

Öğeyi başka bir panele taşımak için öğeyi ekranın yanına sürükleyin.

Bir öğeyi kolayca silmek için, simgeye uzun dokunun ve ekranın üst kısmındaki **Uygulamaları taşı** üzerine sürükleyin. Öğe, ekranın üst kısmındaki panele taşınacaktır. Başka bir panele taşımak için sola veya sağa doğru kaydırın ve öğeyi yeni bir konuma sürükleyin.

# **Öğeleri kaldırma**

Bir öğeye uzun dokunun ve ekranın en üstündeki **Kaldır** öğesine sürükleyin.

### **Klasör oluşturma**

Uygulamalara hızlıca erişmek ve başlatmak için klasörler oluşturun ve benzer uygulamaları toplayın.

- 1 Ana ekranda bir uygulamaya uzun dokunun, daha sonra başka bir uygulama üzerine sürükleyin.
- 2 Uygulamaların çevresinde klasör çerçevesi belirince uygulamaya son verin. Seçilen uygulamaları içeren yeni bir klasör açılacak.

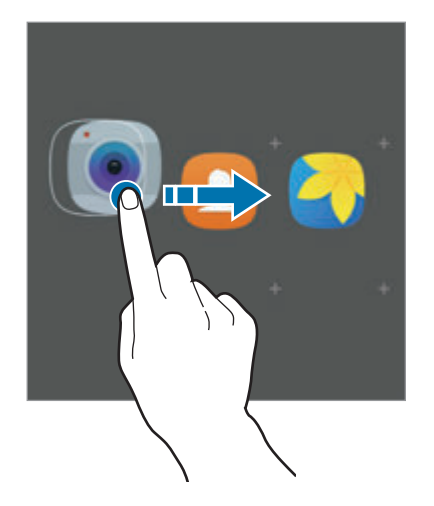

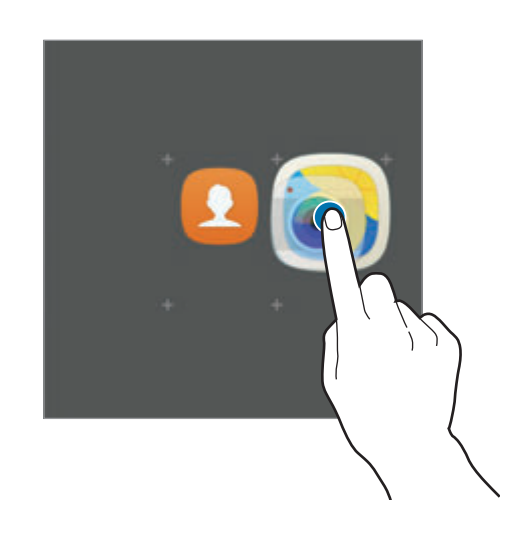

3 **Klasör adını girin** üzerine dokunun ve bir klasör adı girin.

Klasör rengini değiştirmek için, **üzerine dokunun.** 

Klasöre daha fazla uygulama eklemek için  $\Box$  üzerine dokunun, uygulamaları işaretleyin ve ardından **EKLE** üzerine dokunun. Ana ekranda klasöre sürükleyerek de bir uygulama ekleyebilirsiniz.

Uygulamaları bir klasörden ana ekrana taşımak için, klasöre dokunun ve sonra uygulamayı ana ekrana taşıyın.

Bir klasördeki uygulamaları silmek için klasörün üzerine dokunun ve sonra silmek istediğiniz uygulamayı ekranın üstündeki **Kaldır** yazısına sürükleyin.

### **Panelleri yönetme**

Ana ekranda, bir panel eklemek, taşımak veya çıkarmak için boş bir alana uzun dokunun.

Bir panel eklemek için sola doğru kaydırın ve ardından  $+$  üzerine dokunun.

Bir paneli taşımak için bir panel önizlemesine uzun dokunun ve ardından bunu yeni bir konuma sürükleyin.

Bir paneli kaldırmak için bir panel önizlemesine uzun dokunun ve ardından bunu ekranın en üstünde **Kaldır** üzerine sürükleyin.

Bir paneli Ana ekrana ayarlamak için  $\rightarrow$  üzerine dokunun.

# **Uygulamalar ekranı**

Uygulamalar ekranında yeni kurulan uygulamalar da dahil olmak üzere tüm uygulamalar için simgeler gösterilmektedir.

Ana ekranda, **Uygulamalar** üzerine dokunun Uygulamalar ekranını açın. Diğer panelleri görüntülemek için sola veya sağa kaydırın.

### **Öğeleri taşıma**

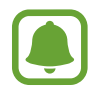

Bu özellik bölgeye veya servis sağlayıcısına bağlı olarak kullanılamayabilir.

Uygulamalar ekranında, **DÜZENLE** üzerine dokunun. Bir öğeye uzun dokunun ve öğeyi yeni bir yere sürükleyin.

Öğeyi başka bir panele taşımak için öğeyi ekranın yanına sürükleyin.

#### **Klasör oluşturma**

İstediğiniz uygulamalara hızlıca erişmek ve başlatmak için klasörler oluşturun ve benzer uygulamaları toplayın.

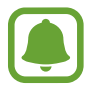

Bu özellik bölgeye veya servis sağlayıcısına bağlı olarak kullanılamayabilir.

- 1 Uygulamalar ekranında, **DÜZENLE** üzerine dokunun.
- $2$  Bir uygulamaya uzun dokunun ve ardından başka bir uygulama üzerine sürükleyin.
- 3 Uygulamaların çevresinde klasör çerçevesi belirince uygulamaya son verin. Seçilen uygulamaları içeren yeni bir klasör açılacak.

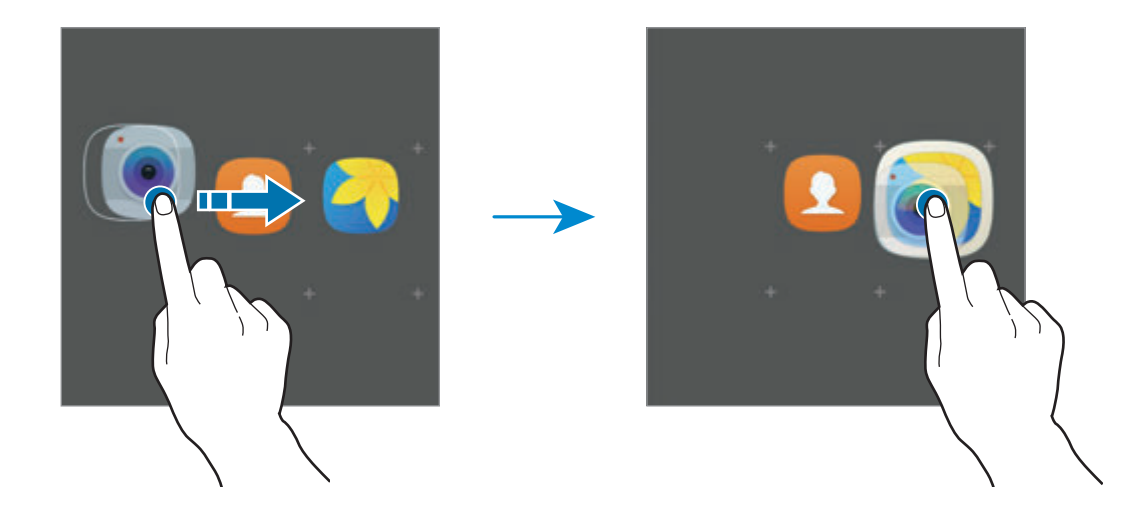

4 **Klasör adını girin** üzerine dokunun ve bir klasör adı girin.

Klasör rengini değiştirmek için, **30** üzerine dokunun.

Klasöre daha fazla uygulama eklemek için  $\Box$  üzerine dokunun, uygulamaları işaretleyin ve ardından **EKLE** üzerine dokunun. Uygulamalar ekranında klasöre sürükleyerek de bir uygulama ekleyebilirsiniz.

Bir klasörü silmek için,  $\ominus$  ile bir klasör seçin. Sadece bu klasör silinecektir. Klasörün uygulamaları, Uygulamalar ekranında yeniden yerleştirilecektir.

### **Öğeleri yeniden düzenleme**

Uygulamalar ekranındaki öğeleri alfabetik olarak düzenleyebilirsiniz.

Uygulamalar ekranında, **A-Z** → **KAYDET** üzerine dokunun.

### **Öğeleri arama**

Uygulamalar ekranında öğeleri arayabilirsiniz.

Uygulamalar ekranında, **ARA** üzerine dokunun ve karakterleri girin. Cihaz arama yapacak ve girdiğiniz karakterleri içeren öğeleri görüntüleyecektir.

# **Gösterge simgeleri**

Gösterge simgeleri ekranın en üstündeki durum çubuğunda görünür. Aşağıdaki tabloda listelenen simgeler en genel olanlardır.

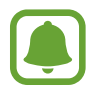

Bazı uygulamalarda durum çubuğu ekranın en üstünde görünmeyebilir. Durum çubuğunu görüntülemek için ekranın en üstünden aşağı doğru sürükleyin.

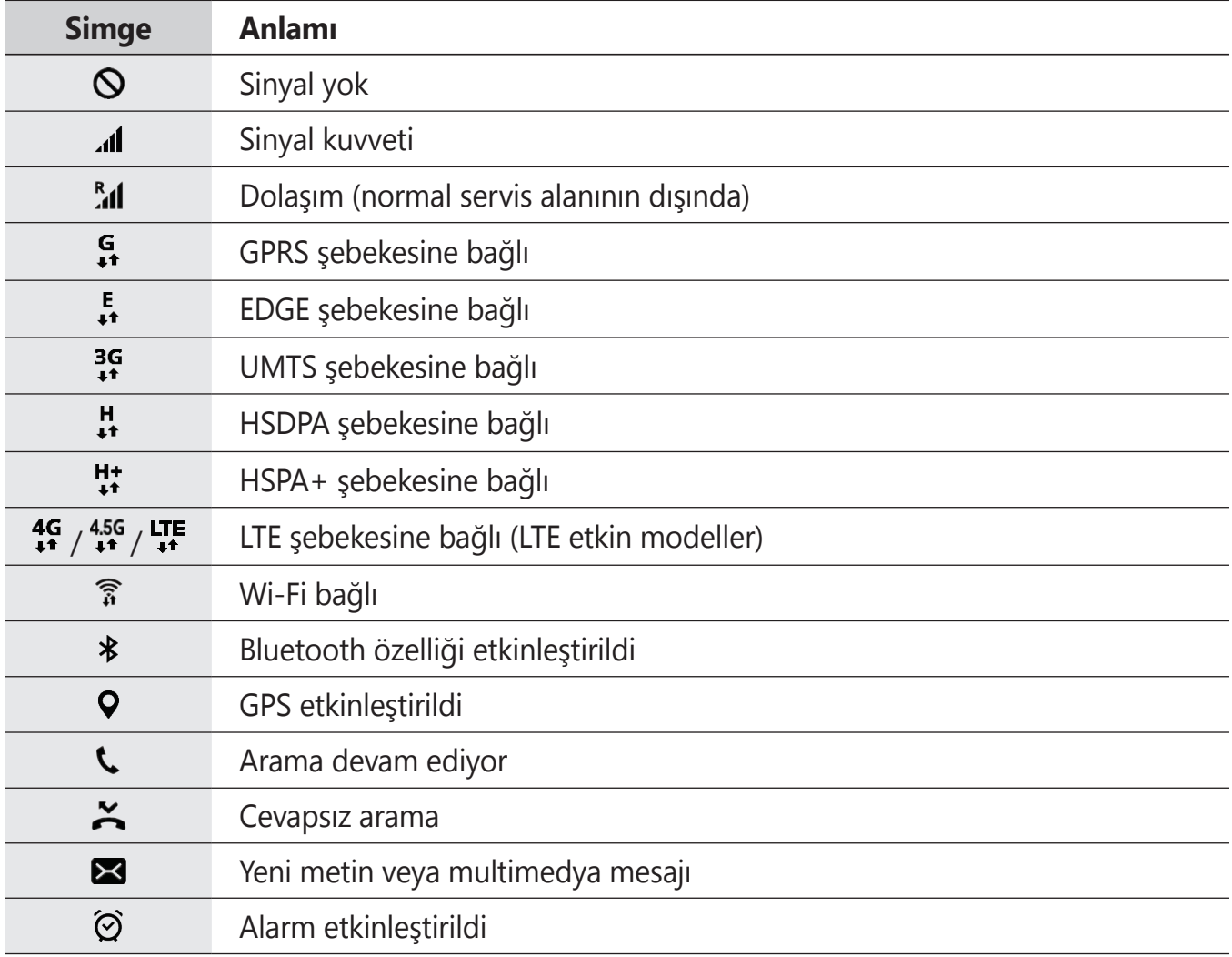

<span id="page-30-0"></span>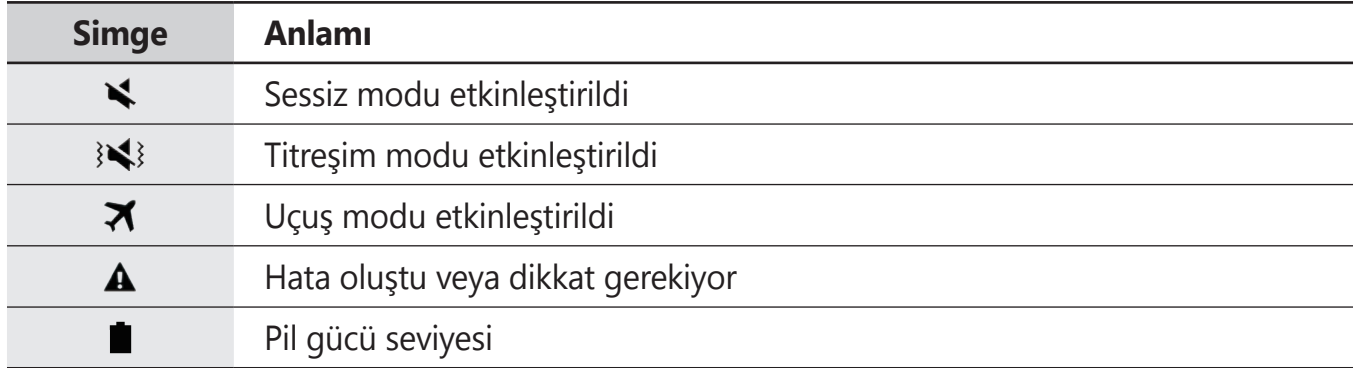

# **Ekranı kilitle**

Güç tuşuna basmanız ekranı kapatır ve kilitler. Ayrıca, cihaz belli bir süre kullanılmadığında ekran kapanır ve otomatik olarak kilitlenir.

Ekran, varsayılan ekran kilidi yöntemi olan **Kaydır** ile kilitlenir.

Ekranın kilidini açmak için Güç tuşuna veya ana ekran tuşuna basın ve herhangi bir yönde kaydırın.

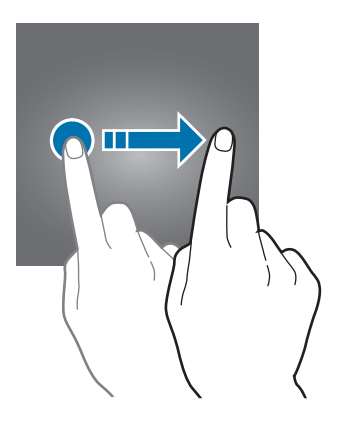

Ekran kilidi yöntemini değiştirmek için, Uygulamalar ekranında **Ayarlar** → **Kilit ekranı ve güvenlik** → **Ekran kilidi türü** üzerine dokunun ve ardından yöntem seçin.

Ekran kilidi yöntemi için bir desen, PIN, şifre veya parmak izi ayarladığınızda, başkalarının cihazınıza erişmesini önleyerek kişisel bilgilerinizi koruyabilirsiniz. Ekran kilidi yöntemini ayarladıktan sonra, cihaz her kilit açma işleminde bir kilit açma kodu ister.

- **Kaydır**: Kilidi açmak için ekran üzerinde herhangi bir yöne kaydırın.
- **Desen**: Ekran kilidini açmak için dört veya daha fazla noktalı bir desen çizin.
- **PIN**: Ekran kilidini açmak için en az dört rakamlı bir PIN girin.
- **Şifre**: Ekran kilidini açmak için en az dört karakter, rakam veya sembol içeren bir şifre girin.
- **Hiçbiri**: Ekran kilidi yöntemi ayarlamayın.
- **Parmak izleri:** Ekran kilidini açmak için parmak izlerinizi kaydedin. Ayrıntılı bilgi için [Parmak izi tanıma](#page-130-0) kısmına bakın.

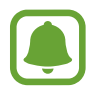

- Eğer kilit açma kodunu unutursanız, cihazı bir Samsung Servis Merkezine götürerek sıfırlatın.
- Cihazınızı, kilit açma kodu birkaç kez üst üste hatalı girildiğinde ve deneme sınırını aşıldığında bir fabrika ayarlarına sıfırlama işlemi gerçekleştirecek şekilde ayarlayabilirsiniz. Uygulamalar ekranında, **Ayarlar** → **Kilit ekranı ve güvenlik**

→ **Güvenli kilit ayarları** üzerine dokunun ve **Fabrka ayrlrna oto. sfrla** tuşuna dokunun.

# <span id="page-32-0"></span>**Bildirim paneli**

# **Bildirim panelini kullanma**

Mesajlar veya cevapsız aramalar gibi yeni bildirimleri aldığınızda, gösterge simgeleri durum çubuğunda görünür. Simgeler hakkında ayrıntılı bilgileri görmek için bildirim panelini açın ve detayları görüntüleyin.

Bildirim panelini açmak için durum çubuğunu aşağı doğru sürükleyin. Bildirim panelini kapatmak için parmağınızı ekranda aşağıdan yukarı doğru kaydırın.

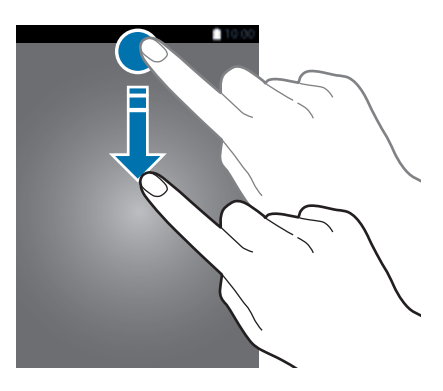

Bildirim panelinde aşağıdaki işlevleri kullanabilirsiniz.

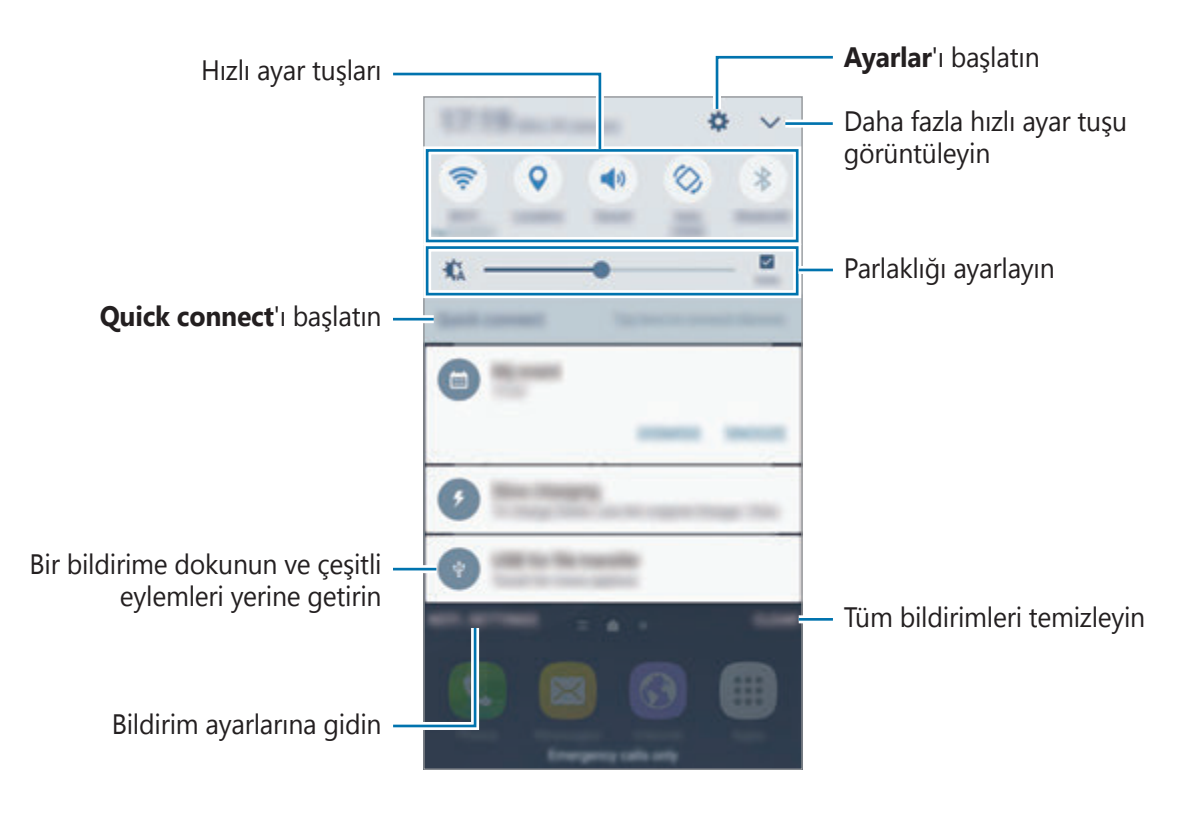

#### **Hızlı ayar tuşlarını kullanma**

Bazı özellikleri etkinleştirmek için hızlı ayar tuşlarına dokunun. Daha çok tuş görüntülemek için bu alanda parmağınızı sola veya sağa kaydırın ya da  $\vee$  üzerine dokunun. Bir tuşa uzun basarsanız daha ayrıntılı ayarları görüntüleyebilirsiniz.

Tuşları yeniden düzenlemek için, **→ DÜZENLE** üzerine dokunun, bir tuşa uzun basın ve ardından başka bir konuma sürükleyin.

### **S Finder**

Anahtar kelime ile çeşitli içerikler arayın.

#### **Cihazda bir içerik arama**

Bildirimler panelini açın ve **→ S Finder** üzerine dokunun.

Arama alanına bir anahtar kelime girin veya  $\psi$  üzerine dokunun ve bir anahtar kelime söyleyin.

Daha ayrıntılı sonuç elde etmek için arama alanının altındaki **Filtre** üzerine dokunun ve ardından filtre ayrıntılarını seçin.

#### **Arama kategorileri ayarlama**

Belirli arama alanlarında içerik aramak için arama kategorileri ayarlayabilirsiniz.

**DAHA FAZLA** → **Arama konumlarını seçin** üzerine dokunun ve sonra kategorileri seçin.

# <span id="page-34-0"></span>**Metin girme**

# **Klavye düzeni**

Mesaj göndermek, not oluşturmak ve daha fazlası için metin gireceğiniz zaman otomatik olarak bir klavye belirir.

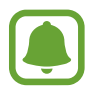

Metin girişi bazı dillerde desteklenmemektedir. Metin girmek için giriş dilini desteklenen dillerden birine ayarlamanız gerekir.

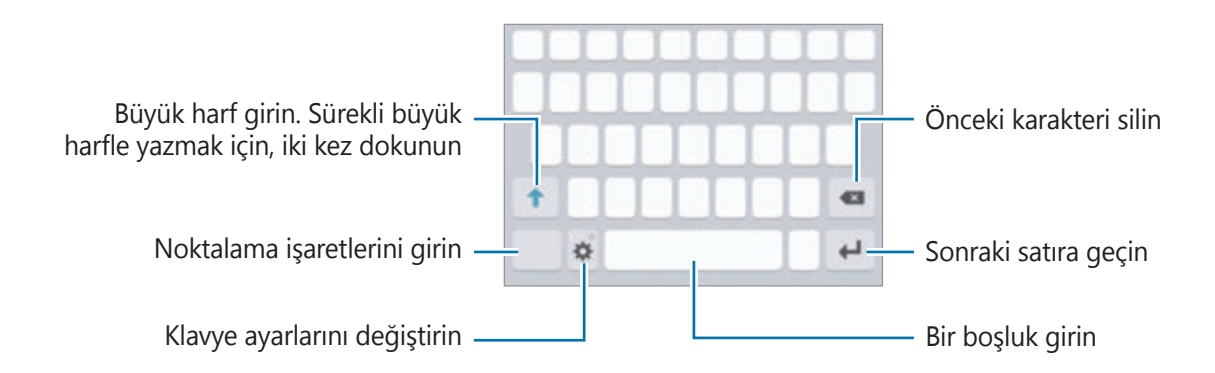

### **Giriş dilini değiştirme**

→ **Giriş dilleri ekle** üzerine dokunun ve ardından kullanacağınız dilleri seçin. İki veya daha fazla dil seçtiğinizde, boşluk tuşunu sola veya sağa kaydırarak giriş dillerini değiştirebilirsiniz.

### **Klavye düzenini değiştirme**

 üzerine dokunun, **Diller ve türler** kısmında bir dil seçin ve ardından kullanmak için bir klavye düzeni seçin.

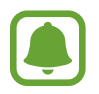

**3x4 klavye**, bir tuşta üç veya dört karakter vardır. Bir karakter girmek için istenen karakter gelene kadar ilgili tuşun üzerine sürekli olarak dokunun.

# **Ek klavye işlevleri**

Çeşitli işlevleri kullanmak için  $\bigstar$  üzerine uzun dokunun. Kullandığınız son işleve bağlı olarak  $\bigstar$ simgesinin yerine diğer simgeler görünebilir.

• : Metni sesle girin.

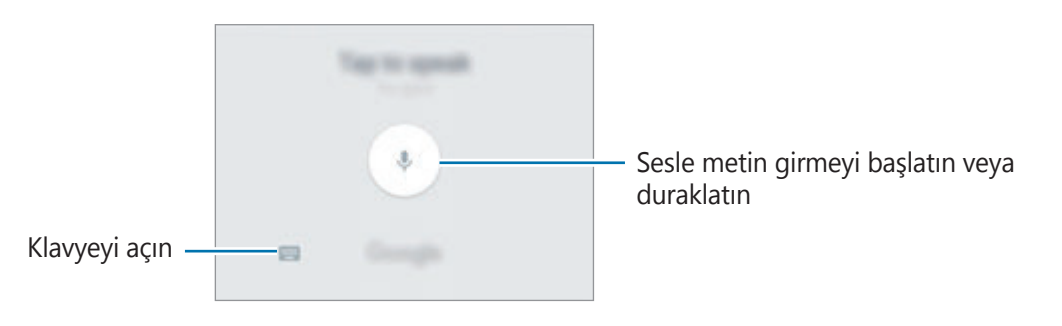

- **is** : Panodan bir öğe ekleyin.
- $\cdot$   $\cdot$  : İfade girin.
- $\cdot$   $\cdot$   $\cdot$   $\cdot$  Klavye ayarlarını değiştirin.
# **Kopyalama ve yapıştırma**

- 1 Metnin üzerine uzun dokunun.
- 2 İstediğiniz metni seçmek için $\bullet$  veya  $\bullet$  öğesini sürükleyin veya tüm metni seçmek için **Hepsini seç** üzerine dokunun.
- 3 **Kopyala** veya **Kes** üzerine dokunun. Seçilen metin panoya kopyalanır.
- 4 Metnin ekleneceği yere uzun dokunun ve **Yapıştır** üzerine dokunun. Önceden kopyaladığınız metni yapıştırmak için, **Pano** üzerine dokunun ve metni seçin.

### **Sözlük**

Bazı özellikleri kullanırken sözcüklerin anlamına bakın, örneğin web sayfalarına göz atarken.

1 Aramak istediğiniz bir kelimenin üzerine uzun dokunun.

Aramak istediğiniz sözcük seçilmezse, istenen metni seçmek için veya öğesini sürükleyin.

2 Seçenek listesinden **Sözlük** üzerine dokunun.

Sözlük, cihazınıza önceden yüklenmemişse, yüklemek için bir sözlüğün yanındaki **Sözlükleri yönet** → üzerine dokunun.

3 Sözlük açılır penceresindeki tanımlamayı görüntüleyin.

Tam ekran görüntüsüne geçmek için **[2]** üzerine dokunun. Daha fazla tanımlama görüntülemek için ekran üzerindeki tanımlamaya dokunun. Detaylı görünümde, kelimeyi favori kelimeler listenize eklemek için  $\triangle$  üzerinde üzerine dokunun veya kelimeyi arama terimi olarak kullanmak için **Web'de Ara** üzerine dokunun.

# **Ekran görüntüsü yakalama**

Cihazı kullanırken bir ekran görüntüsü yakalayın.

#### **Ekran görüntüleri yakalama**

Ana ekran tuşuna ve Güç tuşuna aynı anda uzun basın. Yakalanan görüntüleri **Galeri**'de görüntüleyebilirsiniz.

Elinizi ekrana doğru sola ya da sağa kaydırırsanız ekran görüntüsü de yakalayabilirsiniz. Bu özellik etkinleştirilmemişse, Uygulamalar ekranını açın, **Ayarlar** → **Gelişmiş özellikler** → **Ekranı yakalamak için elinizin kenarı ile kaydırın** üzerine dokunun ve ardından tuşa dokunarak etkinleştirin.

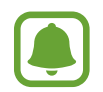

Bazı uygulamaları ve özellikleri kullanırken ekran görüntüsü yakalamak mümkün değildir.

### **Akıllı yakalama**

Mevcut ekranı ve kaydırılabilir alanı yakalayabilirsiniz. Ayrıca, yakalanan ekranı hemen kırpabilir veya paylaşabilirsiniz.

Bu özellik etkinleştirilmemişse, Uygulamalar ekranını açın, **Ayarlar** → **Gelişmiş özellikler** → **Akıllı yakalama** üzerine dokunun ve ardından bir ekran görüntüsü yakalayın. Yakaladığınız ekranda, aşağıdaki seçeneklerden birini kullanın:

- **Daha fazla yakala**: Bir web sayfası gibi birden çok ekranda devam eden daha fazla içeriği yakalayın. Ekran otomatik olarak aşağı kaydırılacak ve içerik yakalanacaktır.
- **Paylaşıma aç**: Ekran görüntüsünü paylaşın.
- **Kırp**: Ekran görüntüsünün bir kısmını kırpın.

# **Uygulamaları açma**

Ana ekranda veya Uygulamalar ekranında, bir uygulama açmak için bir uygulama simgesini seçin.

Son kullanılan uygulamalar listesinden bir uygulama açmak için  $\Box$  üzerine dokunun ve açacağınız uygulamanın penceresini seçin.

#### **Bir uygulamayı kapatma**

 üzerine dokunun ve son olarak kullanılan uygulama penceresini sola veya sağa sürükleyerek kapatın. Çalışan tüm uygulamaları kapatmak için **TÜMÜNÜ KAPAT** üzerine dokunun.

# **Çoklu pencere**

### **Tanıtım**

Çoklu pencere, bölmeli bir ekranda aynı anda iki uygulama çalıştırmanıza izin verir. Ayrıca açılır pencerelerde aynı anda birden fazla uygulama çalıştırabilirsiniz.

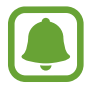

Bazı uygulamalar bu özelliği desteklemeyebilir.

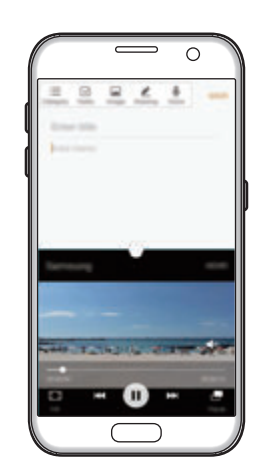

görüntüleme

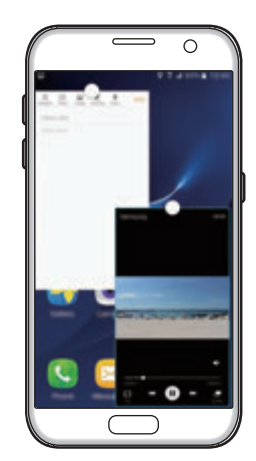

Bölünmüş ekran Açılır pencere görünümü

# **Bölünmüş ekran görüntüleme**

- 1 Son uygulamalar listesini açmak için üzerine dokunun.
- $2$  Parmağınızı yukarı veya aşağı doğru kaydırın ve $\Xi$ son uygulama penceresi üzerine dokunun.

Seçili uygulama, üst pencerede başlayacaktır.

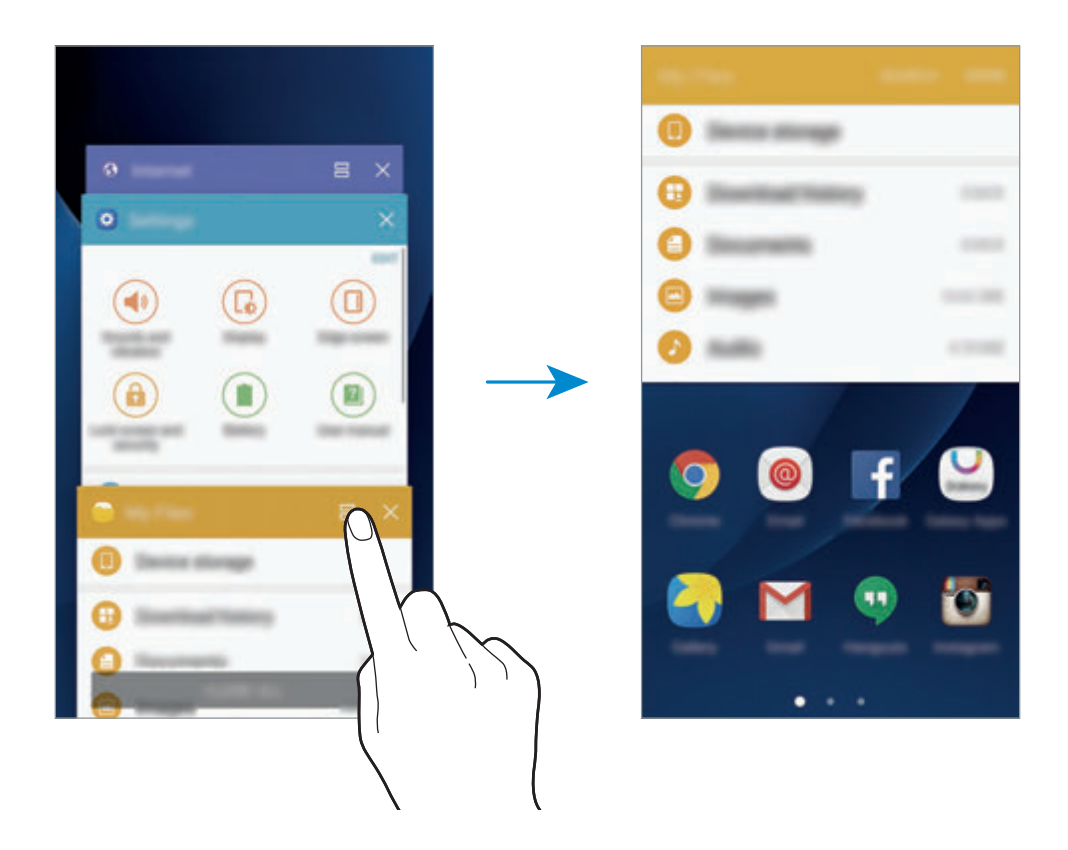

 $3$  Başlatacak başka bir uygulama seçmek için sola veya sağa kaydırın.

uzun basarak bölünmüş ekran görüntüsünü başlatabilirsiniz.

#### **Ek seçenekleri kullanma**

Bölünmüş ekran görüntüsündeki uygulamaları kullanırken bir uygulama penceresi seçin ve uygulama pencereleri arasındaki daireye dokunarak aşağıdaki seçeneklere erişin:

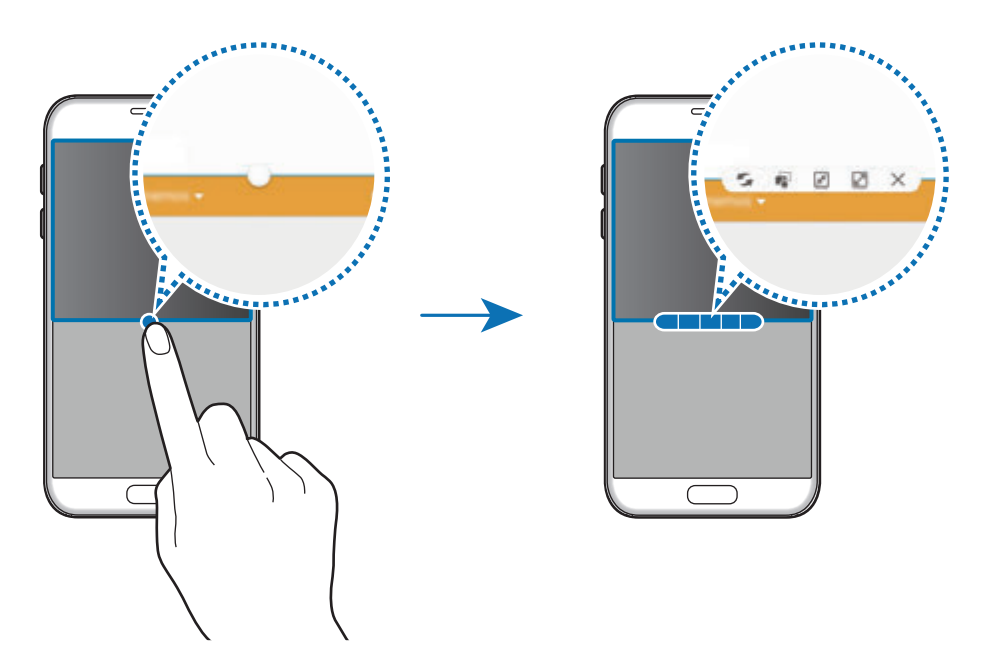

- : Uygulama pencereleri arasındaki konumları değiştirin.
- $\blacksquare$ : Metni veya kopyalanan görüntüleri bir pencereden diğerine sürükleyin ve bırakın. Seçilen penceredeki bir öğeye uzun dokunun ve başka bir penceredeki bir yere sürükleyin.

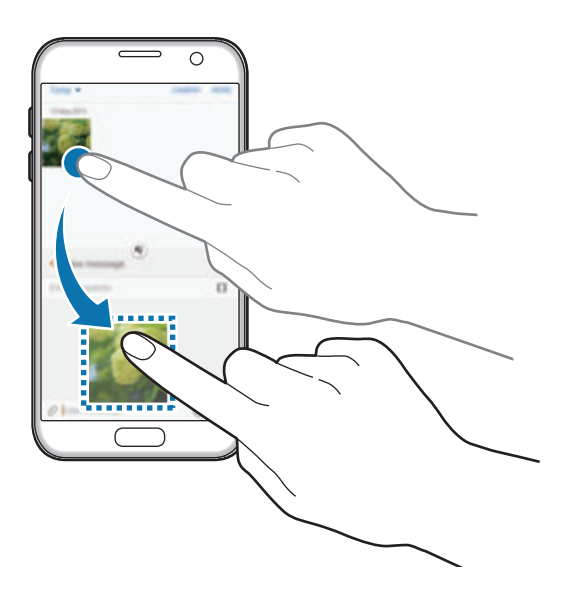

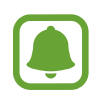

Bazı uygulamalar bu özelliği desteklemeyebilir.

- $\boxed{\overline{x}}$ : Pencereyi küçültün.
- **2**: Pencereyi büyütün.
- $\cdot$   $\times$  : Uygulamayı kapatın.

#### **Pencere boyutunu ayarlama**

Daireyi uygulama pencereleri arasında yukarı veya aşağı sürükleyerek pencerelerin boyutunu ayarlayın.

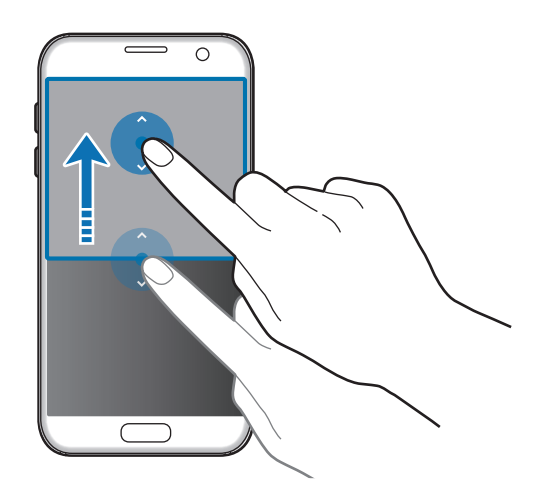

# **Açılır pencere görünümü**

- 1 Bir açılır pencerede kullanmak için Uygulamalar ekranında bir uygulama başlatın.
- 2 Üst köşenin uçlarından çaprazlama bir şekilde aşağı sürükleyin. Uygulama ekranı bir açılır pencerede görünecektir.

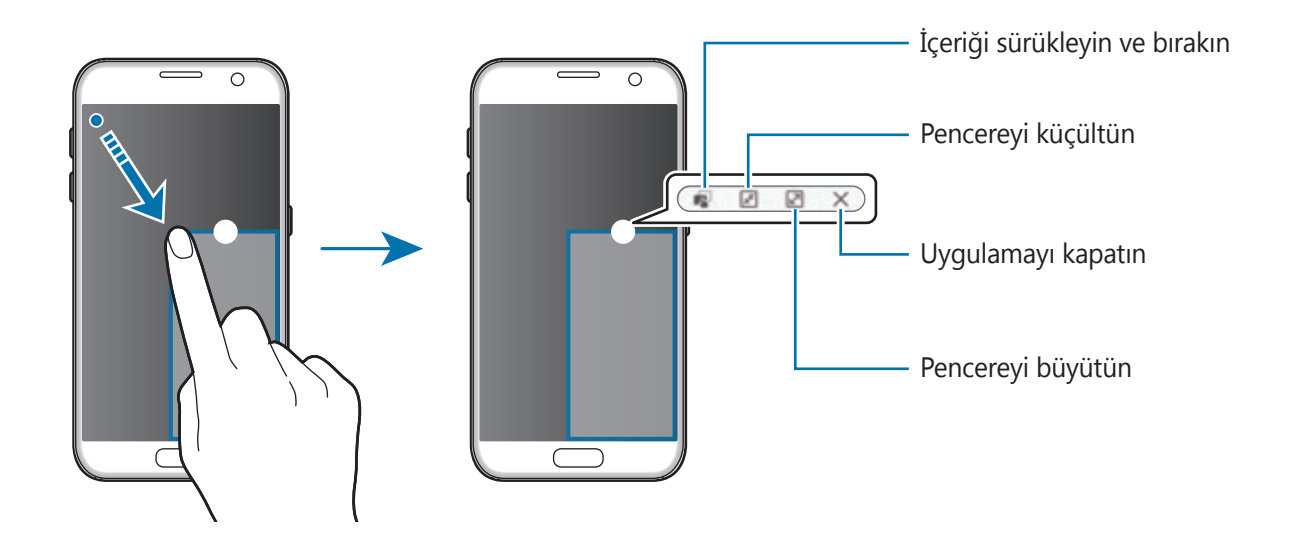

#### **Açılır pencereleri taşıma**

Bir açılır pencereyi taşımak için bir penceredeki daireye uzun dokunun ve yeni bir konuma sürükleyin.

# <span id="page-42-0"></span>**Samsung hesabı**

### **Tanıtım**

Samsung hesabınız, mobil cihazlar, TV'ler ve Samsung web sitesi tarafından sunulan çeşitli Samsung hizmetlerini kullanmanızı sağlayan entegre bir hesap hizmetidir. Samsung hesabınız kaydedildiğinde, oturum açmadan Samsung tarafından sunulan uygulamaları kullanabilirsiniz.

E-posta adresiniz ile Samsung hesabınızı oluşturun.

Samsung hesabınız ile kullanılabilen hizmetlerin listesini kontrol etmek için, account.samsung.com adresini ziyaret edin. Samsung hesabı ile ilgili daha fazla bilgi için, Uygulamalar ekranını açın ve **Ayarlar** → **Hesaplar** → **Samsung account** → **Yardım** üzerine dokunun.

# **Samsung hesabınızı kaydetme**

#### **Yeni bir Samsung hesabı kaydetme**

Samsung hesabınız yoksa, bir hesap oluşturmalısınız.

- 1 Uygulamalar ekranında, **Ayarlar** <sup>→</sup> **Hesaplar** <sup>→</sup> **Hesap ekle** üzerine dokunun.
- 2 **Samsung account** <sup>→</sup> **HESAP OLUŞTUR** üzerine dokunun.
- 3 Hesabınızı oluşturmak için ekranda verilen talimatları uygulayın.

#### **Mevcut bir Samsung hesabı kaydetme**

Bir Samsung hesabınız varsa, bu hesabınızı cihaza kaydedin.

- 1 Uygulamalar ekranında, **Ayarlar** <sup>→</sup> **Hesaplar** <sup>→</sup> **Hesap ekle** üzerine dokunun.
- 2 **Samsung account** üzerine dokunun.
- 3 E-posta adresinizi ile şifrenizi girin ve ardından **OTURUM AÇ** üzerine dokunun.

Hesap bilgilerinizi unutursanız, **Kimliğinizi veya şifrenizi mi unuttunuz?** seçeneği üzerine dokunun. Gerekli bilgileri ve ekranda görüntülenen güvenlik kodunu girdiğinizde hesap bilgilerinizi bulabilirsiniz.

# **Samsung hesabınızı kaldırma**

Kayıtlı Samsung hesabınızı cihazdan kaldırdığınızda, kişiler veya etkinlikler gibi verileriniz de kaldırılacaktır.

- 1 Uygulamalar ekranında, **Ayarlar** <sup>→</sup> **Hesaplar** üzerine dokunun.
- 2 **Samsung account** üzerinde dokunun ve ardından kaldıracağınız hesabın üzerine dokunun.
- 3 **DAHA FAZLA** <sup>→</sup> **Hesabı kaldır** <sup>→</sup> **HESABI KALDIR** üzerine dokunun.
- 4 Samsung hesabınızın parolasını girin ve **ONAYLA** üzerine dokunun.
- **5 HESABI KALDIR** üzerine dokunun.

# **Önceki cihazınızdan verileri aktarma**

Samsung Smart Switch ile önceki cihazdaki verileri cihazınıza aktarabilirsiniz.

Samsung Smart Switch'in aşağıdaki versiyonları mevcuttur.

- Mobil versiyon: Mobil cihazlar arasında veri transferi. **Ayarlar** → **Yedekle ve sıfırla** → **Smart Switch'i aç** üzerine dokunarak mobil versiyonu başlatabilirsiniz. Uygulamaya sahip değilseniz, **Galaxy Apps** veya **Play Store**'dan indirin.
- Bilgisayar versiyonu: Cihazınız ve bilgisayar arasında veri transferi. Uygulamayı www.samsung.com/smartswitch'dan indirebilirsiniz.

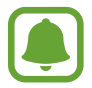

- Samsung Smart Switch bazı cihazlarda veya bilgisayarlarda desteklenmez.
- Sinirlamalar geçerlidir. Detaylar için www.samsung.com/smartswitch adresini ziyaret edin. Samsung telif hakkını ciddiye alır. Sadece sahibi olduğunuz ya da aktarma hakkına sahip olduğunuz içeriği aktarın.

#### **Verileri bir USB bağlantısı ile aktarma**

Önceki cihazdaki bir uygulamayı yüklemeden verilerinizi kolay ve hızlı bir şekilde aktarmak için önceki cihazınızı USB konektörü veya USB kablosu ile cihazınıza bağlayabilirsiniz.

- 1 USB konektörünü cihazınızın çok amaçlı girişine takın.
- 2 Cihazınızı USB kablosu kullanarak önceki cihaza bağlayın.

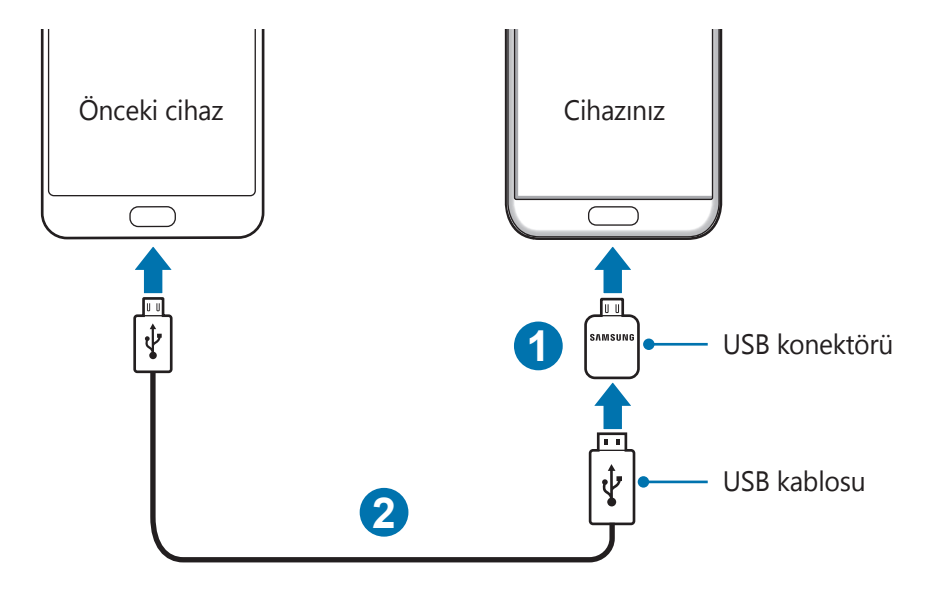

3 Uygulama seçme açılır penceresi göründüğünde, **Smart Switch** <sup>→</sup> **BAŞLAT** üzerine dokunun.

Cihazınız önceki cihazı tanıyacak ve aktarabileceğiniz verilerin listesi görüntülenecektir.

4 Önceki cihazdan verileri aktarmak için ekran talimatlarını izleyin.

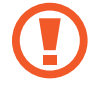

Dosyaları aktarırken USB kablosunun veya USB konektörünün cihaz ile olan bağlantısını kesmeyin. Bunu yapmanız veri kaybına veya cihazın hasar görmesine sebep olabilir.

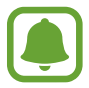

USB konektörü ile veri aktarma, pil gücü tüketimizi arttırır. Verileri aktarmadan önce pilin tamamen dolu olduğundan emin olun. Pil gücü düşükse, veri aktarımı kesintiye uğrayabilir.

#### **Kablosuz veri aktarma**

Önceki cihazınızdaki verileri cihazınıza aktarın.

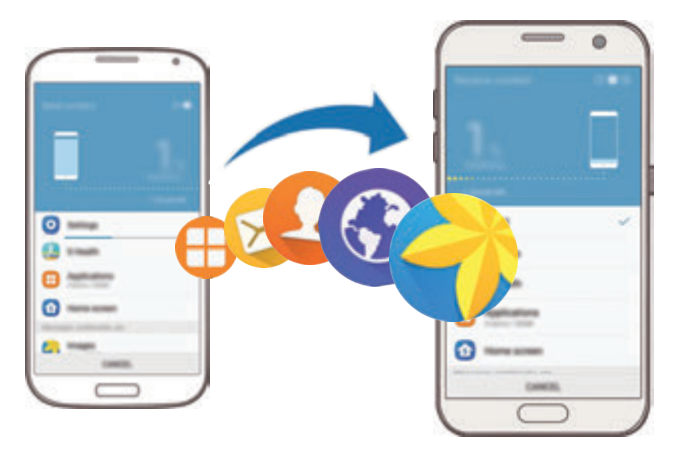

- 1 Önceki cihazınızda Smart Switch'i **Galaxy Apps** ya da **Play Store**'dan indirin ve yükleyin. Ardından **Smart Switch**'i başlatın.
- 2 Cihazları yan yana yerleştirin.
- 3 Cihazınızda Uygulamalar ekranını açın, **Ayarlar** <sup>→</sup> **Yedekle ve sıfırla** <sup>→</sup> **Smart Switch'i aç** üzerine dokunun.
- 4 Cihazınızda, listeden önceki cihaz tipinizi seçin ve **BAŞLAT** üzerine dokunun.
- $5$  Önceki cihazınızdan verileri aktarmak için ekran talimatlarını izleyin.

#### **Bilgisayardan yedek veri aktarma**

Önceki cihazınızdan bir bilgisayara verileri yedekleyin ve veriyi cihazınıza aktarın.

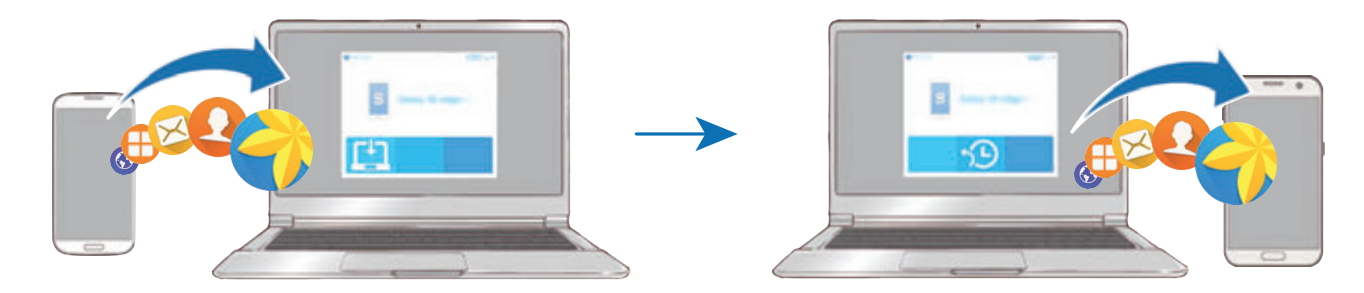

- 1 Bilgisayarda Smart Switch'i indirmek için www.samsung.com/smartswitch adresini ziyaret edin.
- 2 Bilgisayarda, Smart Switch'i başlatın.

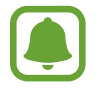

Önceki cihazınız Samsung değilse cihazın imalatçısı tarafından sağlanan programı kullanarak veriyi bir bilgisayara yedekleyin. Sonra beşinci adıma geçin.

- 3 Önceki cihazınızı USB kablosu kullanarak bir bilgisayara bağlayın.
- 4 Bilgisayarda, cihazdan veri yedeklemek için ekrandaki talimatları takip edin. Sonra önceki cihazınızın bilgisayar ile bağlantısını kesin.
- 5 Cihazınızı USB kablosu kullanarak bir bilgisayara bağlayın.
- $6$  Bilgisayarda, cihazınıza veri aktarmak için ekrandaki talimatları takip edin.

# **Cihaz ve veri yönetimi**

# **Veri aktarımı için cihazı bir bilgisayara bağlama**

Ses, video, görüntü veya diğer dosya türlerini cihazdan bilgisayara veya tam tersine aktarın.

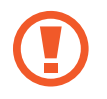

Dosyaları aktarırken USB kablosunun cihaz ile olan bağlantısını kesmeyin. Bunu yapmanız veri kaybına veya cihazın hasar görmesine sebep olabilir.

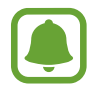

Bir USB hub ile bağlanmış cihazlar, doğru şekilde bağlanmayabilir. Cihazı doğrudan bilgisayarın USB girişine bağlayın.

- 1 Cihazı USB kablosu kullanarak bir bilgisayara bağlayın.
- 2 Bildirim panelini açın ve ardından **Ortam cihazı olarak bağlandı** <sup>→</sup> **Medya dosyaları aktarılıyor** üzerine dokunun.

Bilgisayar cihazınızı tanıyamazsa, **Görüntüler aktarılıyor** üzerine dokunun.

- 3 Bilgisayarın cihazındaki verileri erişmesine izin vermek için **İZİN VER** üzerine dokunun. Bilgisayar cihazınızı tanıdığı zaman, cihaz Bilgisayarım'da görünecektir.
- 4 Dosyaları, cihazınız ve bilgisayar arasında aktarın.

# **Cihazı güncelleme**

Cihaz en son yazılıma güncellenebilir.

### **Kablosuz güncelleme**

Cihaz, firmware over-the-air (FOTA) servisi ile doğrudan en son yazılıma güncellenebilir.

Uygulamalar ekranında, **Ayarlar** → **Cihaz hakkında** → **Güncellemeleri manuel indir** üzerine dokunun.

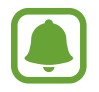

**Güncellemeleri otomatik indir** tuşuna basarak etkinleştirdiğinizde, bir Wi-Fi ağına bağlandığında güncellemeler indirilecektir.

#### **Smart Switch ile Güncelleme**

Cihazı bir bilgisayara bağlayın ve cihazı en son yazılıma güncelleyin.

- 1 Bilgisayarda Smart Switch'i indirmek ve yüklemek için www.samsung.com/smartswitch adresini ziyaret edin.
- 2 Bilgisayarda, Smart Switch'i başlatın.
- 3 Cihazı USB kablosu kullanarak bir bilgisayara bağlayın.
- 4 Bir yazılım güncellemesi mevcutsa cihazı güncellemek için ekran talimatlarına uyun.
	- Bilgisayarı kapatmayın veya cihaz güncellenirken USB kablosunun bağlantısını kesmeyin.
		- Cihazı güncellerken, diğer medya cihazlarını bilgisayara bağlamayın. Bunu yapmanız güncelleme sürecini bölmenize neden olabilir. Güncellemeden önce, tüm diğer medya cihazlarının bilgisayar ile bağlantısını kesin.

# <span id="page-48-0"></span>**Verileri yedekleme veya geri yükleme**

Kişisel bilgileri, uygulama verisini ve ayarları cihazınızda güvende tutun. Hassas bilgilerinizi yedek bir hesaba yedekleyebilir ve daha sonra erişebilirsiniz. Verileri yedeklemek veya geri yüklemek için Google veya Samsung hesabınıza giriş yapmanız gerekir. Daha fazla bilgi için [Samsung hesabı](#page-42-0) ve [Hesaplar](#page-139-0) kısmına bakın.

#### **Bir Samsung hesabı kullanma**

Uygulamalar ekranında, Samsung hesabı için **Ayarlar** → **Yedekle ve sıfırla** → **Verilerimi yedekle** üzerine dokunun, yedeklemek istediğiniz öğelerin yanındaki tuşlara dokunarak etkinleştirin, ardından **ŞİMDİ YEDEKLE** üzerine dokunun.

Cihazı verileri otomatik olarak yedekleyecek şekilde ayarlamak için **Otomatik yedekle** öğesinin üzerine etkinleştirmek için dokunun.

Samsung hesabını kullanarak veriyi geri yüklemek için **Geri yükle** üzerine dokunun. Seçilen öğeleri geri yüklemek için geçerli veriler cihazdan silinecektir.

#### **Bir Google hesabı kullanma**

Uygulamalar ekranında, Google hesabı için **Ayarlar** → **Yedekle ve sıfırla** → **Verilerimi yedekle** üzerine dokunun ve ardından tuşa dokunarak etkinleştirin. **Hesabı yedekle** üzerine dokunun ve yedek hesap olarak bir hesap seçin.

Bir Google hesabı kullanarak veriyi geri yüklemeyi etkinleştirmek için, **Otomatik geri yükle** üzerine dokunun. Uygulamaları yeniden yüklediğinizde yedeklenen ayarlar ve veriler geri yüklenecektir.

# **Veri sıfırlama işlemi yapma**

Cihazdaki tüm ayarları ve verileri siler. Fabrikada ayarlanan verileri sıfırlamadan önce, cihaza yüklenen tüm önemli verilerin yedeğini aldığınızdan emin olun. Ayrıntılı bilgi için [Verileri](#page-48-0)  [yedekleme veya geri yükleme](#page-48-0) kısmına bakın.

Uygulamalar ekranında, **Ayarlar** → **Yedekle ve sıfırla** → **Fabrika ayarlarına sıfırla** → **CİHAZI SIFIRLA** → **TÜMÜNÜ SİL** üzerine dokunun. Cihaz otomatik olarak yeniden başlar.

# **Quick connect**

# **Tanıtım**

Quick connect özelliğini kullanarak yakındaki Bluetooth kulaklıklar veya televizyonlar gibi cihazları arayın ve bunlarla bağlantı kurun.

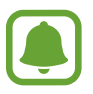

- Bağlanmak istediğiniz cihaz Quick connect özelliğini desteklemiyorsa Wi-Fi Direct veya Bluetooth özelliğini cihazınızda **Quick connect**'i açmadan önce etkinleştirin.
- Bağlanan cihazların türüne veya paylaşım yöntemine bağlı olarak bağlantı yöntemleri farklılık gösterebilir.

# **Diğer cihazlara bağlanma**

1 Bildirim panelini açın ve **Quick connect** üzerine dokunun.

Wi-Fi ve Bluetooth özellikleri otomatik olarak etkinleşir.

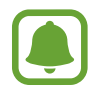

Eğer **Quick connect** bildirim panelinde görüntülenmiyorsa, ↓→ DÜZENLE ve **Quick connect** üzerine dokunarak etkinleştirin.

- 2 **Yakındaki cihazları tara** üzerine dokunun. Önceden bağlanmış bir cihaz yoksa, cihaz otomatik olarak yakındaki cihazları arayacaktır.
- $3$  Listeden bir cihaz seçin ve ekrandaki talimatları takip ederek bu cihaza bağlanın. Sonraki adımlar bağlı cihazlara bağlı olarak farklılık gösterebilir.

Cihazınızın görünürlük ayarını değiştirmek için, **DAHA FAZLA** → **Ayarlar** → **Cihaz görünürlüğü** üzerine dokunun ve bir seçenek belirleyin.

# **İçerik paylaşma**

Bağlı cihazlar ile içerik paylaşın.

- 1 Bildirim panelini açın ve **Quick connect** üzerine dokunun.
- 2 **Yakındaki cihazları tara** üzerine dokunun.
- 3 Algılanan cihazlar listesinden bir cihazı seçin.
- 4 **İçerik paylaş** üzerine dokunun ve bir medya kategorisi seçin.
- 5 Bağlanılan cihaza içerik göndermek için ekrandaki talimatları uygulayın. Sonraki adımlar seçilen medya kategorilerine bağlı olarak farklılık gösterebilir.

# **Bir TV'ye bağlanma**

Cihazınızın içeriğini büyük ekranda görüntülemek için TV gibi bir cihaza bağlayın. Bağlanan TV'nin özelliklerine bağlı olarak daha fazla özellik kullanmanız mümkün olabilir.

- 1 TV'yi açın ve cihazınızı TV'nin yakınına yerleştirin.
- 2 Bildirim panelini açın ve **Quick connect** <sup>→</sup> **Yakındaki cihazları tara** üzerine dokunun.
- 3 TV'yi seçin.

TV ile birlikte kullanabileceğiniz özelliklerin listesi görüntülenir.

- 4 Bir özellik seçin ve özelliği kullanmak için ekranda verilen talimatları izleyin. Kullanabileceğiniz özellikler TV'ye bağlı olarak değişebilir.
	- **Smart View**: Cihazınızın içeriğini TV ekranında görüntüleyin. Bağlamak istediğiniz TV'ye göre TV'deki Screen Mirroring özelliğini etkinleştirmeniz gerekebilir. TV, Screen Mirroring özelliğini desteklemiyorsa, bu özelliği etkinleştirmek için uyumlu aksesuarlar kullanın. Uyumlu aksesuarlar, HomeSync ve bir AllShare Cast donanım anahtarlarından oluşur.
	- **TV mobil cihaz**: Cihazınızın ekranından TV izleyin. İzin verilen bağlantı aralığında TV izlemeye devam edebilirsiniz.
	- **TV'yi kontrol et**: Cihazınızı, bir TV uzaktan kumandası olarak kullanın.
	- **Mobil cihazda TV sesi**: TV izlerken sesleri cihazınızın hoparlörü aracılığıyla dinleyin. Cihaza bir kulaklık bağlayarak etrafınızdaki diğer kişilerin TV sesini duymamasını sağlayabilirsiniz.
- **TV'de bilgilendirme**: TV'nizi, cihazınızda önceden ayarlanmış zamana göre otomatik olarak açılacak ve zamanı, hava durumunu ve programınızın bilgisini gösterecek şekilde ayarlayın. Bu özelliği kullanmak için, cihazınız ve TV'nin aynı erişim noktasına bağlı olması gereklidir.
- **TV'yi kaydet** / **TV kaydını sil**: TV'nizi, **TV'yi kontrol et** ve **TV'de bilgilendirme** gibi ek özellikleri kullanmak için kaydedin.

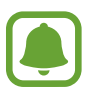

- Bazı dosyalar bağlantınıza bağlı olarak oynatma sırasında önbelleğe alınabilir.
- Televizyon Yüksek-bant genişliği Dijital İçerik Korumasını (HDCP) desteklemiyorsa, Dijital Hak Yönetimi (DRM) korumalı içeriği televizyonda görüntüleyemezsiniz.

### **Kaydedilmiş TV'de içerik görüntüleme**

Cihazınıza bir TV kaydettiğinizde, içerik gösterimi yaparken TV'nize daha kolay bağlanabilirsiniz. İçerik izlediğiniz sırada cihazınız kayıtlı TV'yi görürse, cihazınızda  $\circledast$  simgesi belirir. İçeriği cihazınızdan TV'de aktarmak için simgeye dokunun.

- Bu özellik sadece cihazın varsayılan galeri uygulaması tarafından desteklenir.
- Kaydedilmiş TV bir elektrik prizine bağlı olduğunda, bu özelliği TV ekranı kapalı olsa bile kullanabilirsiniz.

# **Özellikleri paylaşma**

Çeşitli paylaşma seçeneklerini kullanarak içerik paylaşın. Aşağıdaki eylemler görüntü paylaşım örneğidir.

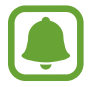

Dosyaları mobil ağ üzerinden paylaşmak ilave ücrete neden olabilir.

- 1 Uygulamalar ekranında **Galeri** üzerine dokunun.
- 2 Bir görüntüyü seçin.
- 3 **Paylaş** üzerine dokunun ve Bluetooth ve e-posta gibi bir paylaşma yöntemi seçin. Aşağıdaki seçenekleri de kullanabilirsiniz:
	- **Basit paylaşım**: Kişileriniz ile içerik paylaşın. Bu özelliği kullanmak için telefon numaranız doğrulanmalıdır.

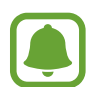

- Bu özellik bölgeye veya servis sağlayıcısına bağlı olarak kullanılamayabilir.
- Alıcılar telefon numaralarını doğrulamamışsa ya da alıcıların cihazları özelliği desteklemiyorsa, metin mesajı ile dosyalara ulaşabilecekleri bir bağlantı gönderilecektir. Bağlantı bir süre sonra zaman aşımına uğrar.
- **Smart View**: Cihazınızın görüntülenen içeriğini kablosuz bağlantı aracılığıyla daha geniş bir ekranda görüntüleyin.
- **Yakından paylaşım**: Wi-Fi Direct, Bluetooth veya daha fazlası ile yakındaki cihazlar ile içerik paylaşın.
- **Yazdır**: Cihaza yüklenen yazıcı eklentilerini kullanarak içerik yazdırın.

#### 4 Görüntüyü başkalarıyla paylaşmak için ekrandaki talimatları uygulayın.

Resim alıcıların cihazlarına gönderildiğinde, alıcıların cihazlarında bir bildirim görüntülenecektir. Resmi görüntülemek veya indirmek için bildirime dokunun.

# **Acil mod**

Acil durum modu, pil tüketimini azaltmak için ekranı gri tonlara çevirir. Bazı uygulamalar ve işlevler kısıtlanır. Acil durum modunda acil durum araması yapabilirsiniz, başkalarına mevcut konum bilgisi gönderebilirsiniz, bir acil alarm sesi ayarlayabilirsiniz ya da daha fazlasını yapabilirsiniz.

Güç tuşuna uzun basın ve ardından **Acil mod** üzerine dokunun.

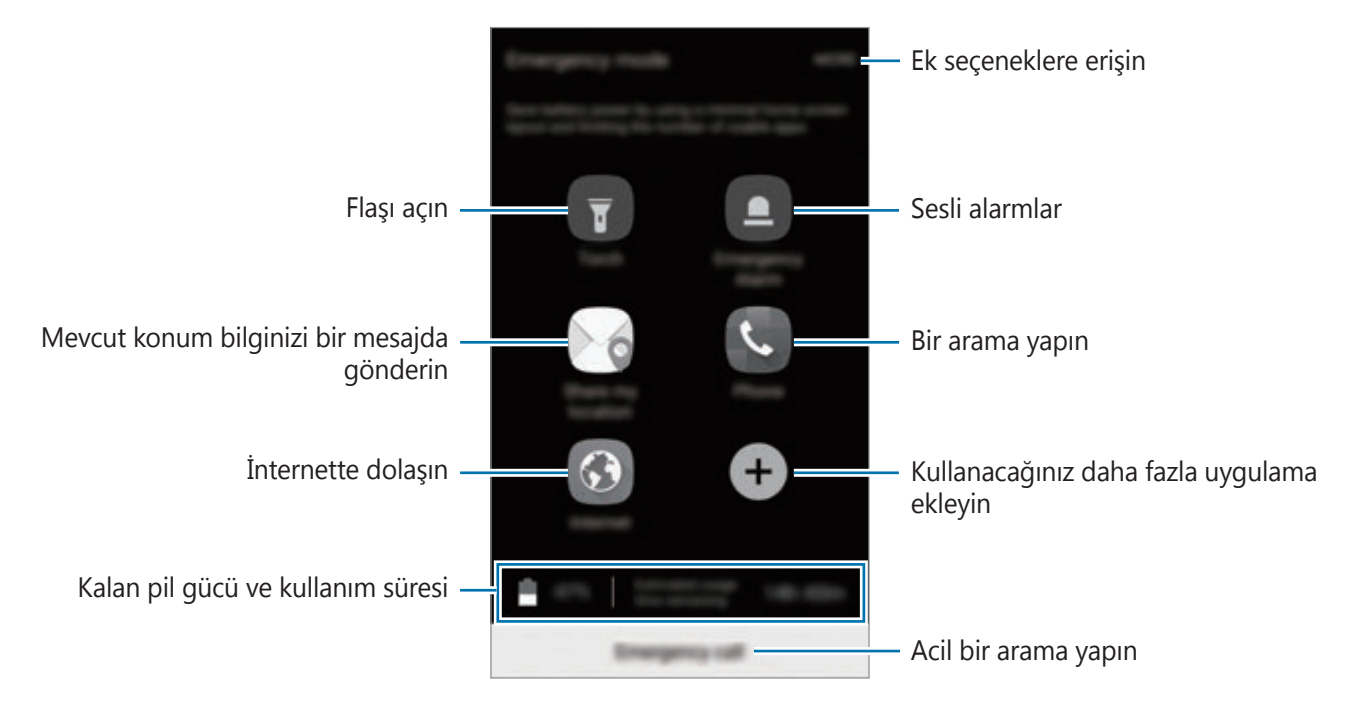

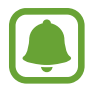

Kalan kullanım süresi pil bitmeden önce kalan süreyi gösterir. Kalan kullanım süresi cihaz ayarlarınıza ve çalıştırma şartlarına bağlı olarak farklılık gösterebilir.

#### **Acil durum modunu devre dışı bırakma**

Acil durum modunu devre dışı bırakmak için, **DAHA FAZLA** → **Acil modu devre dışı bırak** üzerine dokunun. Alternatif olarak, Güç tuşuna uzun basın ve ardından **Acil mod** üzerine dokunun.

# **Uygulamalar**

# **Uygulamaları yükleme veya kaldırma**

# **Galaxy Apps**

Uygulamaları satın alın ve indirin. Samsung Galaxy cihazları için geliştirilen uygulamaları indirebilirsiniz.

Uygulamalar ekranında **Samsung** → **Galaxy Apps** üzerine dokunun.

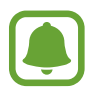

Bu uygulama, bölgeye veya servis sağlayıcısına bağlı olarak kullanılamayabilir.

#### **Uygulamaları yükleme**

Uygulamalara kategoriye göre göz atın veya **ARA** üzerine dokunarak bir anahtar sözcüğü arayın.

Bir öğe hakkındaki bilgileri görüntülemek için o öğeyi seçin. Ücretsiz uygulamaları indirmek için **KUR** üzerine dokunun. Fiyat uygulanacak uygulamaları satın almak ve indirmek için fiyata dokunun ve ekranda verilen talimatları izleyin.

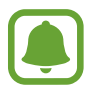

Otomatik güncelleme ayarlarını değiştirmek için **DİĞER** → **Ayarlar** → **Uygulamaları otomatik güncelle** üzerine dokunun ve ardından bir seçeneği seçin.

# **Play Store**

Uygulamaları satın alın ve indirin.

Uygulamalar ekranında **Play Store** üzerine dokunun.

#### **Uygulamaları yükleme**

Uygulamaları kategorilere göre inceleyin ya da anahtar kelimelerle arayın.

Bir öğe hakkındaki bilgileri görüntülemek için o öğeyi seçin. Ücretsiz uygulamaları indirmek için **YÜKLE** üzerine dokunun. Fiyat uygulanacak uygulamaları satın almak ve indirmek için fiyata dokunun ve ekranda verilen talimatları izleyin.

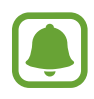

Otomatik güncelleme ayarlarını değiştirmek için → **Ayarlar** → **Uygulamaları otomatik güncelle** üzerine dokunun ve ardından bir seçeneği seçin.

# **Uygulamaları yönetme**

#### **Uygulamaları kaldırma veya devre dışı bırakma**

Uygulamalar ekranında, **DÜZENLE** üzerine dokunun. Devre dışı bırakabileceğiniz ya da kaldırabileceğiniz uygulamalarda simgesi görünür. Bir uygulamayı seçin ve **DEVRE DIŞI BIRAK** ya da **TAMAM** üzerine dokunun. Alternatif olarak, Uygulamalar ekranında, **Ayarlar** → **Uygulamalar** → **Uygulama yöneticisi** üzerine dokunun, bir uygulama seçin ve ardından **D. DIŞI BIRAK** ya da **KALDIR** üzerine dokunun.

- **D. DIŞI BIRAK**: Seçilen ve cihazdan kaldırılamayan varsayılan uygulamaları devre dışı bırakın.
- **KALDIR**: İndirilen uygulamaları kaldırın.

### **Uygulamaları etkinleştirme**

Uygulamalar ekranında, **Ayarlar** → **Uygulamalar** → **Uygulama yöneticisi** → → **Devre dışı** üzerine dokunun, bir uygulama seçin ve ardından **ETKİNLEŞTİR** üzerine dokunun.

#### **Uygulama izinlerini ayarlama**

Bazı uygulamaların düzgün şekilde çalışması için, cihazınızdaki bilgilere erişim sağlamak veya bu bilgileri kullanmak için izin gerekebilir. Bir uygulamayı açtığınızda, bir açılır pencere çıkar ve belirli özelliklere ve bilgilere erişim sağlamak ister. Uygulamaya izin vermek için açılır penceredeki **İZİN VER** üzerine dokunun.

İzin ayarlarınızı görüntülemek için, Uygulamalar ekranını açın ve **Ayarlar** → **Uygulamalar**

→ **Uygulama yöneticisi** üzerine dokunun. Bir uygulama seçin ve **İzinler** üzerine dokunun. Uygulamanın izinler listesini görüntüleyebilir ve izinlerini değiştirebilirsiniz.

Uygulamaların izin ayarlarını izin kategorisine görüntülemek ya da değiştirmek için, Uygulamalar ekranında **Ayarlar** → **Gizlilik ve güvenlik** → **Uygulama izinleri** üzerine dokunun. Bir öğe seçin ve izin verilecek uygulamaların yanındaki tuşlara dokunun.

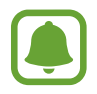

Uygulamalara izin vermezseniz, uygulamaların temel özellikleri düzgün çalışmayabilir.

# **Telefon**

### **Tanıtım**

Sesli ve görüntülü aramalar yapın veya bunları yanıtlayın.

# **Arama yapma**

- 1 Uygulamalar ekranında **Telefon** üzerine dokunun.
- 2 Bir telefon numarası girin.

Ekranda tuş takımı belirmezse tuş takımını açmak için üzerine dokunun.

3 Bir sesli arama yapmak için üzerine dokunun ya da bir görüntülü arama yapmak için **wi** üzerine dokunun.

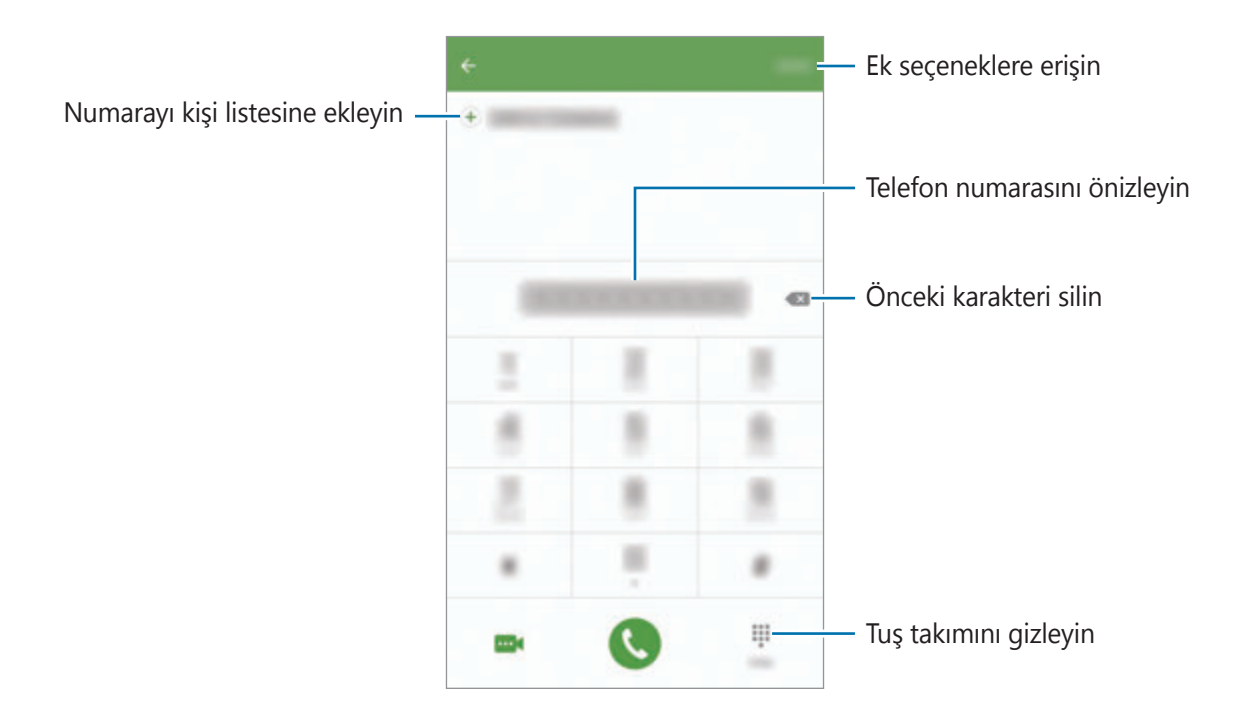

#### **Hızlı aramayı kullanma**

Aramaları hızlıca gerçekleştirmek için hızlı arama numarasını ayarlayın.

Hızlı arama için bir numara ayarlamak üzere, **DAHA FAZLA** → **Hızlı arama** üzerine dokunun, bir hızlı arama numarası ve ardından bir kişi seçin.

Bir arama yapmak için, tuş takımından bir hızlı arama numarasına uzun dokunun. 10 ve sonrasındaki hızlı arama numaraları için, numaranın ilk hanelerinin üzerine dokunun ve sonra son haneye uzun dokunun.

Örneğin **123**'ü bir hızlı arama numarası olarak ayarlarsanız, **1**, **2**'nin üzerine dokunun ve sonra **3**'e uzun dokunun.

#### **Kilitli ekrandan arama yapma**

Kilitli ekranda, Ööğesini büyük dairenin dışına sürükleyin.

#### **Arama kayıtlarından veya kişi listelerinden arama yapma**

**KAYIT** veya **KİŞİLER** üzerine dokunun ve ardından bir kişi veya telefon numarası üzerinde sağa doğru kaydırarak arama yapın.

#### **Uluslararası arama yapma**

- 1 Ekranda belirmezse tuş takımını açmak için üzerine dokunun.
- 2 **<sup>+</sup>** işareti görününceye kadar **0** üzerine uzun dokunun.
- $3$  Ülke kodunu, alan kodunu ve telefon numarasını girin ve ardından  $\bigcirc$  üzerine dokunun.

### **Arama alma**

#### **Aramayı cevaplama**

Bir arama geldiğinde, Ööğesini büyük dairenin dışına sürükleyin.

#### **Arama reddetme**

Bir arama geldiğinde, **ö** öğesini büyük dairenin dışına sürükleyin.

Gelen aramayı reddederken mesaj göndermek için mesaj reddetme çubuğunu yukarı sürükleyin.

Çeşitli ret mesajları oluşturmak için, Uygulamalar ekranını açın, **Telefon** → **DAHA FAZLA** → **Ayarlar** → **Arama engelleme** → **Arama reddetme mesajları** üzerine dokunun, bir mesaj girin, ardından  $(+)$  üzerine dokunun.

#### **Cevapsız aramalar**

Eğer bir aramayı cevaplamazsanız, durum çubuğunda  $\blacktriangleright$ simgesi belirir. Bildirimler panelini açarak cevapsız aramalar listesini görüntüleyin. Alternatif olarak, Uygulamalar ekranında, **Telefon** → **KAYIT** üzerine dokunarak cevapsız aramaları görüntüleyin.

### **Telefon numaralarının engellenmesi**

Engelli listenize eklenen belirli numaralardan gelen aramaları engelleyin.

- 1 Uygulamalar ekranında, **Telefon** <sup>→</sup> **DAHA FAZLA** <sup>→</sup> **Ayarlar** <sup>→</sup> **Arama engelleme** <sup>→</sup> **Engellenenler listesi** üzerine dokunun.
- 2 Kişileri seçmek için KAYIT veya REHBER üzerine dokunun ve sonra + üzerine dokunun. Manuel olarak bir numara eklemek için, **Telefon numarasını girin.** üzerine dokunun ve sonra bir telefon numarası girin.

Engellediğiniz numaralar sizinle iletişim kurmak istediğinde, herhangi bir bildirim almazsınız. Aramalar, arama günlüğüne kaydedilir.

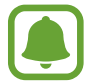

Arayan numarasını göstermeyen kişilerden gelen aramaları da engelleyebilirsiniz. Bu özelliği etkinleştirmek için **Gizli aramaları engelle** tuşuna dokunun.

# **Aramalar esnasındaki seçenekler**

#### **Bir sesli arama sırasında**

Aşağıdaki eylemler yapılabilir:

- **BEKLET**: Bir aramayı bekletin. Beklemedeki aramayı almak için **ARAMAYI SÜRDÜR** üzerine dokunun.
- **Arama ekle**: İkinci bir arama yapın.
- **Ekst ses dzy**: Ekstra ses seviyesini yükseltir.
- **Bluetooth**: Cihaza bağlı ise bir Bluetooth kulaklığa geçin.
- **Hoparlör**: Hoparlörü etkinleştirin veya devre dışı bırakın. Hoparlörü kullandığınızda, cihazın en üstündeki mikrofona konuşun ve cihazı kulaklarınızdan uzakta tutun.
- **Tuş takımı** / **Gizle**: Tuş takımını açar ya da kapatır.
- **Sessiz**: Mikrofonu kapatır, böylece karşı taraf sizi duyamaz.
- **E-posta**: Bir e-posta gönderir.
- **Mesaj**: Bir mesaj gönderir.
- **İnternet**: Web sitelerine göz atar.
- **Kişiler**: Kişi listesini açar.
- **S Planlayıcı**: Takvimi açar.
- **Not**: Bir not oluşturur.
- $\cdot$   $\bullet$  : Mevcut aramayı sonlandırır.

#### **Bir video araması sırasında**

Ekrana dokunarak aşağıdaki seçenekleri kullanın:

- **DAHA FAZLA**: Ek seçeneklere erişin.
- **Değiştr**: Ön ve arka kamera arasında geçiş yapın.
- $\bigodot$ : Mevcut aramayı sonlandırır.
- **Sessiz**: Mikrofonu kapatır, böylece karşı taraf sizi duyamaz.

# **Kişiler**

# **Tanıtım**

Yeni kişiler oluşturun veya cihazdaki kişileri yönetin.

# **Kişi ekleme**

#### **Kişileri manuel oluşturma**

- 1 Uygulamalar ekranında **Kişiler** üzerine dokunun.
- 2 **D** üzerine dokunun ve bir kayıt yeri seçin.
- 3 İletişim bilgisini girin.
	- · **o** : Bir görüntü ekleyin.
	- $\cdot \quad \bigoplus / \bigodot$ : Bir kişi alanını ekleyin veya silin.
- 4 **KAYDET** üzerine dokunun.

Bir telefon numarasını tuş takımını kullanarak rehbere eklemek için, Uygulamalar ekranını açın ve **Telefon** üzerine dokunun. Ekranda tuş takımı belirmezse tuş takımını açmak için üzerine dokunun. Numarayı girin ve **Rehber'e ekle** üzerine dokunun.

Bir telefon numarasını gelen aramalardan rehbere eklemek için, Uygulamalar ekranını açın ve **Telefon** → **KAYIT** → bir kişi üzerine dokunun.

#### **Kişileri içeri aktarma**

Depolama hizmetlerinden kişileri cihazınıza taşıma.

Uygulamalar ekranında, **Kişiler** → **DAHA FAZLA** → **Ayarlar** → **Kişileri İçe aktar/Dışa aktar** → **İÇERİ AKTAR**'ın üzerine dokunun ve İçe Aktar'ı seçin.

# **Kişi arama**

Uygulamalar ekranında, **Kişiler** üzerine dokunun.

Aşağıdaki arama yöntemlerinden birini kullanın:

- Kişiler listesinde yukarı veya aşağı kaydırın.
- Kişiler listesinin sağ tarafında bir parmağınızı endeks boyunca sürükleyerek hızlı bir şekilde kaydırın.
- Kişiler listesinin en üstündeki arama alanına dokunun ve arama kriterini girin.

Bir kişi seçildiğinde, aşağıdaki eylemlerden birini yerine getirin:

- $\cdot$   $\cdot$  : Favori kişilere ekleyin.
- $\binom{1}{1}$  massli veya görüntülü arama yapın.
- $\cdot \rightarrow \cdot$ : Bir mesaj yazın.
- $\cdot$   $\circ$  : Bir e-posta yazın.

# **Profil paylaşma**

Fotoğrafınız ve durum mesajınız gibi profil bilgilerinizi, profil paylaşma özelliğini kullanarak diğerleri ile paylaşın.

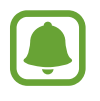

- Bu özellik bölgeye veya servis sağlayıcısına bağlı olarak kullanılamayabilir.
- Bu özellik sadece cihazlarında profil paylaşma özelliğini etkinleştiren kişilerle kullanılabilecektir.

Uygulamalar ekranında, **Kişiler** → profiliniz → **Profil paylaşımı** üzerine dokunun ve ardından tuşa dokunarak etkinleştirin. Bu özelliği kullanmak için telefon numaranız doğrulanmalıdır. **Kişiler** kısmında, kişilerinizin güncellenmiş profil bilgilerini görüntüleyebilirsiniz.

İlave öğeler paylaşmak için **Paylaşılan profil bilglri** üzerine dokunun ve öğeleri seçin.

Profilinizin paylaşılacağı bir kişi grubu oluşturmak için, **Paylaşma hedefi** üzerine dokunun ve bir seçenek seçin.

# **Kişileri paylaşma**

Çeşitli paylaşım seçeneklerini kullanarak kişilerinizi başkalarıyla paylaşabilirsiniz.

- 1 Uygulamalar ekranında **Kişiler** üzerine dokunun.
- 2 **DAHA FAZLA** <sup>→</sup> **Paylaşıma aç** üzerine dokunun.
- 3 Kişileri işaretleyin ve **PAYLAŞIMA AÇ** üzerine dokunun.
- 4 Bir paylaşım yöntemi seçin.

# **Mesajlar**

### **Tanıtım**

Mesajları görüşmeye göre gönder ve görüntüle.

# **Mesaj gönderme**

- Dolaşımda iken mesaj göndermek için ek ücret ödemeniz gerekebilir.
- Bu cihaz Türkçe karakterlerin tamamını ihtiva eden ETSI TS 123.038 V8.0.0 ve ETSI TS 123.040 V8.1.0 teknik özelliklerine uygundur.
- 1 Uygulamalar ekranında **Mesajlar** üzerine dokunun.
- 2 **C** üzerine dokunun.
- 3 Alıcıları ekleyin ve bir mesaj girin.

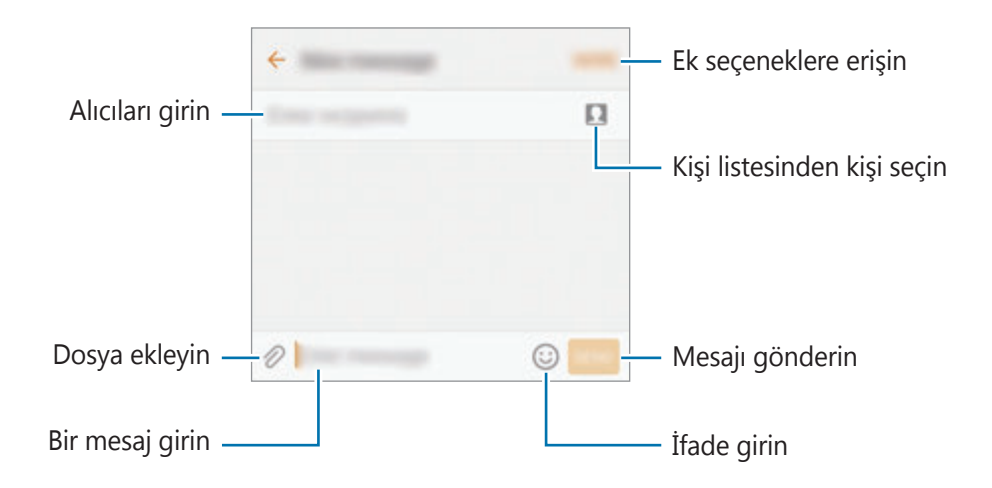

4 Mesaj göndermek için **GÖNDR** üzerine dokunun.

### **Mesajları görüntüleme**

Mesajlar kişi bazında mesaj dizininde gruplanır.

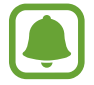

Dolaşımda iken mesaj almak için ek ücret ödemeniz gerekebilir.

- 1 Uygulamalar ekranında **Mesajlar** üzerine dokunun.
- 2 Mesajlar listesinde bir kişi seçin.
- 3 Görüşmenizi görüntüleyin.

# **İstenmeyen mesajların engellenmesi**

Belirli numaralardan gelen mesajları ya da engelli listenize eklenen ifadeleri içeren mesajları engelleyin.

- 1 Uygulamalar ekranında **Mesajlar** üzerine dokunun.
- 2 **DAHA FAZLA** <sup>→</sup> **Ayarlar** <sup>→</sup> **Mesajları engelle** üzerine dokunun.
- 3 **Engellenenler listesi** üzerine dokunun.

Engellenecek ifadeleri eklemek için **İfadeleri engelle** üzerine dokunun.

4 Kişileri seçmek için **GLN KUTUSU** veya REHBER üzerine dokunun ve sonra (+) üzerine dokunun.

Manuel olarak bir numara eklemek için, **Numara gir** üzerine dokunun ve sonra bir telefon numarası girin.

Engellenen numaralardan ya da engelli ifadeleri içeren mesajlar alırsanız, bildirim almazsınız. Engellenen mesajları görüntülemek için **DAHA FAZLA** → **Ayarlar** → **Mesajları engelle** → **Engellenen mesajlar** üzerine dokunun.

# **Mesaj bildirimlerini ayarlama**

Bildirim sesi, görüntüleme seçenekleri ve daha başka değişiklikler yapabilirsiniz.

- 1 Uygulamalar ekranında **Mesajlar** üzerine dokunun.
- 2 **DAHA FAZLA** <sup>→</sup> **Ayarlar** <sup>→</sup> **Bildirimler** üzerine dokunun ve sonra etkinleştirmek için tuşa dokunun.
- 3 Bildirim ayarlarını değiştirin.
	- **Bildirim sesi**: Bildirim sesini değiştirin.
	- **Titreşimler**: Cihazı, mesaj aldığınızda titreyecek şekilde ayarlayın.
	- **Açılır ekran**: Cihazı, mesajları açılır pencerede görüntülemek üzere ayarlayın.
	- **Mesajı önizle**: Cihazı, mesaj içeriğin, kilitli ekranda ve açılır pencerelerde görüntülemek üzere ayarlayın.

#### **Bir mesaj hatırlatması ayarlama**

Kontrol edilmemiş bildirimleriniz olup olmadığından haberdar olmak için belirli bir aralığa sahip bir uyarı ayarlayabilirsiniz. Bu özellik etkinleştirilmemişse, Uygulamalar ekranını açın, **Ayarlar** → **Erişilebilirlik** → **Bildirim hatırlatıcısı** üzerine dokunun ve ardından tuşa dokunarak etkinleştirin. Sonra, **Mesajlar** tuşu üzerine dokunarak etkinleştirin.

Uygulamalar

# **İnternet**

### **Tanıtım**

İnternette gezinerek bilgi arayın ve yer işaretlerinize ekleyerek kolaylıkla favori internet sayfalarınıza erişin.

# **Web sayfalarını tarama**

- 1 Uygulamalar ekranında **Samsung** <sup>→</sup> **İnternet** üzerine dokunun.
- 2 Adres alanına dokunun.
- 3 Web adresini veya bir anahtar sözcüğü girin ve ardından **Git** üzerine dokunun.

Araç çubuklarını görüntülemek için parmağınızı ekranda hafifçe aşağı doğru sürükleyin.

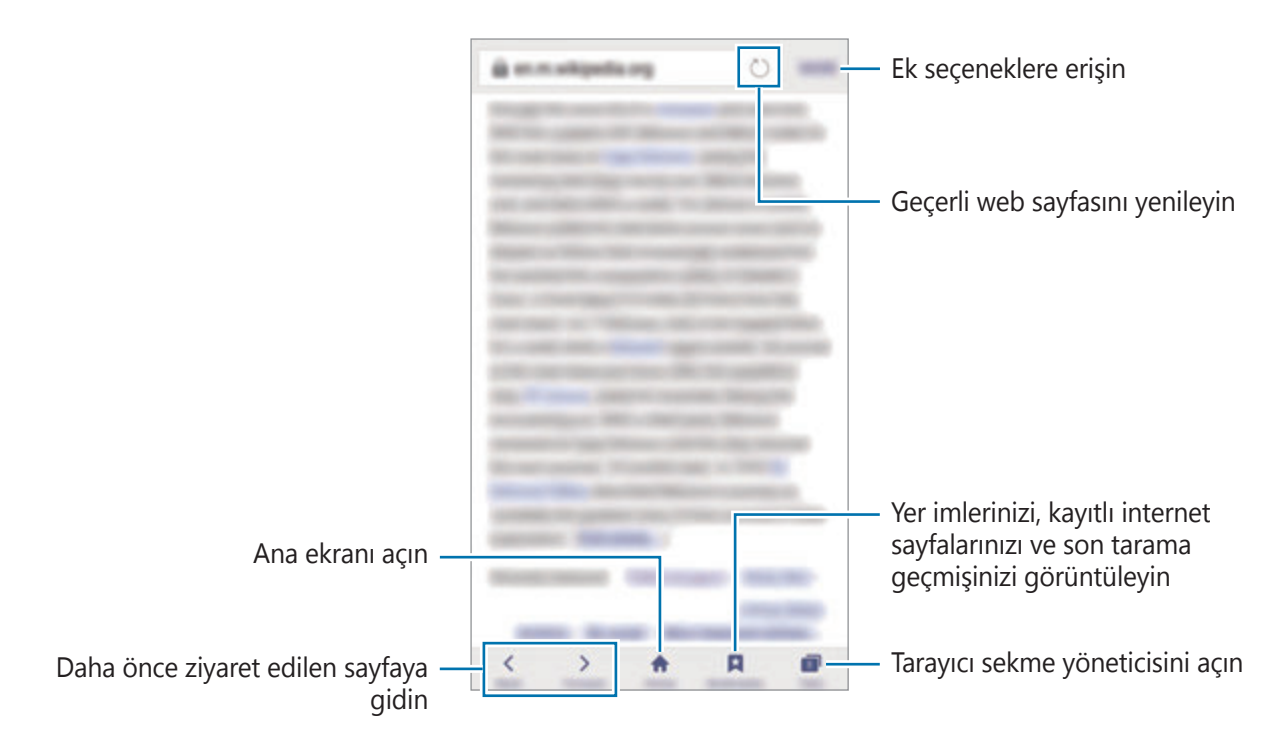

# **Gizli modu kullanma**

Gizli modda, açık sekmelerinizi, yer imlerinizi ve kayıtlı sayfalarınızı ayrı olarak kaydedebilir ve yönetebilirsiniz. Gizli modu şifre veya parmak izinizi kullanarak kilitleyebilirsiniz.

#### **Gizli modu etkinleştirme**

Ekranın altındaki araç çubuğunda, **Sekmeler** → **GİZLİ'Yİ ETKİNLEŞTİR** üzerine dokunun. Eğer bu özelliği ilk kez kullanıyorsanız, gizli mod için bir şifre kullanıp kullanılmayacağını ayarlayın.

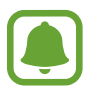

Gizli modda, ekran görüntüsü yakalama gibi bazı özellikleri kullanamazsınız.

Gizli modda, cihaz araç çubuklarının rengini değiştirecektir.

#### **Güvenlik ayarlarını değiştirme**

Şifrenizi veya kilit yöntemini değiştirebilirsiniz.

**DHA FZLA** → **Ayarlar** → **Gizlilik** → **Gizli mod güvenliği** → **Şifreyi değiştir** üzerine dokunun. Kayıtlı parmak izinizi şifre ile birlikte kilit yöntemi olarak ayarlamak için, **Parmak izleri** tuşuna dokunarak etkinleştirin. Parma izinizi kullanma ile ilgili daha fazla bilgi için [Parmak izi](#page-130-0)  [tanıma](#page-130-0)'a bakın.

#### **Gizli modu devre dışı bırakma**

Ekranın altındaki araç çubuğunda, **Sekmeler** → **GİZLİ'Yİ DEVRE DIŞI BIRAK** üzerine dokunun. Alternatif olarak, İnternet uygulamasını kapatın.

# **E-posta**

#### **E-posta hesaplarını ayarlama**

Bir **E-posta**'yı ilk kez açarken bir e-posta hesabı oluşturun.

- 1 Uygulamalar ekranında **Samsung** <sup>→</sup> **E-posta** üzerine dokunun.
- 2 E-posta adresini ve şifreyi girin ve ardından **OTURUM AÇ** üzerine dokunun.

Manuel olarak bir şirket e-posta hesabı kaydetmek için **MANUEL KURULUM** üzerine dokunun.

3 Kurulumu tamamlamak için ekrandaki talimatları uygulayın.

Başka bir e-posta hesabı oluşturmak için **DAHA FAZLA** → **Ayarlar** → **Hesap ekle** üzerine dokunun.

Birden fazla e-posta hesabınız varsa, bir tanesini varsayılan hesap olarak ayarlayabilirsiniz. **DAHA FAZLA** → **Ayarlar** → **DAHA FAZLA** → **Varsayılan hesap ayarla**'nın üzerine dokunun.

### **E-posta gönderme**

- 1 Bir e-posta oluşturmak için  $\bullet$  üzerine dokunun.
- 2 Alıcıları ekleyin ve e-posta metni girin.
- 3 E-posta göndermek için **GÖNDER** üzerine dokunun.

#### **E-posta okuma**

**E-posta** açık olduğunda, cihaz otomatik olarak yeni e-posta'lar alacaktır. E-postaları manuel olarak almak için, ekranda aşağı doğru kaydırma yapın.

Okumak için ekrandaki bir e-posta üzerine dokunun.

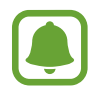

Eğer e-posta senkronizasyonu devre dışı bırakılmışsa, yeni e-postalar alınamaz. Senkronizasyonu etkinleştirmek için, **DAHA FAZLA** → **Ayarlar** → hesap adınız üzerine dokunun ve sonra etkinleştirmek için **Hesabı senkr** üzerine dokunun.

# **Kamera**

### **Tanıtım**

Çeşitli modları ve ayarları kullanarak fotoğraf ve video çekin.

# **Temel çekim**

Fotoğraf veya video çekebilirsiniz. Fotoğraf veya videolarınızı **Galeri**'de görüntüleyin. Uygulamalar ekranında **Kamera** üzerine dokunun.

#### **Kamera etiketi**

- Diğer kişilerin fotoğraflarını veya videolarını izinlerini almadan çekmeyin.
- Kanunen yasaklanmış fotoğrafları veya videoları çekmeyin.
- Diğer kişilerin gizliliğini ihlal edebileceğiniz yerlerde fotoğraf veya video çekmeyin.

### **Fotoğraf veya video çekme**

- 1 Kameranın odaklanacağı yerde önizleme ekranında görüntüye dokunun.
- $2 \; \bullet$  üzerine dokunarak bir fotoğraf çekin veya  $\bullet$  üzerine dokunarak bir video çekin. Bir dizi fotoğraf çekmek için **·** üzerine uzun dokunun.
	- Yaklaştırmak için iki parmağınızı ekranda birbirinden ayırın, uzaklaştırmak için ise parmaklarınızı yakınlaştırın.
	- Fotoğrafların veya videoların parlaklığını ayarlamak için, ekrana dokunun. Ayar çubuğu belirdiğinde, ayar çubuğunu  $+$  veya  $-$  yönünde sürükleyin.
	- Kayıt sırasında videodan bir görüntü yakalamak için **Yakala** üzerine dokunun.
	- Bir video kaydederken odağı değiştirmek için odaklanmak istediğiniz yere dokunun. Ekranın ortasına odaklanmak için **(ME)** üzerine dokunun.

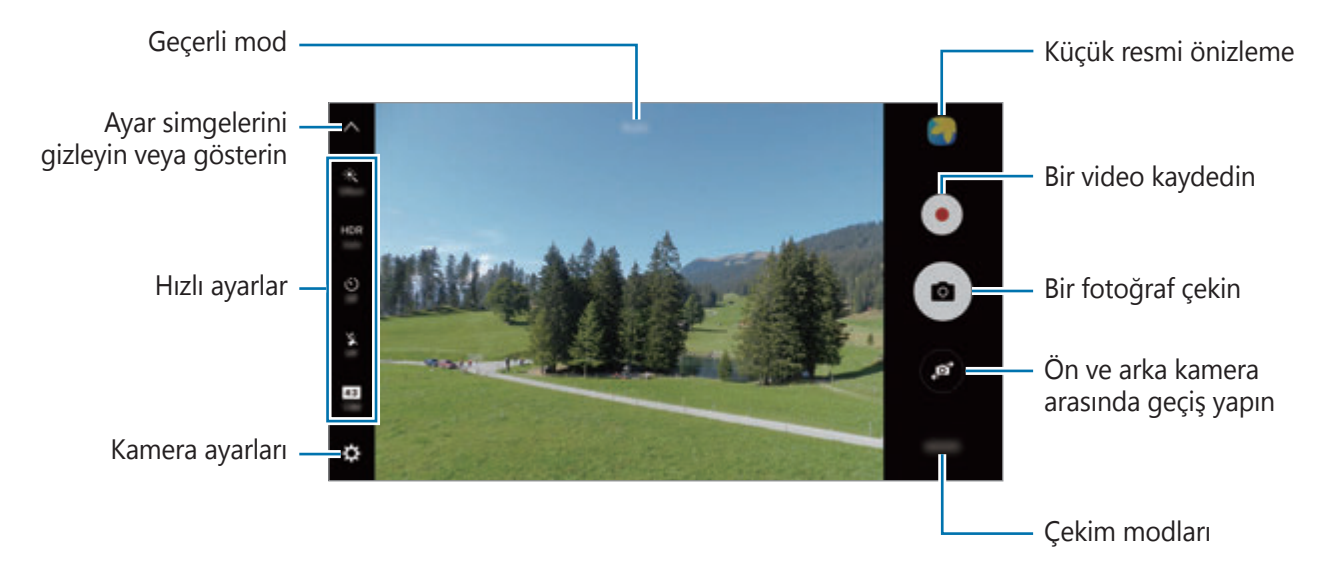

Önizleme ekranında çekim modları listesine girmek için sağa kaydırın ya da çektiğiniz video ve fotoğrafları görüntülemek için sola kaydırın.

- Önizleme ekranı çekim modu ve hangi kameranın kullanıldığına göre değişebilir.
- Kamera kullanılmadığında otomatik olarak kapanır.
- Lensin temiz olduğundan emin olun. Aksi halde cihaz, yüksek çözünürlük gerektiren bazı modlarda doğru çalışmayabilir.
- Ön kamera, bir geniş açılı lense sahiptir. Küçük bozulmalar geniş açılı fotoğraflarda oluşabilir ve cihazın performans sorunu olduğunu göstermez.
- Maksimum kayıt süresi yüksek çözünürlükte video çektiğiniz zaman azalabilir.

#### **Kilitli ekranda kamerayı başlatma**

Fotoğrafları hızlı bir şekilde çekmek için kilitli ekranda **Kamera** öğesini başlatın.

Kilitli ekranda, Ööğesini büyük dairenin dışına sürükleyin.

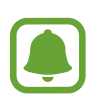

- Bu özellik bölgeye veya servis sağlayıcısına bağlı olarak kullanılamayabilir.
- Güvenlik özellikleri etkin olduğunda **Kamera** kilit ekranından başlatılırsa bazı kamera özellikleri kullanılamaz.
#### **Kamerayı Hızlı Başlatma**

**Kamera**'yı çalıştırmak için Ana ekran tuşuna iki kez hızlıca basın.

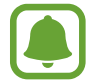

Güvenlik özellikleri etkin olduğunda **Kamera** kilit ekranından başlatılırsa bazı kamera özellikleri kullanılamaz.

#### **HDR (Yüksek Dinamik Aralık)**

Zengin renklerle fotoğraf çekin ve ister aydınlık ister karanlık ortamlarda ayrıntı yaratın.

HDR modunu etkinleştirmek ya da devre dışı bırakmak için önizleme ekranını açın ve istediğiniz seçeneğe ulaşana kadar **HDR**'nın üzerine dokunun.

- **Auto**: Cihaz, çekim koşullarına bağlı olarak HDR modunu otomatik olarak etkinleştirir.
- **On**: HDR modunu etkinleştirir.
- **Off**: HDR modunu devre dışı bırakır.

### **Odak ve pozun kilitlenmesi**

Kuvvetli açık/koyu kontrast ve subjenin otomatik odak alanının dışında kalması uygun bir pozlamanın elde edilmesini zorlaştırabilir. Odak veya pozu kilitleyip bir fotoğraf çekin. Odak alanına uzun dokunun, AF/AE karesi alan üzerinde gözükür ve odak ile poz ayarı kilitlenir. Bu ayar fotoğraf çekiminden sonra bile kilitli kalmaya devam eder.

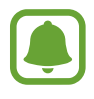

Bu özellik sadece bazı çekim modlarında kullanılabilir.

#### **Çekim modlarını özelleştirme**

Önizleme ekranında, **MOD** üzerine dokunun ve bir mod seçin.

Her bir mod ile ilgili bilgileri görüntülemek için **BİLGİ** üzerine dokunun.

Modları yeniden düzenlemek için, **DAHA FAZLA** → **Düzenle** üzerine dokunun, bir mod simgesine uzun dokunun ve yeni bir konuma sürükleyin.

Mod kısayollarını Ana ekrana eklemek için, **DAHA FAZLA** → **Ana ekrana kısayol ekle** üzerine dokunun.

### **Otomatik mod**

Otomatik mod kameranın çevredekileri değerlendirmesine olanak sağlar ve fotoğraf için ideal modu belirler.

Önizleme ekranında, **MOD** → **Otomatik** üzerine dokunun.

## **Pro**

Pozlama değeri ve ISO değeri gibi çeşitli çekim seçeneklerini manuel olarak ayarlayarak fotoğraflar çekin.

Önizleme ekranında, **MOD** → **Pro** üzerine dokunun. Seçenekleri belirleyin ve ayarları özelleştirin, ardından fotoğraf çekmek için · j'nın üzerine dokunun.

- $\bigoplus$  : Bir renk tonu seçin. Kendi renk tonunuzu oluşturmak için **Ton 1** ya da **Ton 2**'nin üzerine dokunun.
- $\rightarrow \rightarrow \rightarrow$ : Odaklama modunu değiştirin. Odaklamayı manuel olarak ayarlamak için ayar çubuğunu <u>♦</u> doğru ya da ▲ doğru sürükleyin. Otomatik odaklama moduna geçmek için, ayar çubuğunu **Auto** seçeneğine doğru sürükleyin.
- $\cdot$  WB: Uygun bir beyaz dengesi seçin, böylece görüntülerde gerçeğe yakın renk aralığı elde edilir. Renk sıcaklığını ayarlayabilirsiniz. K üzerine dokunun ve parmağınızı renk sıcaklık çubuğu üzerinde sürükleyin.
- $\cdot$  ISO: Bir ISO değeri seçin. Bu, kameranın ışık hassaslığını kontrol eder. Düşük değerler durağan veya iyi aydınlatılmış subjeler içindir. Yüksek değerler hızlı hareket eden veya zayıf aydınlatılmış subjeler içindir. Ancak, yüksek ISO ayarları fotoğraflarda gürültü oluşturabilir.

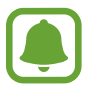

Eğer deklanşör hızı manuel olarak ayarlanmışsa, ISO ayarını **Auto** yapamazsınız.

- $\bigcirc$ : Deklanşör hızını ayarlayın. Yavaş bir deklanşör hızı daha fazla ışığın girmesine izin verir, böylece fotoğraf daha parlak olur. Bu, gece vakti çekilen manzara fotoğrafları için idealdir. Hızlı bir deklanşör hızında daha az ışık içeri girer. Bu, hızla hareket eden subjelerin fotoğrafları çekilirken idealdir.
- $\cdot$   $\blacktriangleright$ : Pozlama değerini değiştirin. Bu, kamera sensörünün ne kadar ışığa gerek duyduğunu belirler. Düşük ışık koşulları için daha yüksek poz kullanın.

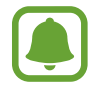

Eğer deklanşör hızı manuel olarak ayarlanmışsa, poz değerini değiştiremezsiniz. Poz değeri, deklanşör hızı ayarına bağlı olarak değişir ve görüntülenir.

#### **Mevcut ayarı özel ayar olarak kaydetme**

Önizleme ekranında **Özel** → **Geçerli ayarları kydt**, Bir isim seç'e dokunun, ardından **KAYDET**'in üzerine dokunun.

Kaydedilen ayarları kamerada uygulamak için, önizleme ekranını açın, **Özel**'in üzerine dokunun, ardından bir isim seçin.

#### **Pozlama alanını ve odaklama alanını ayırmak**

Eğer parlak ışık kontrastı etkilerse ya da subje otomatik odak alanının dışında ise, bu özelliği kullanarak uygun bir pozlamaya ulaşabilirsiniz. Pozlama ve odak alanlarını ayırarak, subje için istediğiniz pozlama seviyesini seçebilirsiniz.

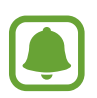

Bu özellik sadece deklanşör hızını ve odağı pro modda **Auto** olarak ayarladığınızda kullanılabilir.

1 Önizleme ekranında, odaklamak için uzun dokunun.

AF/AE çerçevesi odaklama alanında belirecek.

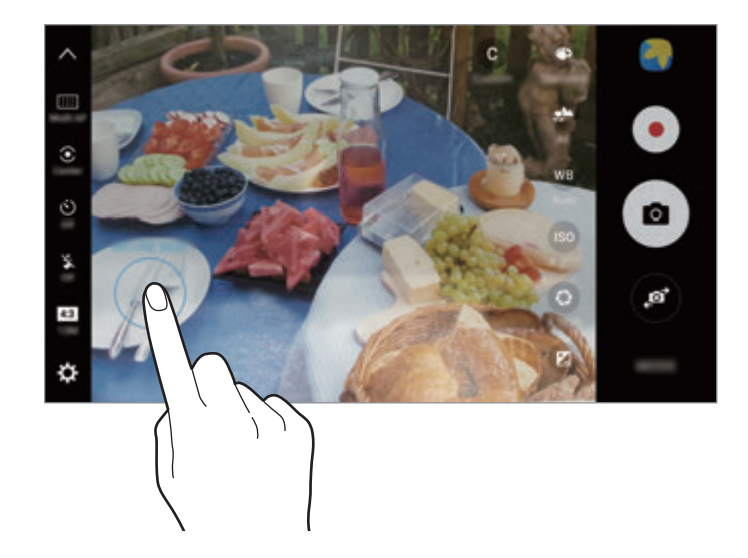

2 AF/AE çerçevesini pozlama alanına sürükleyin. Pozlama alanı odaklama alanından ayrılacak.

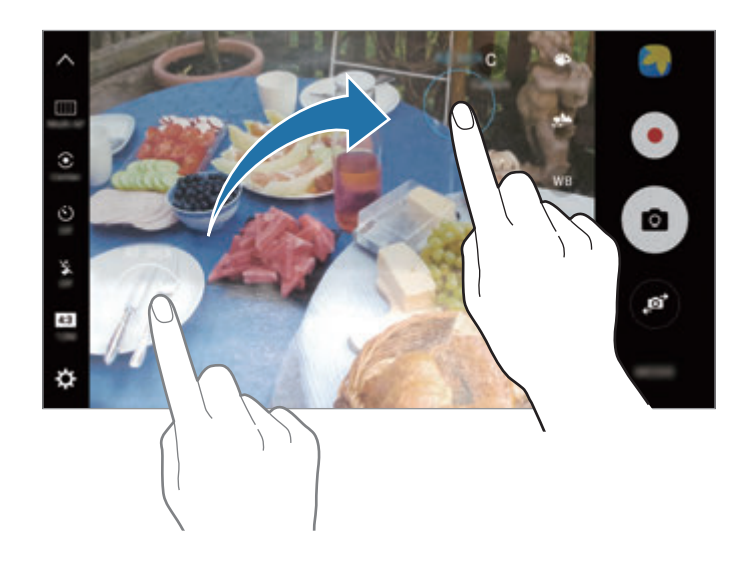

## **Seçmeli odak**

Bir fotoğraftaki belirli subjeleri dikkat çekici hale getirmek için bulanık efektini kulanın.

- 1 Önizleme ekranında, **MOD** <sup>→</sup> **Seçmeli odak** üzerine dokunun.
- 2 Kameranın odaklanacağı yerde önizleme ekranında görüntüye dokunun.
- 3 Bir fotoğraf çekmek için @ üzerine dokunun.
- 4 Önizleme küçük resmine dokunun.
- $5 \; \circledast$  üzerine dokunun ve aşağıdakilerden birini seçin:
	- **Yakın odak**: Subjeyi göze çarpar hale getirin ve subjenin arka planını bulanıklaştırın.
	- **Uzak odak**: Subjeyi bulanıklaştırın ve subjenin arka planı çevresinde göze çarpar hale getirin.
	- **Kaydırmalı odak**: Subje ve arka planı göze çarpar hale getirin.

#### 6 **KAYDET** üzerine dokunun.

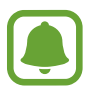

- Subjeleri cihazdan en fazla 50 cm uzağa yerleştirmeniz önerilir. Odaklamak istediğiniz subjeyi cihaza yakın bir yere yerleştirin.
- Fotoğrafları çekerken, subje ile arka plan arasında yeterli mesafe bulunduğundan emin olun. Cihaz ile subje arasındaki mesafe üç kattan daha fazla olmalıdır.
- Cihazı sabit tutun ve fotoğraf çekerken oynatmayın.
- Cihaz tarafından çekilen fotoğrafların kalitesi aşağıdaki durumlarda etkilenebilir:
	- Cihaz veya subje hareket ederse.
	- Güçlü arka plan ışığı, düşük ışık seviyesi varsa veya kapalı alanda fotoğraf çekiyorsanız.
	- Subje veya arka planda hiçbir desen yoksa veya düz bir renk varsa.

### **Panoramik**

Dikey ve yatay olarak bir dizi fotoğraf çekin ve ardından geniş bir sahne oluşturmak için bunları birleştirin.

Önizleme ekranında, **MOD** → **Panoramik** üzerine dokunun. Bir hareketli panorama çekmek için **IF1** → Açık üzerine dokunarak hareketli panorama özelliğini etkinleştirin.

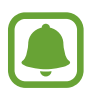

Panorama modunu kullanarak en iyi çekimleri almak için aşağıdaki ipuçlarını izleyin:

- Kamerayı yavaşça bir yönde hareket ettirin.
- Görüntüyü kameranın vizöründe çerçeve içerisinde tutun. Önizleme görüntüsü kılavuz çerçevenin dışındaysa veya cihazı hareket ettirmiyorsanız, cihaz fotoğraf çekmeyi otomatik olarak durduracaktır.
- Boş gökyüzü veya düz bir duvar gibi belirsiz arka planların fotoğrafını çekmekten kaçının.
- Hareketli panoramalar çekerken, ses kaydı yapılmayacaktır.

#### **Hareketli panoramayı görüntüleme**

Hareketli panoramayı görüntüleyin. Cihazı bir yöne eğerek veya parmağınızı ekranda kaydırarak fotoğrafı farklı açılardan görüntüleyebilirsiniz.

- 1 Önizleme ekranındayken, önizleme küçük resmi üzerine dokunun.
- 2 **v** üzerine dokunun.

Yakalanan hareketli panorama görüntülenecektir.

 $3$  Yakalanan hareketli panoramayı döndürmek için cihazı bir yöne eğin veya parmağınızı ekranda kaydırın.

Hareketli panoramayı bir video dosyası olarak kaydetmek için, **VİDEOYU KAYDET** üzerine dokunun.

# **Video kolajı**

Benzersiz bir video kolajı oluşturmak için videolar kaydedin. Videoları düzenleyebilir ve başkalarıyla paylaşabilirsiniz.

- 1 Önizleme ekranında, **MOD** <sup>→</sup> **Video kolajı** üzerine dokunun.
- $2 \mathbf{ii}$  üzerine dokunun ve kullanmak istediğiniz ekran oranında bir kolay türü seçin. Ağır çekim video kolajında görüntülemek üzere bir video kaydetmek için, **Ağır çekim kolaj** altında bir kolay türü seçin.

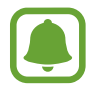

Videolar için bir kayıt süresi de seçebilirsiniz.  $\odot$  üzerine dokunun ve bir seçenek seçin.

 $3$  Kayıt işlemini başlatmak için  $\bullet$  üzerine dokunun.

Bir video kaydettikten sonra, bir düzenleme ekranı çıkacaktır.

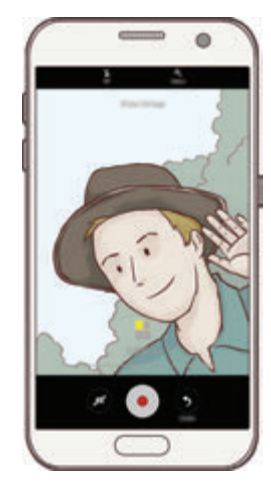

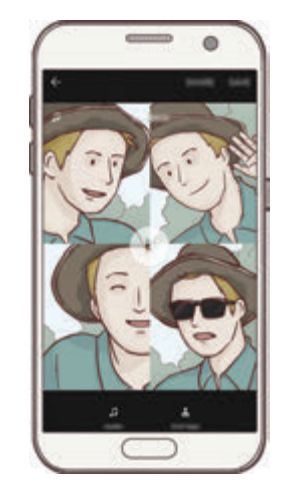

- 4 Videoyu, mevcut seçenekleri kullanarak düzenleyin.
	- **Ses**: Kaydedilen sesleri ayarlayın ya da arka plan müziği ekleyin.
	- **Yavaş prçlr**: Videonun bazı bölümlerini seçerek her bir karenin ağır çekimde oynatılmasını sağlayabilirsiniz. Bu seçenek, Ağır çekim video seçeneğini seçtiğinizde çıkar.
	- **Bitş etktlri**: Videonun kayıt tarihini ve saatini görüntüleyin.

5 Düzenlemeyi tamamladığınızda, videoyu kaydetmek için **KAYDET** üzerine dokunun. Videoyu arkadaşlarınızla paylaşmak için, **PAYLAŞIMA AÇ** üzerine dokunun.

# **Canlı yayın**

Özel anlarınızın videolarını çekin ve paylaşın. Ailenizi ve arkadaşlarınızı canlı yayınınızı izlemeye davet edin. YouTube yayın özelliği hakkında daha fazla bilgi için, YouTube yardım menüsüne bakabilirsiniz.

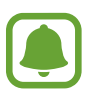

- Bu özellik bölgeye veya servis sağlayıcısına bağlı olarak kullanılamayabilir.
- Mobil ağ üzerinden yayın yapmak ilave ücrete neden olabilir.

#### **Başlamadan önce**

- Bu özelliği kullanmak için Google hesabınıza giriş yapmalısınız.
- Yayınınız bittiğinde otomatik olarak cihaza kaydedilmesi için önizleme ekranını açın, **Ayarlar** üzerine dokunun ve sonra etkinleştirmek için **Otomatik kaydet** tuşu üzerine dokunun. Videolarınızı **Galeri**'de görüntüleyebilirsiniz.
- Cihazı yayın yaparken sosyal ağ hizmetleri aracılığıyla yayın bağlantıınızı paylaşmak üzere ayarlayabilirsiniz. Önizleme ekranında, **Ayarlar** → **SNS ayarları** üzerine dokunun ve kullanmak istediğiniz sosyal ağ hizmetlerinin yanındaki tuşa dokunun.

#### **Yayınınızı başlatma**

- 1 Önizleme ekranında, **MOD** <sup>→</sup> **Canlı yayın** üzerine dokunun.
- 2 Şartları ve koşulları okuyun ve sonra **ONAYLA** üzerine dokunun.
- $3$  Kanalınızın adını değiştirmek için, varsayılan ada dokunun ve yeni bir ad girin.
- 4 Yayınınızı genel veya özel olarak ayarlamak için, **Ayarlar** <sup>→</sup> **Gizlilik** üzerine dokunun.
- 5 **Davet et** üzerine dokunarak kişileri seçin veya telefon numaralarını manuel olarak girin. Yayın başladığında, video bağlantısı seçilen kişilere mesaj ile gönderilecektir. Davet edilen

kişiler, bağlantıya tıklayarak yayınınızı izleyebilir.

 $6$  Yayına başlamak için  $\bullet$  üzerine dokunun.

Yayın sırasında daha fazla kişiyi davet etmek için **Paylaş** üzerine dokunun ve bir paylaşma yöntemi seçin. Kişileri davet ederken yayınınız duraklatılacaktır. Kayıtı tekrar başlamak için **SÜRDÜR** üzerine dokunun.

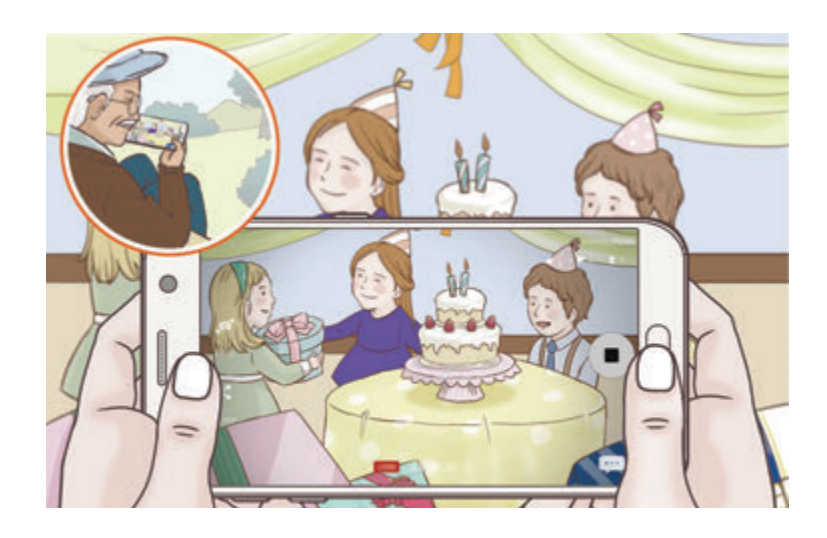

 $\overline{7}$  Yayınınızı bitirmek için  $\bullet$  üzerine dokunun.

Yayın otomatik olarak YouTube'e yüklenecektir. Bağlantıyı başkalarıyla paylaşmak için, **BAĞLNTYI PAYLAŞ** üzerine dokunun.

**Ayarlar** → **Ana ekrana kısayol ekle** üzerine dokunarak Ana ekranda bu özelliğin bir kısayolunu oluşturabilirsiniz.

#### **Bir canlı yayını izleme**

Davet edilen kişiler, aldıkları bağlantıya tıklayarak yayını izleyebilir. Genel yayınlar için, izleyiciler YouTube'de kanal adınızı aratabilir.

# **Ağır çekim**

Ağır çekimde görüntülemek için bir video kaydedin. Ağır çekimde oynatmak için videolarınızın bölümlerini belirleyebilirsiniz.

- 1 Önizleme ekranında, **MOD** <sup>→</sup> **Ağır çekim** üzerine dokunun.
- $2$  Kayıt işlemini başlatmak için  $\odot$  üzerine dokunun.
- $3$  Kaydı bitirdiğinizde, durdurmak için  $\bigcirc$  üzerine dokunun.
- 4 Önizleme ekranındayken, önizleme küçük resmi üzerine dokunun.
- 5 üzerine dokunun.

Video rastgele belirlenen ağır çekim bölümü ile oynamaya başlayacak.

#### **Ağır çekim bölümlerini düzenleme**

- 1 Önizleme ekranındayken, önizleme küçük resmi üzerine dokunun.
- 2 **w** üzerine dokunun.

Video rastgele belirlenen ağır çekim bölümü ile oynamaya başlayacak.

- 3 Playback'i duraklatmak için *II* üzerine dokunun.
- 4 Oynatılacak videonun süresini ayarlamak için başlatma parantezini ve bitiş parantezini istenen noktaya sürükleyin.
- $5$  Ağır çekimde oynatılacak video alanını seçmek için  $\bullet$  sürükleyin.

Ağır çekim bölümünü tam olarak ayarlamak için @ üzerine uzun dokunun ve sonra parmağınızı kare kare bölüme doğru ilerletmek için sola ve sağa sürükleyin.

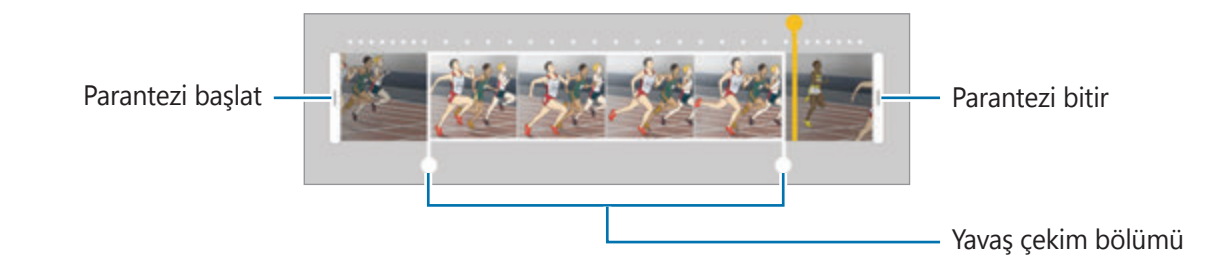

 $6$  Ağır çekim bölümüne dokunun ve aşağıdaki seçenekleri kullanın:

- $\cdot$   $\pm$ : Bölümü iki kısıma ayırır.
- $\cdot$   $\approx$ : Ayrılmış bölümlerden birini siler.
- 1/8: Seçilen bölümdeki playback hızını değiştirir.
- $\overline{7}$  Video önizleme için  $\bigodot$  üzerine dokunun.
- 8 Videoyu kaydetmek için **DIŞARI VER** üzerine dokunun.

## **Sanal çekim**

Çok açılı bir subje görüntüsü yaratmak için subje dönerken bir seri fotoğraf çekin. Parmağınızı sola ya da sağa sürükleyerek subjeyi farklı açılardan görüntüleyebilirsiniz.

- 1 Önizleme ekranında, **MOD** <sup>→</sup> **Sanal çekim** üzerine dokunun.
- 2 Önizleme ekranının merkezine bir subje yerleştirin ve  $\bullet$  üzerine dokunun.
- $3$  Daha fazla fotoğraf çekmek için cihazınızı yavaşça subje etrafında bir yöne doğru hareket ettirin.

Ok tamamen sarı renk aldığında veya subjeyi çevrelemeyi sonlandırdığınızda cihaz otomatik olarak fotoğraf çekimini sonlandırır.

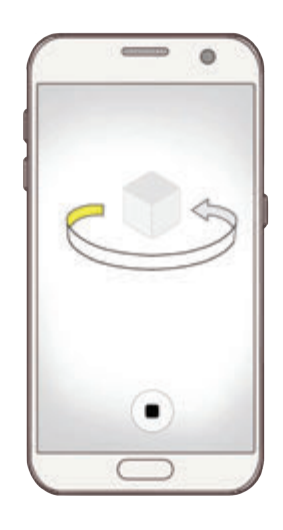

#### **Sanal Çekim Fotoğrafları Görüntüleme**

- 1 Önizleme ekranındayken, önizleme küçük resmi üzerine dokunun.
- 2 <del>O</del> üzerine dokunun.
- $3$  Subjeyi başka açılardan görüntülemek için parmağınızı sola ya da sağa doğru sürükleyin, veya cihazınızı sola ya da sağa döndürün.

## **Yiyecek**

Yiyecekler fotoğraflarınızda daha canlı renklerde çıksın.

- 1 Önizleme ekranında, **MOD** <sup>→</sup> **Yiyecek** üzerine dokunun.
- 2 Ekran üzerine dokunun ve dairesel çerçeveyi vurgulanacak alanın üzerine sürükleyin. Yuvarlak çerçevenin dışındaki alan bulanık olacaktır.

Yuvarlak çerçeveyi yeniden boyutlandırmak için, çerçevenin bir kenarını sürükleyin.

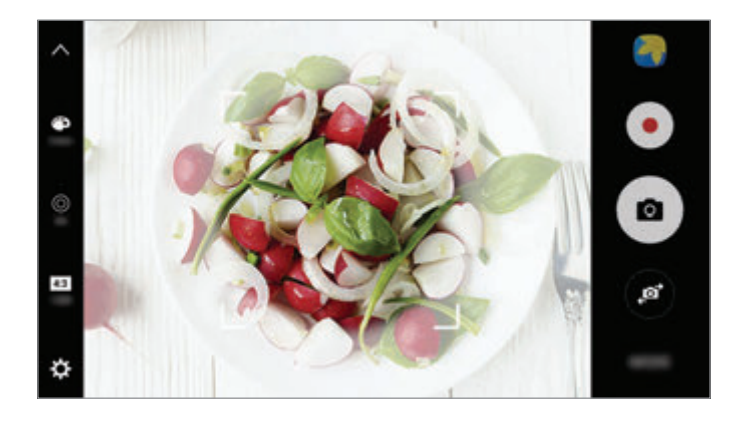

- 3 Renk tonunu ayarlamak için  $\bullet$  üzerine dokunun ve ayar çubuğunu sürükleyin.
- 4 Bir fotoğraf çekmek için  $\bullet$  üzerine dokunun.

## **Hiper geçiş**

Hareket eden insanlar veya arabalar gibi sahneleri kaydedin ve hızlı çekim videolar olarak görüntüleyin. Yürürken, araçla hareket halindeyken vs. daha düzgün, daha az titreşimsiz hızlı çekim videolar çekmek için, kare hızı otomatik olarak ayarlanır.

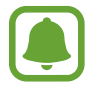

Bu modda, otomatik odaklama çalışmayacaktır.

- 1 Önizleme ekranında, **MOD** <sup>→</sup> **Hiper geçiş** üzerine dokunun.
- 2  $\Theta$  üzerine dokunun ve bir kare hızı seçeneği seçin.

Kare hızını **Otomatik** olarak ayarlarsanız, cihaz kare hızını sahnenin değişen hızına göre otomatik olarak ayarlayacaktır.

- $3$  Kayıt işlemini başlatmak için  $\odot$  üzerine dokunun.
- 4 Kayıt işlemini sonlandırmak için  $\Box$  üzerine dokunun.
- $5$  Önizleme ekranında, önizleme küçük resmi üzerine dokunun ve videoyu görüntülemek için üzerine dokunun.

## **Selfie**

Ön kamera ile otoportrelerinizi çekin. Ekranda çeşitli güzellik efektleri için önizleme yapabilirsiniz.

- 1 Önizleme ekranında otoportreler için ön kameraya geçmek üzere ile üzerine dokunun.
- 2 **MOD** <sup>→</sup> **Selfie** üzerine dokunun.
- 3 Ön kamera merceğine bakın.
- 4 Cihaz yüzünüzü algıladığında, kendi fotoğrafınızı çekmek için cihazın arkasındaki sensöre dokunun.

Alternatif olarak, avuç içinizi ön kameraya gösterin. Avuç içinizi tanıdıktan sonra, geri sayım zamanlayıcı görünecektir. Zamanı geldiğinde, cihaz bir fotoğraf çekecektir.

Ön kamera için farklı çekim seçenekleri kullanmak için, **☆ → Çekim yöntemleri (ön)** üzerine dokunun ve tuşlara dokunarak etkinleştirin.

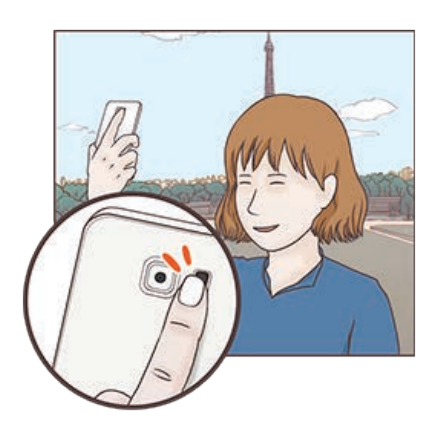

#### **Selfie flaşını kullanma**

Az ışıklı durumlarda ön kamerayla kendi portrelerinizi çekerken, dokunmatik ekran flaş görevi görebilir.

Önizleme ekranında, **On** konumuna gelene kadar sürekli üzerine dokunun. Bir fotoğraf çektiğinizde, dokunmatik ekran flaşı çalıştıracaktır.

#### **Güzellik efektleri uygulama**

Kendi portrenizi çekmeden önce sahne ışığı efekti uygulayabilir ya da cilt renk tonu veya yüz şekli gibi yüz özelliklerini değiştirebilirsiniz.

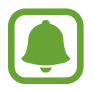

Bu özellik sadece **Selfie** modunda kullanılabilir.

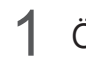

1 Önizleme ekranında, **S**üzerine dokunun.

- $2$  Önizleme ekranında yüzünüze güzellik efektlerini uygulamak için aşağıdaki seçenekleri kullanın ve kendi fotoğrafınızı çekin.
	- **Cilt Tonu**: Cildinizi daha canlı ya da parlak yapın.
	- **Spot ışık**: Sahne ışığının parlaklığını ve konumunu ayarlayın. Aydınlatılacak noktanın konumunu belirlemek veya parlaklığı ayarlamak için, ayar çubuğunu istenen seviyeye sürükleyin.
	- **Yzü İncelt**: Yüz şeklinizi ayarlayın ve daha ince görünmesini sağlayın.
	- **Büyk Gözlr**: Gözlerinizi daha büyük gösterin.
	- **Şekil düzeltmesi**: Yüzünüz önizleme ekranının kenarlarında olduğunda, görüntü bozuk olacaktır. Yüz şeklinizi düzeltmek için bu seçeneği kullanın. Şekil düzeltme sonrasında, arka plan hafif bozulmuş görünebilir.

## **Geniş selfie**

Fotoğrafa daha fazla kişi eklemek ve herkesin fotoğrafta çıkması için geniş otoportre çekin.

- 1 Önizleme ekranında otoportreler için ön kameraya geçmek üzere **üzerine dokunun.**
- 2 **MOD** <sup>→</sup> **Geniş selfie** üzerine dokunun.
- 3 Ön kamera merceğine bakın.

4 Cihaz yüzünüzü algıladığında, kendi fotoğrafınızı çekmek için cihazın arkasındaki sensöre dokunun.

Alternatif olarak, avuç içinizi ön kameraya gösterin. Avuç içinizi tanıdıktan sonra, geri sayım zamanlayıcı görünecektir. Zamanı geldiğinde, cihaz bir fotoğraf çekecektir.

Ön kamera için farklı çekim seçenekleri kullanmak için, **☆ → Çekim yöntemleri (ön)** üzerine dokunun ve tuşlara dokunarak etkinleştirin.

 $5$  Geniş bir otoportre çekmek için cihazı yavaşça sağa ve sola ya da tam tersi yöne döndürün. Beyaz çerçevenin vizör pencerenin her bir ucuna her gitmesiyle cihaz daha fazla fotoğraf çekecektir.

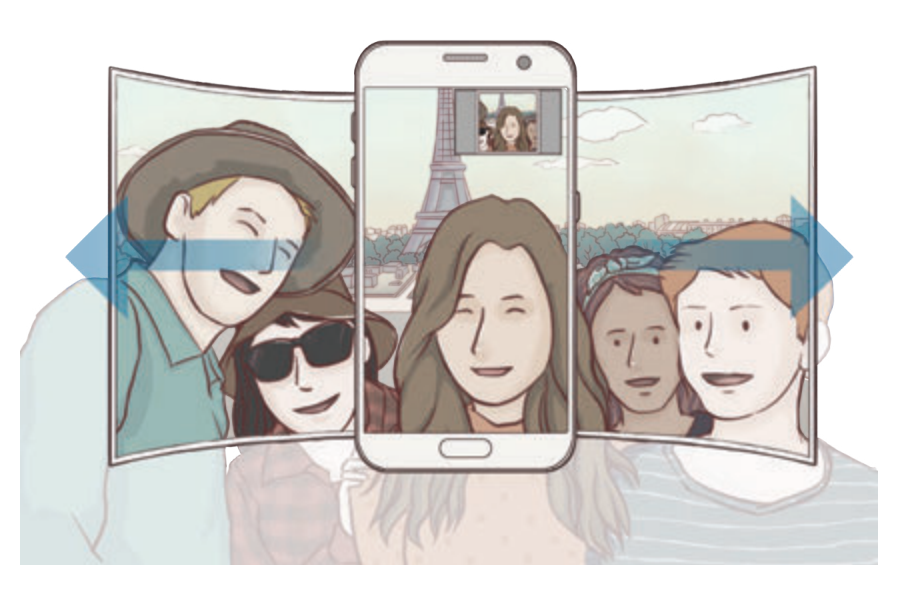

- Beyaz çerçevenin vizör penceresinin içinde kaldığından emin olun.
- Geniş açılı selfie yaparken subje hareketsiz kalmalıdır.
- Önizleme ekranında gösterilen görüntünün üst ve alt parçaları çekim koşullarına bağlı olarak fotoğraftan kesilmiş olabilir.

## **Modları indirme**

**Galaxy Apps**'den daha fazla çekim modu indirin.

Önizleme ekranında, **MOD** → **İNDİR** üzerine dokunun.

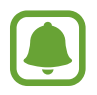

Bazı indirilmiş çekim modlarının her özelliğe erişimi bulunmayabilir.

## **Kamera ayarları**

#### **Hızlı ayarlar**

Önizleme ekranında aşağıdaki hızlı ayarları kullanın.

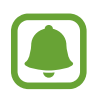

Kullanılabilir seçenekler, çekim moduna ve hangi kameranın kullanıldığına göre değişebilir.

- $\div$ : Fotoğraf çekerken veya video kaydederken kullanacağınız filtre efektini seçin. Listedeki belirli efektlerin görüntülenmesini sağlamak ya da efektlerin sıralamasını değiştirmek için **Yönet** üzerine dokunun. Daha fazla efekt indirmek için **İndir** üzerine dokunun.
- HDR : Zengin renklerle fotoğraf çekmek ve aydınlık veya karanlık ortamlarda bile ayrıntıları yakalamak için bu modu kullanın.
- $\overline{|\cdots|}$ : Odak alanını değiştirin.  $\overline{|\cdots|}$  çerçeve dahilindeki birkaç alana odaklanır. Odaklama yapılan alanları göstermek üzere birden fazla dikdörtgen belirecektir.  $\lceil \cdot \rceil$  çerçeve içindeki merkeze odaklanır.
- $\odot$ : Bir ölçekleme yöntemi seçin. Bu, ışık değerlerinin nasıl hesaplandığını belirler. **Ortaağırlıklı** öğesi çekimin poz süresini hesaplamak için çekimin orta kısmındaki ışığı kullanır. **Spot** öğesi çekimin poz süresini hesaplamak için çekimin orta alanında yoğunlaşmış bir alana gelen ışığı kullanır. **Matris** tüm sahnenin ortalamasını alır.
- IF: : Video olarak oynatılabilen hareketli panorama fotoğrafları oluşturun. Cihazı bir yöne eğerek veya parmağınızı ekranda kaydırarak hareketli panorama fotoğraflarını farklı açılardan görüntüleyebilirsiniz.
- $\cdot$   $\odot$  : Bir video kaydı süresi seçin.
- $\blacksquare$ : Video kolajı tipini veya ekran oranını değiştirin. Ağır çekim efekti içeren video kolajları da kaydedebilirsiniz.
- $\cdot$   $\Theta$  : Bir kare hızı seçin.
- : Kamera otomatik olarak bir fotoğraf çekmeden önceki gecikmenin uzunluğunu seçin.
- $\cdot$   $\cdot$   $\cdot$   $\cdot$  Flasi etkinlestirin veya devre dışı bırakın.

48 : Fotoğraflar için bir çözünürlük seçin. Daha yüksek bir çözünürlük kullanarak daha yüksek kaliteli fotoğraflar çekebilirsiniz, ancak bu fotoğraflar hafızada daha fazla yer kaplayacaktır.

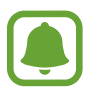

Bir fotoğrafın çözünürlüğü, ön kamera ile fotoğraflar çekerken, ışık durumundan etkilenebilir.

- $\bullet$  : Renk tonunu ayarlayın.
- $\cdot$   $\circ$  : Yuvarlak çerçeve içindeki bir subjeye odaklayın ve çerçeve dışındaki görüntüyü bulanıklaştırın.

#### **Kamera ayarları**

Önizleme ekranında,  $\Delta$  üzerine dokunun.

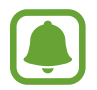

Kullanılabilir seçenekler, çekim moduna ve hangi kameranın kullanıldığına göre değişebilir.

- **Video boyutu (arka)** / **Video boyutu (ön)**: Videolar için bir çözünürlük seçin. Daha yüksek çözünürlüğün kullanılması videoların daha kaliteli olmasını sağlar ancak hafızada daha fazla yer kaplarlar.
- **· Hareketli fotoğraf**: Cihazı @ üzerine dokunduktan sonra birkaç saniye boyunca bir video klip çekmek üzere ayarlayın. Bu, kaçırmış olabileceğiniz bir anı yakalamanızı sağlar. Videoyu görüntülemek için, önizleme küçük resmine dokunun ve üzerine dokunun. Bir video klipten durağan bir resim yakalamak üzere, oynatmayı durdurmak için ekranın üzerine dokunun ve **YAKALA** üzerine dokunun.
- **Resimleri önizlndği gbi kydt**: Ön kamera ile fotoğraf çekerken orijinal sahnenin aynagörüntüsünü oluşturmak için görüntüyü ters çevirin.
- **İzleme AF**: Cihazı seçilen subjeyi izleyecek ve otomatik olarak odaklanacak şekilde ayarlayın. Bir subje seçtiğinizde, subje hareket ediyor olsa ya da kameranın pozisyonunu değiştirseniz bile cihaz subjeye odaklanır.
- Bu özelik etkinleştirildiğinde, Video sabitleme özelliğini kullanamazsınız.
	- Bir subjenin izlenmesi aşağıdaki durumlarda başarısız olabilir:
		- Subje çok büyük ya da küçükse.
		- Subje çok fazla hareket ediyorsa.
		- Subje arkadan aydınlatılmışsa ya da karanlık bir yerde çekim yapıyorsanız.
		- Subjedeki renkler veya örnekler ve arka plan aynıysa.
		- Subjede gölgeli yerler gibi yatay desenler varsa.
		- Kamera aşırı sallanıyorsa.
		- Video çözünürlüğü yüksekse.
- **Video sabitleme**: Video çekerken kameranın sallanması nedeniyle oluşan bulanık görüntüyü azaltmak veya gidermek için sarsıntı önlemeyi etkinleştirin.
- **Matris çizgileri**: Subjeleri seçerken kompozisyona yardım etmek için vizör kılavuzlarını gösterir.
- **Konum etiketleri**: Fotoğrafa bir GPS konum etiketi iliştirin.

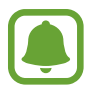

- GPS sinyal gücü; bina araları, deniz seviyesinin altında olan alanlar veya kötü hava koşulları gibi sinyalin kesildiği durumlarda düşebilir.
- Bunları İnternet'e yüklediğinizde konumunuz fotoğraflarınızda görünecektir. Bundan kaçınmak için, konum etiketi ayarını devre dışı bırakın.
- **Çekim yöntemleri (arka)** / **Çekim yöntemleri (ön)**: Kullanılacak çekim seçeneklerini seçin.
- **Resimleri incele**: Fotoğrafları çektikten sonra fotoğrafları göstermek için cihazı ayarlayın.
- **Hızlı başlat**: Ana ekran tuşuna hızlıca iki kez basarak kamerayı başlatmak için cihazınızı ayarlayın.
- **RAW dosyası olarak kaydet**: Cihazı, fotoğrafları pro modda sıkıştırılmamış ham dosyalar (DNG dosya formatı) olarak kaydetmek üzere ayarlayın. Ham dosyalar, en iyi görüntü kalitesi için bir fotoğrafın tüm verilerini saklar ancak bunlar hafızada daha çok yer kaplar. Ham dosyaları görüntülemek için bir görüntüleyici uygulaması gereklidir.

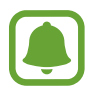

- Bu özelliği kullandığınızda, her fotoğraf DNG ve JPG olmak üzere iki formatta kaydedilir. Art arda çekilen fotoğraflar sadece JPG dosyaları olarak kaydedilir.
- JPG dosyalarını **Galeri**'de görüntüleyebilirsiniz. DNG dosyaları, **DCIM** → **Camera** klasöründe görüntülenebilir veya silinebilir.
- **Depolama konumu**: Depolamak istediğiniz hafıza konumunu seçin.
- **Ses tuşları işlevi**: Deklanşör veya yakınlaştırma işlevini kontrol etmek üzere Ses açma/ kapama tuşunu kullanmak için cihazı ayarlayın.
- **Fabrika ayarlarına dön**: Kamera ayarlarını sıfırlayın.

# **Galeri**

## **Tanıtım**

Cihazda kayıtlı fotoğraf ve videoları görüntüleyin ve yönetin.

# **Görüntüleri görüntüleme**

- 1 Uygulamalar ekranında **Galeri** üzerine dokunun.
- 2 Bir görüntüyü seçin.

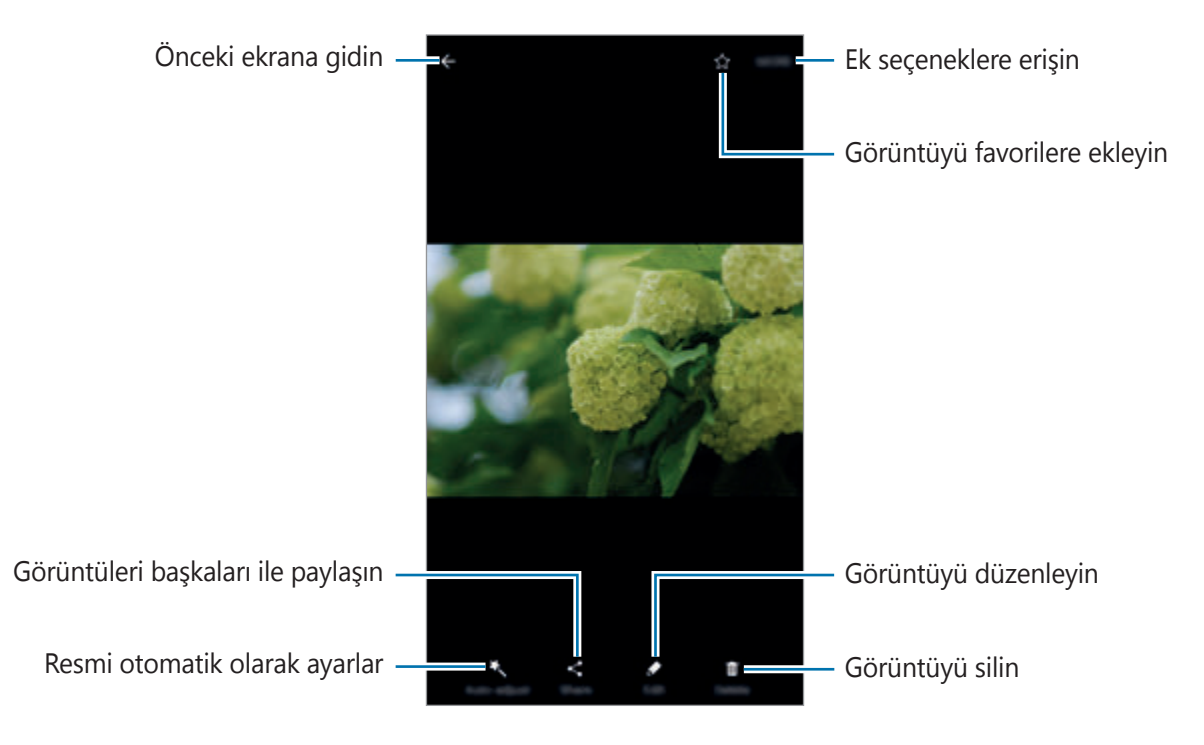

Menüleri gizlemek ya da göstermek için ekrana dokunun.

# **Videoları görüntüleme**

- 1 Uygulamalar ekranında **Galeri** üzerine dokunun.
- $2$  Oynatılacak videoyu seçin. Video dosyaları  $\odot$  simgesini küçük resim önizlemede gösterecektir.

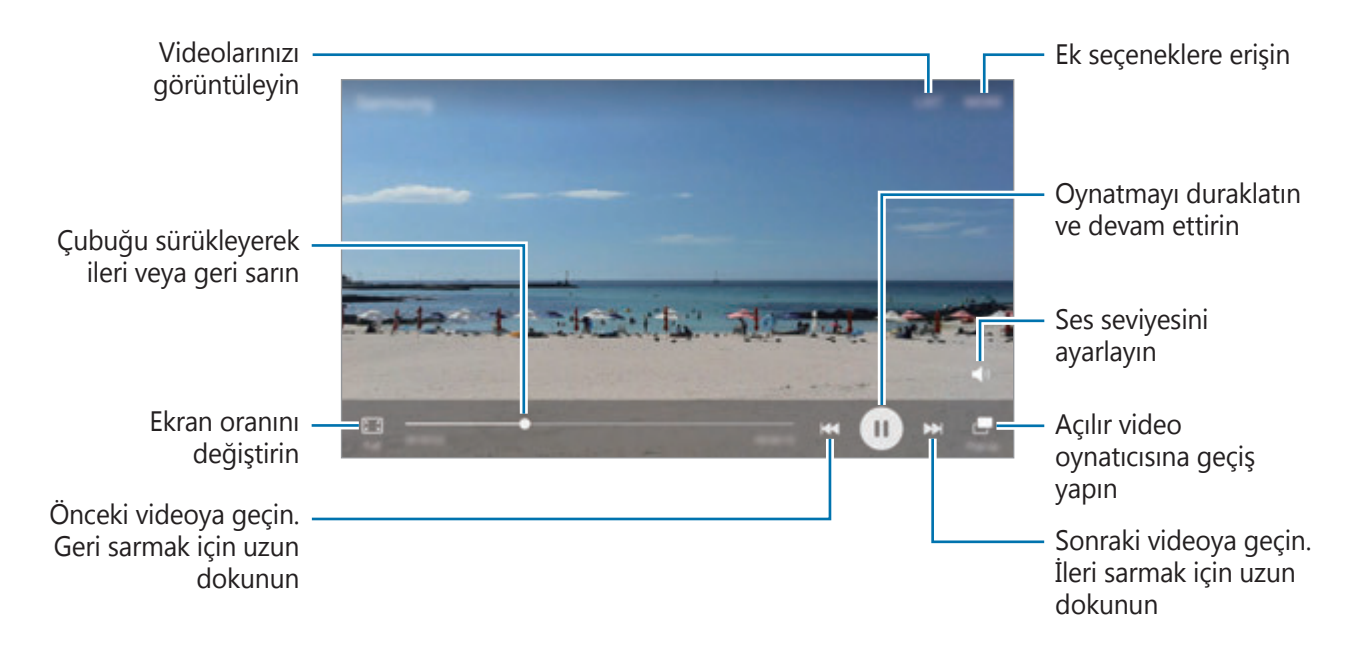

Parmağınızı oynatma ekranının sol tarafında yukarı aşağı sürükleyerek parlaklığı ayarlayın veya parmağınızı oynatma ekranının sağ tarafında yukarı aşağı sürükleyerek ses seviyesini ayarlayın. İleri veya geriye sarmak için parmağınızı, oynatma ekranında sola veya sağa doğru sürükleyin.

## **Görüntüleri veya videoları silme**

#### **Bir görüntü veya video silme**

Bir görüntü veya bir video seçin ve ekranın altındaki **Sil** üzerine dokunun.

#### **Birden fazla görüntü ve video silme**

- 1 Ana Galeri ekranında, silmek istediğiniz görüntü veya video üzerine uzun dokunun.
- 2 Sileceğiniz görüntüleri veya videoları işaretleyin.
- 3 **SİL** üzerine dokunun.

## **Görüntüleri veya videoları paylaşma**

Bir görüntü veya bir video seçin ve ekranın altındaki **Paylaş** üzerine dokunun ve bir paylaşma yöntemi seçin.

#### **Etkinlik albümlerini paylaşmak**

Fotoğrafları ve videoları tarihe ve konuma göre görüntüleyin. Etkinlik albümlerinizi kişilerinizle paylaşabilirsiniz.

1 Ana Galeri ekranındayken, <sup>→</sup> **Olaylar** üzerine dokunun.

Fotoğrafları ve videoları, etkinliğe göre sıralanmış olarak görüntüleyebilirsiniz.

Manual olarak etkinlik albümleri oluşturmak için, **üzerine dokunun ve eklemek** istediğiniz fotoğrafları ve videoları seçin.

- 2 Paylaşmak için bir etkinlik seçin.
- $3$   $\text{\&}$  üzerine dokunup kişilerinizi seçin.

Kişileriniz paylaşım talebini kabul ettiğinde, etkinlik albümü paylaşılır ve bundan sonra kişilerinize göre etkinlik albümünüzü daha fazla fotoğraf ve video ekleyebilirsiniz.

- Bu özelliği kullanmak için telefon numaranız doğrulanmalıdır.
- Dosyaları mobil ağ üzerinden paylaşmak ilave ücrete neden olabilir.
- Alıcılar telefon numaralarını doğrulamamışsa ya da alıcıların cihazları özelliği desteklemiyorsa, metin mesajı ile dosyalara ulaşabilecekleri bir bağlantı gönderilecektir. Bağlantı alıcıları bazı özellikleri kullanamayabilir. Bağlantı bir süre sonra zaman aşımına uğrar.

# **Samsung Gear**

Samsung Gear, Gear giyilebilir cihazınızı yönetmenizi sağlayan bir uygulamadır. Cihazınızı Gear'a bağladığınızda, Gear ayarlarını ve uygulamalarını özelleştirebilirsiniz.

Uygulamalar ekranında, **Samsung Gear** üzerine dokunun.

Cihazınızı Gear'a bağlamak için **GEAR'A BAĞLAN** üzerine dokunun. Kurulumu tamamlamak için ekrandaki talimatları uygulayın. Gear'ı cihazınız ile nasıl bağlayacağınız ve kullanacağınız hakkında ayrıntılı bilgi için Gear kullanma kılavuzuna bakın.

# **Game Launcher**

#### **Tanıtım**

Game Launcher, **Play Store** ve **Galaxy Apps**'ten indirilen oyunlarınızı kolay erişim için tek bir yerde toplar. Oyunları daha kolay oynamak için cihazı oyun moduna ayarlayabilirsiniz.

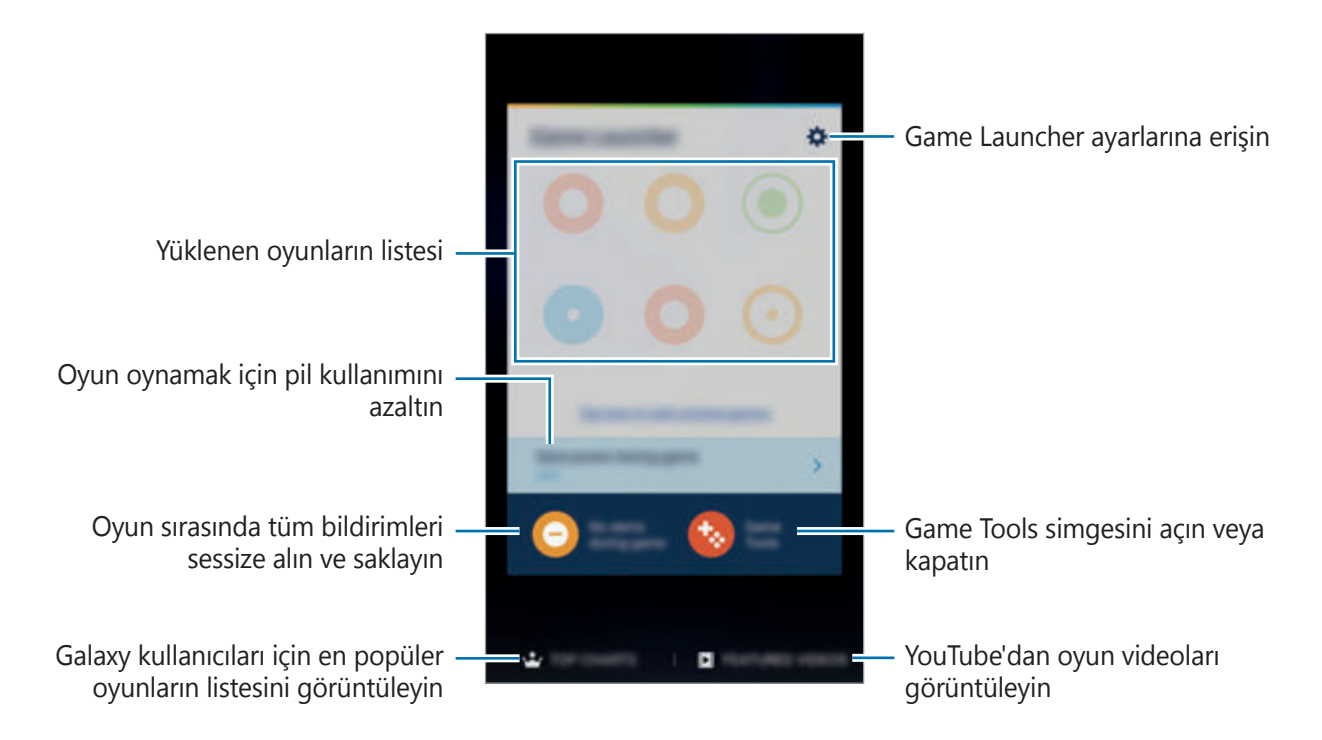

## **Game Launcher Kullanma**

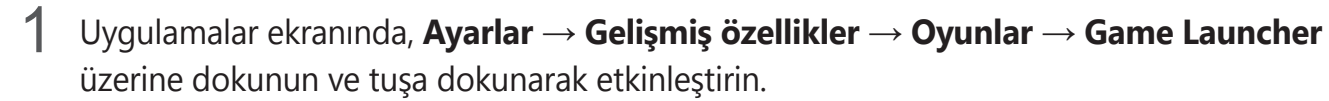

**Game Launcher**, Ana ekrana ve Uygulamalar ekranına eklenecektir.

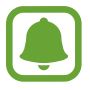

Bu özelliği devre dışı bıraktığınızda, **Game Launcher** Ana ekrandan ve Uygulamalar ekranından kaldırılacaktır.

- 2 Uygulamalar ekranında, **Game Launcher** üzerine dokunun.
- 3 Oyun listesinden bir oyuna dokunun.

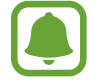

**Play Store** ve **Galaxy Apps**'ten indirilen oyunlar Game Launcher ekranında otomatik olarak gösterilecektir. Oyunlarınızı göremezseniz, **Listelenmemiş oyunları eklemek için buraya dokunun** seçeneğinin üzerine dokunun.

#### **Bir oyunu Game Launcher'dan kaldırma**

Bir oyuna uzun dokunun ve ekranın en üstündeki **Kaldır** öğesine sürükleyin.

### **Oyun güç tasarrufu modunu etkinleştirme**

Oyun güç tasarrufu modunu etkinleştirdiğinizde, cihaz pil tüketimini azaltmak için oyunların çözünürlüğünü ve kare hızını düşürecektir.

Uygulamalar ekranında, **Game Launcher** → **Oyun srsnda güç tsrrfu yap** üzerine dokunun. Aşağıdaki seçeneklerden birini seçin:

- **Kapalı**: Güç tasarrufu modu kullanılmaz.
- **Güç tasarrufu**: Çözünürlüğü ve kare hızını düşürerek pil gücü tüketimini azaltır.
- **Maksimum güç tasarrufu**: Çözünürlüğü ve kare hızını düşürerek pil gücü tüketimini büyük ölçüde azaltır.

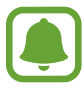

Pil gücü verimi oyundan oyuna farklılık gösterebilir.

## **Game Tools Kullanma**

Game Tools simgesini oyun ekranlarında yüzen simge olarak görüntülenmek üzere ayarlayabilirsiniz.

Uygulamalar ekranında, **Ayarlar** → **Gelişmiş özellikler** → **Oyunlar** → **Game Tools** üzerine dokunun ve tuşa dokunarak etkinleştirin.

Bir oyun oynarken, Game Tools'u görüntülemek için **üzerine dokunun.** 

Simgeyi taşımak için **ta** üzerine dokunun ve yeni bir konuma sürükleyin.

Bir simgeyi mevcut oyun ekranından kaldırmak için **üzerine uzun dokunun ve bunu ekranın** en üstündeki **Kaldır**'a sürükleyin.

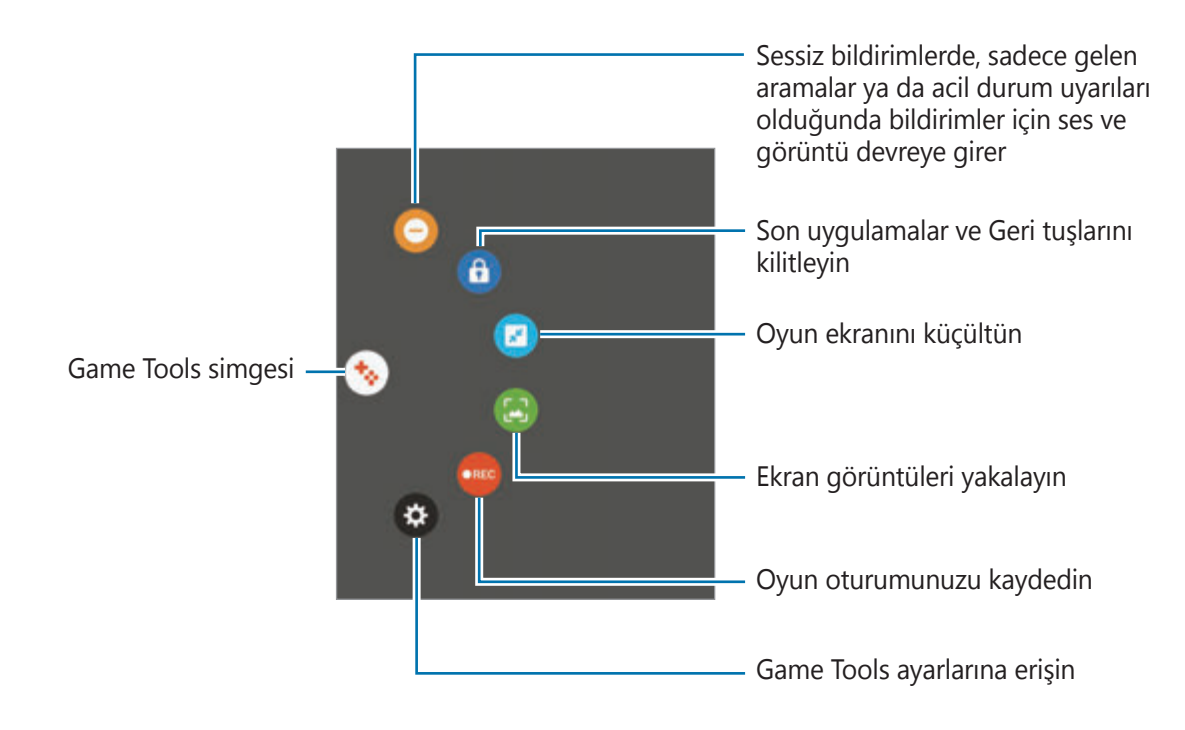

#### **Oyun sırasında bildirimleri engelleme**

Bildirim seslerini kesmek ve sadece gelen aramalar ve acil durum uyarıları için gelen bildirimleri görüntülemek için  $\leftrightarrow \rightarrow \bullet$  üzerine dokunun, böylece bildirimlerle rahatsız edilmeden oyunlarınızı oynayabilirsiniz. Gelen arama aldığınızda, ekranın üst kısmında küçük bir bildirim görünecektir.

# **S Planlayıcı**

### **Tanıtım**

Planlayıcınızdaki yaklaşan etkinlikleri ve görevleri girerek planınızı yönetin.

## **Etkinlikleri oluşturma**

- 1 Uygulamalar ekranında **S Planlayıcı** üzerine dokunun.
- 2  $\Theta$  üzerine dokunun veya bir tarihe iki kez dokunun.

Eğer etkinlikler veya görevler daha önceden tarihe kaydedilmişse, tarihe dokunun ve üzerine dokunun.

3 Etkinlik detaylarını girin.

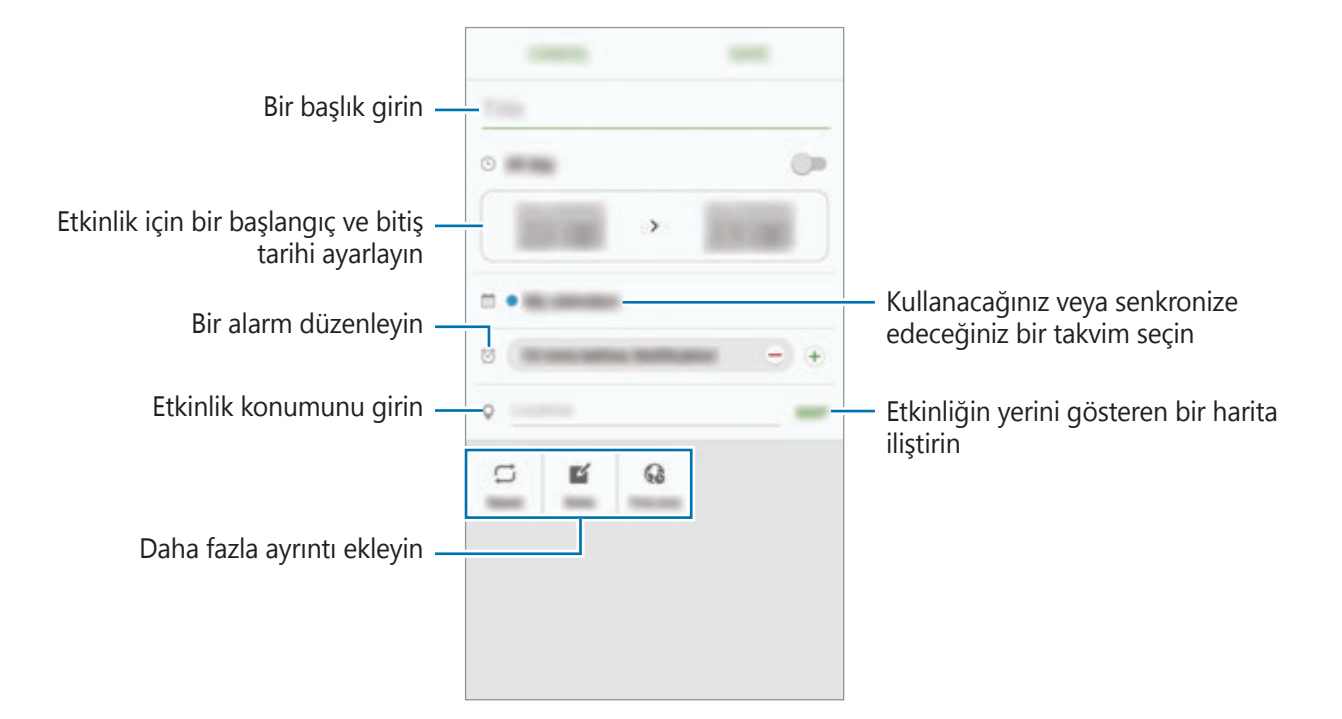

4 Etkinliği kaydetmek için **KAYDET** üzerine dokunun.

## **Görev Oluşturma**

- 1 Uygulamalar ekranında **S Planlayıcı** üzerine dokunun.
- 2 **→ Görevler** üzerine dokunun.
- 3 Görev detaylarını girin ve bitiş tarihi belirlemek için **BUGÜN** ya da **YARIN** üzerine dokunun.

Daha fazla detay eklemek için **⊠** üzerine dokunun.

4 Görevi kaydetmek için **KAYDET** üzerine dokunun.

## **Hesaplarınız ile etkinlikleri ve görevleri senkronize etme**

Uygulamalar ekranında, **Ayarlar** → **Hesaplar** üzerine dokunun, bir hesap hizmeti seçin, ve ardından **Senkr Takvim** üzerine hesapla beraber senkronize etkinlikler ve görevlere geçmek için dokunun.

Birlikte senkronize edecek hesaplar eklemek için, Uygulamalar ekranını açın ve **S Planlayıcı** → **DAHA FAZLA** → **Takvimleri yönet** → **Hesap ekle** üzerine dokunun. Ardından, senkronize edeceğiniz bir hesap seçin ve oturum açın. Bir hesap eklendiğinde, listede görünür.

# **S Health**

### **Tanıtım**

S Health sağlığınızı ve zindeliğinizi yönetmenize yardımcı olur. Sağlık ve zindelik hedefleri belirleyin, ilerlemenizi kontrol edin ve genel sağlığınızın kaydını takip edin.

## **S Health'i Başlatma**

Bu uygulamayı ilk kez başlatırken veya bir veri sıfırlamadan sonra yeniden çalıştırırken, kurulumu sonlandırmak için ekrandaki talimatları izleyin.

1 Uygulamalar ekranında **Samsung** <sup>→</sup> **S Health** üzerine dokunun.

2 Kurulumu tamamlamak için ekrandaki talimatları uygulayın.

## **S Health Kullanımı**

Sağlık ve formunuzu izlemek için S Health menülerinden ve takip uygulamalarından önemli bilgileri görüntüleyebilirsiniz.

Uygulamalar ekranında **Samsung** → **S Health** üzerine dokunun.

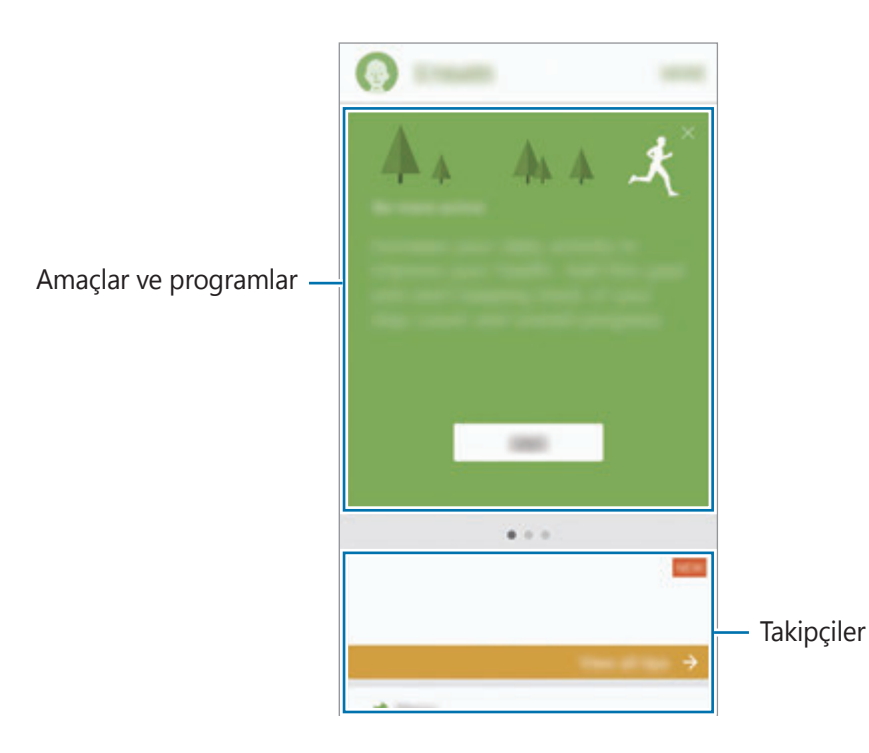

Takip uygulamaları, hedefleri ve programları S Health ekranına eklemek için, **DAHA** → **Öğeleri yönet** üzerine dokunun ve ardından öğeleri **TAKİPÇİLER**, **HEDEFLER**, ya da **PROGRAMLAR** sekmeleri altında seçin.

- **HEDEFLER**: Günlük forma girme hedeflerinizi belirleyin ve gelişiminizi izleyin.
- **PROGRAMLAR:** Kişiye özel egzersiz programlarını kullanın.
- **TAKİPÇİLER**: Aktivitelerinizi, besin alımını ve vücut ölçümlerinizi takip edin.

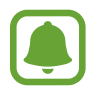

S Health fonksiyonları hakkında daha fazla bilgiye ulaşmak için **DAHA** → **Ayarlar** → **Yardım** üzerine dokunun.

# **Ek bilgiler**

- S Health işlevleri sadece fitness ve sağlık amaçlıdır ve bakım, mitigasyon, tedavi ya da hastalıkların önlenmesinde hastalıkların ya da diğer durumların tanılanması amacı taşımamaktadır.
- S Health için olan mevcut fonksiyonlar, özellikler ve eklenebilir uygulamalar ülkeden ülkeye yerel yasa ve yönetmelikler nedeniyle farklılık gösterebilir. Kullanmadan önce kendi bölgenize özel kullanılabilir uygulamaları ve özellikleri kontrol etmelisiniz.
- S Health uygulamaları ve hizmeti bir ön uyarı olmaksızın değiştirilebilir ya da kesilebilir.
- Böyle bir veri toplama talep ettiğiniz hizmeti sağlamak ile sınırlı olup buna zindeliğinizi artırmak için ek bilgi sağlamak, senkronize etmek, veri analizi yapmak ve istatistikleri çıkarmak ya da daha iyi hizmet geliştirmek ve sağlamak dahildir. (Fakat, Samsung hesabınıza S Health'den oturum açarsanız, veri yedekleme amacı doğrultusunda verileriniz sunucuya kaydedilebilir.) Bu amaç doğrultusunda tamamlamak için kişisel bilgiler saklanabilir. Ayarlar menüsündeki Verileri sıfırla seçeneği ile S Health'e kaydedilen kişisel bilgileri silebilirsiniz. Sosyal ağlarda paylaşılan veya depolama cihazlarına aktarılan herhangi bir veriyi silmek için bunları ayrı bir şekilde silmelisiniz.
- Verilerinizi diğer Samsung servisleri, seçtiğiniz uygun üçüncü partiler ve diğer bağlı cihazlarınız ile paylaşabilir ve /ya da senkronize edebilirsiniz. Bu gibi diğer servisler ya da üçüncü parti cihazlar tarafından S Health bilgisine erişime yalnızca sizin onayınız ile müsaade edilir.
- Sosyal ağlarda paylaşılan ya da diğer kişilere gönderilen verilerin yanlış kullanımından tamamen siz sorumlusunuz. Kişisel verilerinizi diğer kişiler ile paylaşırken dikkatli olun.
- Eğer cihaz ölçüm cihazlarına bağlanırsa, doğru çalıştığını onaylamak için iletişim protokolünü doğrulayın. Eğer Bluetooth gibi kablosuz bir bağlantı kullanıyorsanız, cihaz diğer cihazlardan gelen elektronik etkileşimden etkilenebilir. Radyo dalgaları yayan diğer cihazların yakınında cihazı kullanmayın.
- Lütfen S Health Şartlar ve Koşullar ve Gizlilik Politikasını kullanımdan önce dikkatlice okuyun.

# **S Voice**

## **Tanıtım**

Sadece konuşarak çeşitli görevleri yerine getirin.

## **Uyandırma komutunu ayarlama**

Kendi uyandırma komutunuzu kullanarak **S Voice**'u başlatabilirsiniz.

İlk kez **S Voice**'u başlatırken, **START** üzerine dokunun ve kendi uyandırma komutunuzu ayarlayın.

Uyandırma komutunu değiştirmek için Uygulamalar ekranını açın ve **S Voice** üzerine dokunun. Sonra **☆ → Voice wake-up → Change wake-up command → START** üzerine dokunun ve ekrandaki talimatları takip edin.

Cihaz kilitliyken uyandırma komutunu kullanarak **S Voice** özelliğini çalıştırmak üzere cihazı ayarlamak için üzerine dokunun ve etkinleştirmek için **Wake up in secured lock** üzerine dokunun.

# **S Voice'u Kullanma**

1 Önceden ayarlanmış uyandırma komutunu söyleyin.

Alternatif olarak Uygulamalar ekranında, **Samsung** → **S Voice** üzerine dokunun.

**S Voice** başlatıldığında cihaz, ses algılamaya başlar.

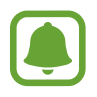

Bu uygulama, bölgeye veya servis sağlayıcısına bağlı olarak kullanılamayabilir.

S Voice ayarları Sesli komut örneklerini görüntüleyin

2 Bir sesli komut söyleyin.

Cihaz komutu algılarsa, ilgili eylemi gerçekleştirecektir. Sesli komutu tekrarlamak veya farklı bir komut söylemek için üzerine dokunun veya önceden ayarlanmış uyandırma komutunu söyleyin.

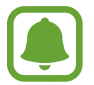

Cihaz belli bir süre kullanılmadığında bu uygulama otomatik olarak kapanır.

### **Daha iyi ses algılaması için ipuçları**

- Net konuşun.
- Sessiz yerlerde konuşun.
- Küfürlü veya argo sözcükler kullanmayın.
- Aksanlı konuşmayın.

Cihaz herhangi bir komutu algılamayabilir veya çevrenize veya nasıl konuştuğunuza bağlı olarak istenmeyen komutları verebilir.

### **Dili ayarlama**

Uygulamalar ekranında, **Samsung** → **S Voice** → → **Language** üzerine dokunun ve bir dil seçin.

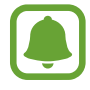

Seçilen dil sadece **S Voice**'a uygulanır, cihazda görüntülenen dile uygulanmaz.

# **Ses Kaydedici**

### **Tanıtım**

Röportaj gibi çeşitli durumlar için farklı kayıt modları kullanın. Cihaz sesinizi metin haline dönüştürebilir ve farklı ses kaynaklarını ayırt edebilir.

## **Ses kaydı yapma**

- 1 Uygulamalar ekranında, **Samsung** <sup>→</sup> **Ses Kaydedici** üzerine dokunun.
- $2$  Kayıt işlemini başlatmak için  $\odot$  üzerine dokunun. Mikrofona doğru konuşun. Kayıt işlemini duraklatmak için **üzerine dokunun**.

Bir ses kaydı yaparken, **YER İMİ** üzerine dokunarak bir yer imi ekleyin.

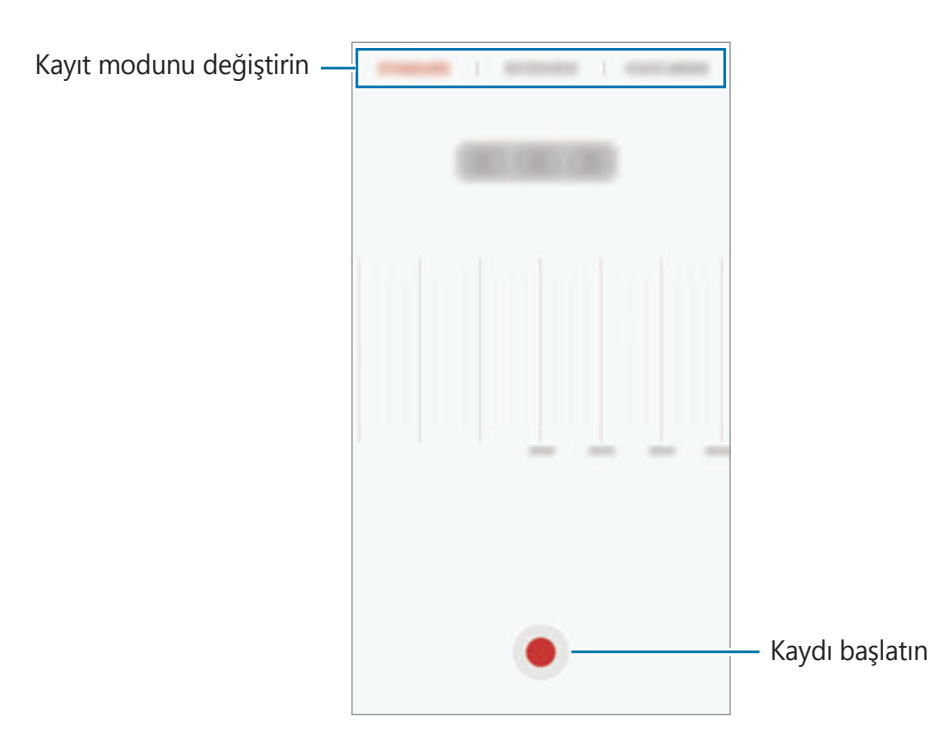

3 Kayıt işlemini sonlandırmak için **KAYDET** üzerine dokunun.

## **Kayıt modunu değiştirme**

Uygulamalar ekranında, **Samsung** → **Ses Kaydedici** üzerine dokunun.

Ses kaydedici ekranın üstünde bir mod seçin.

- **STANDART**: Bu normal kayıt modudur.
- **RÖPORTAJ:** Mikrofon iki yönden gelen seslere hassastır. Bu modda, cihazın üstü ve altı eşit miktarda ses alır.
- **SESLİ NOT**: Cihaz sesinizi kaydeder ve bu sesi aynı anda ekranda metin haline dönüştürür. En iyi sonuçlar için cihazı ağzınıza yakın tutun, sessiz bir yerde yüksek sesle ve anlaşılır şekilde konuşun.

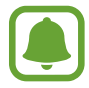

Sesli not sistem dili konuştuğunuz dil ile eşleşmezse, cihaz sesinizi algılamayacaktır. Bu özelliği kullanmadan önce, mevcut dil üzerine dokunarak sesli not sistem dilini ayarlayın.

## **Seçilen ses kayıtlarını oynatma**

Röportaj kayıtlarını gözden geçirirken, kayıtlardaki bazı ses kaynaklarını sessize alabilir ya da sesini açabilirsiniz.

- 1 Uygulamalar ekranında, **Samsung** <sup>→</sup> **Ses Kaydedici** üzerine dokunun.
- 2 **Kayıtlar** üzerine dokunun ve röportaj modunda yapılan bir ses kaydı seçin.
- $3$  Ses kaynaklarından bazılarını sessize almak için, sesin kısılacağı yönde  $\bullet$  üzerine dokunun.

Simge  $\leq$  olacaktır ve ses susturulacaktır.

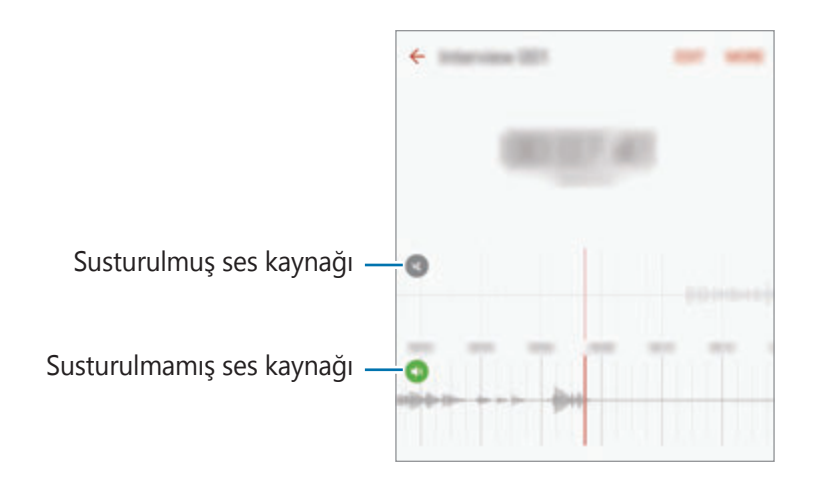

# **Dosyalarım**

Cihazda veya bulut depolama hizmetleri gibi diğer konumlarda kayıtlı çeşitli dosyalara erişin ve yönetin.

Uygulamalar ekranında, **Samsung** → **Dosyalarım** üzerine dokunun.

Dosyaları kategoriye göre seçin veya cihazda ya da bulut depolama hizmetinde kaydedilen dosyaları görüntüleyin.

Mevcut ve kullanılan hafızanın durumunu kontrol etmek için, **HAFIZA KULLANIMI** üzerine dokunun.

Dosyaları ya da klasörleri aramak için **ARA** üzerine dokunun.

# **Not**

Notlar oluşturun ve kategorilerine göre organize edin.

Uygulamalar ekranında, **Not** üzerine dokunun.

#### **Not oluşturma**

Kısa notlar listesinde **ü** üzerine dokunun ve bir kısa not girin. Bir kısa notu oluştururken, aşağıdaki seçenekleri kullanın:

- **Kategori**: Bir kategori oluşturur veya ayarlar.
- **Görevler**: Görev listesi oluşturmak için her sıranın başına işaret kutuları ekleyin.
- **Görüntü**: Görüntüleri ekler.
- **Çizim**: Eklemek için notlar yazın veya çizin. Kalem kalınlığı ve rengini seçebilirsiniz.
- **Ses**: Eklemek için bir ses kaydedici oluşturun.

Kısa notu kaydetmek için, **KAYDET** üzerine dokunun.

Bir notu düzenlemek için bir nota dokunun ve ardından notun içeriğine dokunun.

#### **Not arama**

Notlar listesinde **ARA** üzerine dokunun ve anahtar sözcük içeren notları aramak için bir anahtar sözcük girin.

# **Saat**

## **Tanıtım**

Alarm ayarlayın, dünyanın dört bir yanındaki şehirlerde saatin kaç olduğuna bakın, bir etkinlik planlayın veya belli bir süre ayarlayın.

### **Alarm**

Uygulamalar ekranında, **Saat** → **Alarm** üzerine dokunun.

#### **Alarm ayarlama**

Bir alarm zamanı belirleyin ve **KAYDET** üzerine dokunun.

Bir alarm zamanı girmek üzere tuş takımını açmak için, zaman giriş alanına dokunun.

Çeşitli alarm seçeneklerinden bir alarm belirlemek için **SEÇENEKLER** üzerine dokunun, alarm seçeneklerini ayarlayın ve ardından **KAYDET** üzerine dokunun.

Alarmları etkinleştirmek veya devre dışı bırakmak için alarmlar listesinde alarmın yanındaki saat simgesinin üzerine dokunun.

### **Alarmı durdurma**

Alarmı durdurmak için **YOKSAY** üzerine dokunun. Erteleme seçeneğini daha önceden etkinleştirdiyseniz, alarmın belli bir süre sonra tekrarlaması için **ERTELE** üzerine dokunun.

### **Alarm silme**

Alarm listesinde bulunan alarm  $\times$  üzerindeki dokunun.

# **Dünya Saati**

Uygulamalar ekranında, **Saat** → **Dünya Saati** üzerine dokunun.

#### **Saat oluşturma**

Bir şehir adı girin veya küre üzerinden bir şehri seçin ve ardından  $+$  üzerine dokunun.

#### **Saat silme**

Saat  $\times$  üzerindeki dokunun.

### **Kronometre**

- 1 Uygulamalar ekranında, **Saat** <sup>→</sup> **Kronometre** üzerine dokunun.
- 2 Bir etkinliği başlatmak için **BAŞLAT** üzerine dokunun. Bir etkinliğin zamanını tutarken tur zamanlarını kaydetmek için **TUR** üzerine dokunun.
- 3 **DURDUR** üzerine dokunarak zamanı durdurun. Zamanı tekrar başlatmak için **DEVAM** üzerine dokunun. Tur zamanlarını silmek için **SIFIRLA** üzerine dokunun.

## **Zamanlayıcı**

- 1 Uygulamalar ekranında, **Saat** <sup>→</sup> **Zamanlayıcı** üzerine dokunun.
- 2 Süreyi ayarlayın ve ardından **BAŞLAT** üzerine dokunun. Bir süre girmek üzere tuş takımını açmak için, süre girdi alanına dokunun.
- 3 Zamanlayıcı kapandığında **YOKSAY** üzerine dokunun.

# **Hesap Makinesi**

Basit veya karmaşık hesaplamalar gerçekleştirin.

Uygulamalar ekranında **Hesap Makinesi** üzerine dokunun.

Bilimsel hesap makinesini kullanmak için cihazı döndürerek yatay görünüme getirin. Eğer **Oto. döndür** devre dışı bırakılmışsa, bilimsel hesap makinesini görüntülemek için  $\Diamond$  üzerine dokunun.

Hesap geçmişini görmek için **GEÇMİŞ** üzerine dokunun. Hesap geçmişi panelini kapatmak için **TUŞLAR** üzerine dokunun.

Geçmişi temizlemek için **GEÇMİŞ** → **GEÇMİŞİ TEMİZLE** üzerine dokunun.
## **Google Apps**

Google eğlence, sosyal ağ ve iş uygulamaları sağlamaktadır. Bazı uygulamalara erişmek için bir Google hesabı gerekebilir. Ayrıntılı bilgi için [Hesaplar](#page-139-0) kısmına bakın.

Daha fazla uygulama bilgisi görüntülemek için her uygulamanın yardım menüsüne girin.

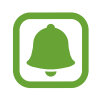

Bazı uygulamalar bölgeye veya servis sağlayıcısına bağlı olarak kullanılamayabilir veya farklı etiketlenebilir.

### **Chrome**

Bilgi arayın ve İnternet sayfalarına göz atın.

### **Gmail**

Google Mail hizmeti ile e-posta alıp gönderin.

#### **Haritalar**

Haritada konumunuzu bulun, konumlar arayın ve çeşitli yerler için konum bilgilerini görüntüleyin.

### **Play Müzik**

Cihazınızda müzikler keşfedin, dinleyin ve paylaşın. Cihazınızda bulunan müzik koleksiyonlarınızı buluta yükleyip bunlara daha sonra erişim sağlayabilirsiniz.

### **Play Filmler**

**Play Store**'dan izlemek için videolar indirin.

### **Drive**

İçeriğinizi buluta kaydedin, istediğiniz yerden erişin ve başkalarıyla paylaşın.

### **YouTube**

Videolar izleyin veya oluşturun ve başkalarıyla paylaşın.

### **Fotoğraflar**

Farklı kaynaklardaki tüm fotoğraflarınızı ve videolarınızı tek bir yerde arayın, yönetin ve düzenleyin.

#### **Hangouts**

Arkadaşlarınızla ayrı ayrı veya gruplar halinde sohbet edin; sohbetiniz sırasında görüntüler, ifadeler ve video aramaları kullanın.

### **Google**

İnternet veya cihazınız üzerindeki öğeleri hızlıca arayın.

# **Ayarlar**

## **Tanıtım**

Fonksiyonlar ve uygulamalar için ayarları kişiselleştirin. Çeşitli ayar seçeneklerini yapılandırarak cihazınızı daha kişisel bir hale getirebilirsiniz.

Uygulamalar ekranında, **Ayarlar** üzerine dokunun.

Anahtar sözcükleri girerek ayarları aramak için **ARA** üzerine dokunun.

Sık kullanılan ayarlar listesini düzenlemek için **DÜZENLE** üzerine dokunun. Sonra, eklenecek öğeleri işaretleyin veya kaldırılacak öğeleri iptal edin.

## **Wi-Fi**

### **Bir Wi-Fi ağına bağlanma**

Wi-Fi özelliğini etkinleştirerek bir Wi-Fi ağına bağlanın; İnternet ve diğer ağ cihazlarına erişim sağlayın.

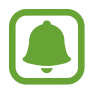

- Cihazınız, harmonize olmayan frekans kullanır ve Türkiye dahil tüm Avrupa ülkelerinde kullanıma yöneliktir. Wi-Fi, AB'de kapalı alanlarda, kullanıma yönelik sınırlandırma olmaksızın çalıştırılabilir, ancak açık alanlarda kullanılamaz.
- Kullanmadığınızda pilden tasarruf etmek için Wi-Fi'yi kapatın.

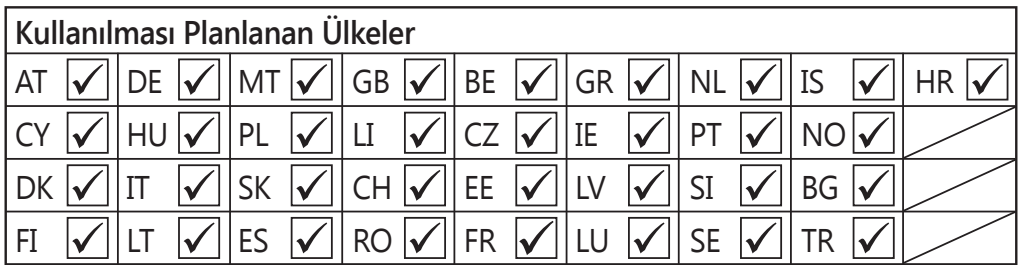

- 1 Ayarlar ekranında, **Wi-Fi** üzerine dokunun ve ardından tuşa dokunarak etkinleştirin.
- 2 Wi-Fi ağları listesinden bir ağ seçin.

Parola gerektiren ağlar, kilit simgesi ile birlikte görünür.

3 **BAĞLAN** üzerine dokunun.

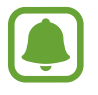

- Cihaz bir Wi-Fi ağına bağlandığında, ağ kullanılabilir olduğu zaman cihaz, parola gerektirmeden bu ağa yeniden bağlanacaktır. Cihazın ağa otomatik olarak bağlanmasını önlemek için ağ listesinden bu ağı seçin ve **UNUT** üzerine dokunun.
	- Eğer bir Wi-Fi ağına düzgün bir şekilde bağlanamazsanız, cihazınızın Wi-Fi özelliğini veya kablosuz yönlendiricisini yeniden başlatın.

### **Wi-Fi Direct**

Wi-Fi Direct, bir erişim noktasına gerek olmaksızın cihazınızı doğrudan Wi-Fi ağı üzerinden bağlar.

- 1 Ayarlar ekranında, **Wi-Fi** üzerine dokunun ve ardından tuşa dokunarak etkinleştirin.
- 2 **Wi-Fi Direct** üzerine dokunun.

Algılanan cihazlar listelenir.

Eğer bağlanacağınız cihaz listede değilse, bu cihazın Wi-Fi Direct özelliğini açmasını isteyin.

3 Bağlanacağınız bir cihaz seçin.

Diğer cihaz Wi-Fi Direct bağlantı talebini kabul ederse cihazlar bağlanacaktır.

#### **Veri gönderme ve alma**

Kişiler veya medya dosyaları gibi verileri diğer cihazlar ile paylaşabilirsiniz. Aşağıdaki eylemler bir görüntüyü diğer cihaza gönderme örneğidir.

- 1 Uygulamalar ekranında **Galeri** üzerine dokunun.
- 2 Bir görüntüyü seçin.

#### Ayarlar

- 3 **Paylaş** <sup>→</sup> **Wi-Fi Direct** üzerine dokunun ve görüntüyü aktarmak için bir cihaz seçin.
- 4 Diğer cihaz üzerindeki Wi-Fi Direct bağlantısı talebini kabul edin. Cihazlar zaten bağlanmışsa görüntü, bağlantı talebi prosedürü olmaksızın diğer cihazlara gönderilecektir.

#### **Cihaz bağlantısını sonlandırma**

- 1 Ayarlar ekranında **Wi-Fi** üzerine dokunun.
- 2 **Wi-Fi Direct** üzerine dokunun. Cihaz, bağlı cihazları listede gösterir.
- 3 Cihazların bağlantısını sonlandırmak için cihaz ismi üzerine dokunun.

## **Bluetooth**

#### **Tanıtım**

Diğer Bluetooth etkin cihazlar arasında veri veya medya dosyalarını değiştirmek için Bluetooth'u kullanın.

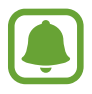

- Samsung, Bluetooth ile gönderilen veya alınan verilerin kaybedilmesi, engellenmesi veya kötüye kullanılması konusunda sorumluluk kabul etmemektedir.
- Mutlaka güvenilen ve düzgün şekilde güvenliği sağlanan cihazlarla veri paylaştığınızdan veya aldığınızdan emin olun. Cihazlar arasında engel varsa çalışma mesafesi kısalabilir.
- Bazı cihazlar, özellikle Bluetooth SIG tarafından test edilmeyen veya onaylanmayanlar, cihazınızla uyumlu olmayabilir.
- Bluetooth özelliğini yasa dışı kullanmayın (örneğin, dosyaları izinsiz alma veya ticari amaçlar doğrultusunda izinsiz iletişime geçme gibi). Samsung, Bluetooth özelliğinin yasa dışı kullanılmasından dolayı oluşabilecek durumlardan sorumlu değildir.

Ayarlar

### <span id="page-113-0"></span>**Diğer Bluetooth cihazları ile eşleştirme**

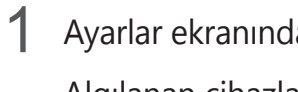

1 Ayarlar ekranında, **Bluetooth** üzerine dokunun ve ardından tuşa dokunarak etkinleştirin. Algılanan cihazlar listelenir.

2 Eşleştireceğiniz bir cihaz seçin.

Eğer eşleştireceğiniz cihaz listede değilse, bu cihazın görünürlük seçeneğini açmasını isteyin. Diğer cihazın kullanım kılavuzlarına bakın.

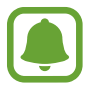

Cihazınız Bluetooth ayar ekranı açık olduğunda diğer cihazlar tarafından görünür durumdadır.

 $3$  Onaylamak için cihazınızda Bluetooth bağlantı talebini kabul edin. Diğer cihaz Bluetooth direkt bağlantı talebini kabul ederse cihazlar bağlanacaktır.

### **Veri gönderme ve alma**

Birçok uygulama Bluetooth üzerinden veri aktarımını destekler. Kişiler veya medya dosyaları gibi verileri diğer Bluetooth cihazları ile paylaşabilirsiniz. Aşağıdaki eylemler bir görüntüyü diğer cihaza gönderme örneğidir.

- 1 Uygulamalar ekranında **Galeri** üzerine dokunun.
- 2 Bir görüntüyü seçin.
- 3 **Paylaş** <sup>→</sup> **Bluetooth** üzerine dokunun, ardından görüntüyü aktaracağınız cihazı seçin.

Eğer cihazınız diğer cihaz ile daha önceden eşleştirilmişse, otomatik oluşturulan şifreyi onaylamadan cihazın adına dokunun.

Eğer eşleştireceğiniz cihaz listede değilse, bu cihazın görünürlük seçeneğini açmasını isteyin.

4 Diğer cihazda Bluetooth bağlantısı talebini kabul edin.

```
Ayarlar
```
### **Bluetooth cihazlarının eşleştirmesini kaldırma**

- 1 Ayarlar ekranında **Bluetooth** üzerine dokunun. Cihaz, eşleştirilen cihazları listede gösterir.
- 2 Cihaz adının yanındaki  $\alpha$  üzerine dokunarak eşleştirmeyi kaldırın.
- 3 **Bağlantıyı kes** üzerine dokunun.

## **Uçuş modu**

Bu, cihazınızdaki tüm kablosuz işlevleri devre dışı bırakır. Yalnızca ağ dışı servisleri kullanabilirsiniz.

Ayarlar ekranında, **Uçuş modu** üzerine dokunun.

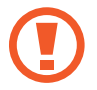

Kalkarken ve inerken cihazın kapalı olduğundan emin olun. Kalktıktan sonra, uçak personeli tarafından izin verilmesi halinde cihazı uçuş modunda kullanabilirsiniz.

## **Mobil erişim noktası ve İnternet paylaşımı**

Bir ağ bağlantısı kullanılamıyorsa, cihazı mobil erişim noktası olarak kullanarak cihazın mobil veri bağlantısını diğer cihazlar ile paylaşın. Bağlantılar Wi-Fi, USB veya Bluetooth özelliği ile yapılabilir.

Ayarlar ekranında, **Mobil erişim noktası ve İnternet paylaşımı** üzerine dokunun.

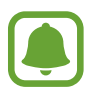

Bu özelliği kullandığınızda ek masraf ödemeniz gerekebilir.

- **Mobil erişim noktası**: Mobil erişim noktasını kullanarak cihazın mobil veri bağlantısını bilgisayarlar veya diğer cihazlar ile paylaşın.
- **Bluetooth bağlantısı**: Bluetooth bağlantısını kullanarak cihazın mobil verisini bağlantısını Bluetooth üzerinden bir bilgisayar veya diğer cihazlar ile paylaşın.
- **USB bağlanıyor**: USB bağlantısını kullanarak cihazın mobil veri bağlantısını USB üzerinden bir bilgisayar ile paylaşın. Bir bilgisayara bağlandığınızda cihaz PC için kablosuz modem olarak kullanılacaktır.

#### Ayarlar

#### **Mobil erişim noktası kullanma**

Cihazınızı mobil erişim noktası gibi kullanarak cihazınızın mobil veri bağlantısını diğer cihazlar ile paylaşın.

- 1 Ayarlar ekranında, **Mobil erişim noktası ve İnternet paylaşımı** <sup>→</sup> **Mobil erişim noktası** üzerine dokunun.
- 2 Tuş üzerine dokunarak etkinleştirin.

 simgesi durum çubuğunda görünür. Diğer cihazlar cihazınızı Wi-Fi ağları listesinde bulabilecektir.

Mobil erişim noktasına bir parola ayarlamak için **DAHA FAZLA** → **Mobil erişm noktasnı yapılandr** üzerine dokunun ve bir güvenlik seviyesi seçin. Ardından, bir parola girin ve **KAYDET** üzerine dokunun.

- 3 Diğer cihazın ekranında, Wi-Fi ağları arayın ve cihazınızı Wi-Fi ağları listesinden seçin.
- 4 Bağlı cihazda, İnternet'e erişim sağlamak için cihazın mobil bağlantısını kullanın.

## **Veri kullanımı**

Veri kullanımı miktarınızı takip edin ve sınırlandırma için ayarları özelleştirin.

Ayarlar ekranında, **Veri kullanımı** üzerine dokunun.

- **Mobil veri**: Cihazı, herhangi bir mobil ağda veri bağlantılarını kullanacak şekilde ayarlayın.
- **Arka plan verisi**: Bir mobil veri bağlantısı kullanarak arka planda çalışan uygulamaların çalışmasını önleyin.
- **Mobil veri sınırını belirle**: Mobil veri kullanımı için bir sınır belirleyin.

İzleme süreci için aylık sıfırlanma tarihini değiştirmek amacıyla → **Döngüyü değiştir** üzerine dokunun.

#### **Veri kullanımını sınırlama**

Cihazı, kullandığınız mobil veri miktarı belirlenen sınırınıza ulaştığında mobil veri bağlantısını otomatik olarak devre dışı bırakacak şekilde ayarlayın.

- 1 Ayarlar ekranında, **Veri kullanımı** üzerine dokunun ve ardından **Mobil veri sınırını belirle** tuşuna dokunarak etkinleştirin.
- 2 Sınırlama ayar çubuğunu, sınırı ayarlamak için yukarıya ya da aşağıya sürükleyin.
- 3 Uyarı ayar çubuğunu, veri kullanımı uyarı seviyesini ayarlamak için yukarıya ya da aşağıya sürükleyin.

Cihaz, uyarı seviyesine ulaşıldığı zaman sizi uyaracaktır.

## **Mobil ağlar**

Mobil ağ ayarlarınızı yapılandırın.

Ayarlar ekranında, **Mobil ağlar** üzerine dokunun.

- **Veri dolaşımı**: Cihazı, siz dolaşımdayken veri bağlantılarını kullanacak şekilde ayarlayın.
- **Erişim Noktası Adları**: Erişim noktası adlarını (APN'ler) kurun.
- **Şebeke modu**: Bir şebeke türü seçin.
- **Ağ operatörleri**: Mevcut ağları arayın ve manuel olarak bir ağ kaydedin.

## **NFC ve ödeme**

### **Tanıtım**

Cihazınız, ürünler hakkında bilgi içeren yakın alan iletişimi (NFC) etiketlerini okumanıza olanak sağlar. Ayrıca bu özelliği, gerekli uygulamaları indirdikten sonra ödeme yapmak ve yol veya etkinlik bileti satın almak için de kullanabilirsiniz.

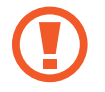

Cihazda yerleşik NFC anteni vardır. NFC antenine zarar vermemek için cihazı dikkatlice kullanın.

### **NFC özelliğini kullanma**

Görüntüleri veya kişileri diğer cihazlara göndermek için NFC özelliğini kullanın ve NFC etiketlerindeki ürün bilgilerini okuyun.

- 1 Ayarlar ekranında, **NFC ve ödeme** üzerine dokunun ve ardından tuşa dokunarak etkinleştirin.
- 2 NFC anteni alanını, bir NFC etiketinin yakınındaki cihazınızın arkasına yerleştirin. Etiketten alınan bilgiler görünür.

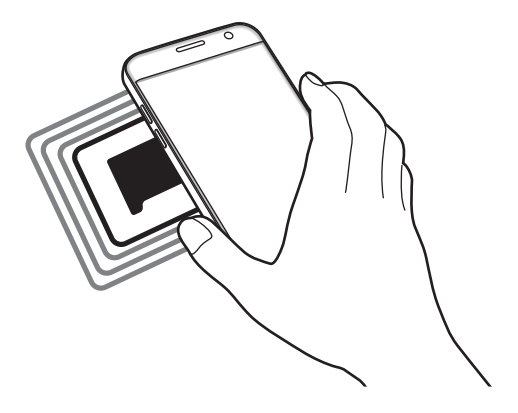

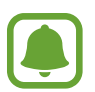

Cihazın ekran kilidinin açıldığından emin olun. Aksi halde cihaz, NFC etiketlerini okumayacak veya verileri almayacaktır.

## **NFC özelliği ile ödeme yapma**

Ödeme yapmak için NFC özelliğini kullanmadan önce mobil ödeme hizmetine kaydolmalısınız. Hizmet hakkında bilgi almak veya kaydolmak için, servis sağlayıcınız ile temasa geçin.

- 1 Ayarlar ekranında, **NFC ve ödeme** üzerine dokunun ve ardından tuşa dokunarak etkinleştirin.
- 2 NFC kart okuyucunuzda cihazınızın arkasındaki NFC anteni alanına dokunun.

Varsayılan ödeme uygulamasını ayarlamak için, Ayarlar ekranını açın ve **NFC ve ödeme** → **Dokun ve öde** → **ÖDEME** üzerine dokunun ve sonra uygulamayı seçin.

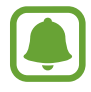

Ödeme hizmetleri listesi tüm mevcut ödeme uygulamalarını içermeyebilir.

### **Veri gönderme**

Cihazınızın NFC anteni diğer cihazın NFC antenine dokunduğunda veri alışverişine izin verin.

- 1 Ayarlar ekranında, **NFC ve ödeme** üzerine dokunun ve ardından tuşa dokunarak etkinleştirin.
- 2 **Android Beam** üzerine dokunun ve sonra tuşa etkinleştirmek için dokunun.
- 3 Bir öğe seçin ve diğer cihazın NFC antenini cihazınızın NFC antenine dokundurun.
- 4 Ekranda **Beam 'e dokun.** göründüğünde, cihazınızın ekranına dokunarak öğeyi gönderin.
	- Eğer her iki cihaz da verileri aynı anda göndermeye çalışırsa, dosya aktarımı başarısız olabilir.

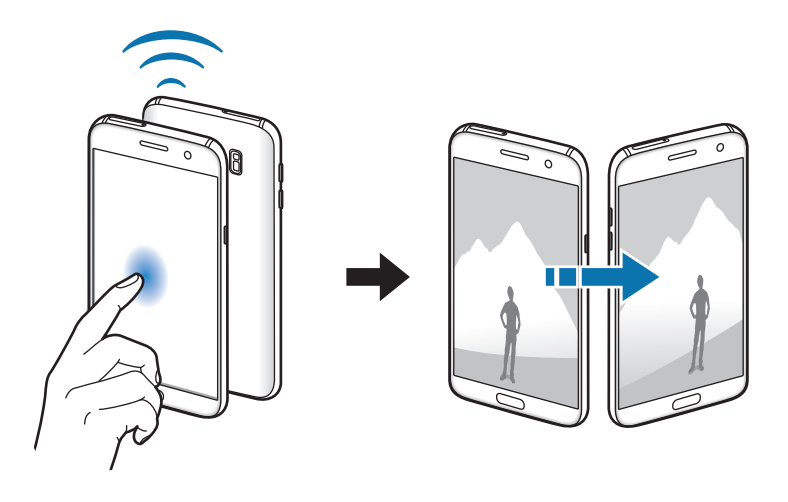

## **Diğer bağlantı ayarları**

### **Seçenekler**

Diğer özellikleri kontrol etmek için ayarları özelleştirin.

Ayarlar ekranında, **Diğer bağlantı ayarları** üzerine dokunun.

- **Yakındaki cihazı tarama**: Cihazı, bağlanmak için yakındaki cihazları aramak üzere ayarlayın.
- **Yazdırma**: Cihaza yüklenen yazıcı eklentileri için ayarları yapılandırın. Mevcut yazıcıları arayabilir veya yazdırmak için manuel olarak birini ekleyebilirsiniz. Ayrıntılı bilgi için [Yazdırma](#page-119-0) kısmına bakın.
- **MirrorLink**: Cihazınızın MirrorLink uygulamalarını aracın ana birim monitöründen kontrol etmek için MirrorLink özelliğini kullanın. Ayrıntılı bilgi için [MirrorLink](#page-120-0) kısmına bakın.
- **İndirme güçlendiricisi**: Cihazı, 30 MB üzerindeki dosyaları Wi-Fi ve mobil ağlar ile aynı anda daha hızlı indirecek şekilde ayarlayın. Ayrıntılı bilgi için [İndirme güçlendiricisi](#page-121-0) kısmına bakın.
- **VPN**: Sanal Özel Ağları (VPN'ler) kurun ve bağlanın.

### <span id="page-119-0"></span>**Yazdırma**

Cihaza yüklenen yazıcı eklentileri için ayarları yapılandırın. Cihazı Wi-Fi veya Wi-Fi Direct ile bir yazıcıya bağlayabilir, görüntüyü ya da belgeleri yazdırabilirsiniz.

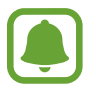

Bazı yazıcılar cihaz ile uyumlu olmayabilir.

#### **Yazıcı eklentilerinin eklenmesi**

Cihaza bağlanmasını istediğiniz yazıcılar için yazıcı eklentileri ekleyin.

- 1 Ayarlar ekranında, **Diğer bağlantı ayarları** <sup>→</sup> **Yazdırma** <sup>→</sup> **Eklenti indir** üzerine dokunun.
- 2 **Play Store**'da bir yazıcı eklentisi araması yapın.
- 3 Bir yazıcı eklentisi seçip bunu kurun.
- 4 Yazıcı plug-in'i seçin ve sonra tuşa etkinleştirmek için dokunun.

Cihaz, cihazınız ile aynı Wi-Fi ağına bağlanan yazıcıları arar.

Yazıcıları manuel olarak eklemek için **DAHA FAZLA** → **Yazıcı ekle** → **ADD PRİNTER** üzerine dokunun.

Yazıcı ayarlarını değiştirmek için **DAHA FAZLA** → **Yazdırma ayarları** üzerine dokunun.

### **İçeriği yazdırma**

Görüntüler veya belgeler gibi içerikleri görüntülerken, **Paylaş** → **Yazdır** → → **Tüm yazıcılar** üzerine dokunun ve ardından bir yazıcı seçin.

### <span id="page-120-0"></span>**MirrorLink**

Cihazınızın MirrorLink uygulamalarını aracın ana birim monitöründen kontrol etmek için cihazınızı bir araca bağlayın.

Ayarlar ekranında, **Diğer bağlantı ayarları** → **MirrorLink** üzerine dokunun.

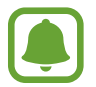

Cihazınız, MirrorLink versiyonu 1.1 veya üstünü destekleyen araçlarla uyumludur.

#### **Cihazınızı MirrorLink ile bir araca bağlama**

Bu özelliği ilk kez kullanırken cihazı bir Wi-Fi veya mobil ağa bağlayın.

- 1 Cihazınızı Bluetooth üzerinden bir araç ile eşleştirin. Ayrıntılı bilgi için [Diğer Bluetooth cihazları ile eşleştirme](#page-113-0) kısmına bakın.
- 2 Cihazınızı bir USB kablosu kullanarak araca bağlayın.

Bağlantıyı sağladıktan sonra cihazınızın ana birim monitöründeki MirrorLink uygulamalarına erişin.

#### **MirrorLink bağlantısını sonlandırma**

USB kablosunu cihazınızdan ve araçtan çıkarın.

### <span id="page-121-0"></span>**İndirme güçlendiricisi**

30 MB üzerindeki dosyaları Wi-Fi ve mobil ağlar üzerinden aynı anda daha hızlı indirmek için cihazı ayarlayın. Güçlü bir Wi-Fi sinyali daha hızlı bir indirme hızı sağlayacaktır.

Ayarlar ekranında, **Diğer bağlantı ayarları** → **İndirme güçlendiricisi** üzerine dokunun.

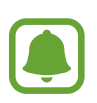

- Bu özellik bazı cihazlarda desteklenmeyebilir.
- Dosyaları mobil ağ üzerinden indirirken ek masraf ödemeniz gerekebilir.
- Büyük dosyaları indirirken cihaz ısınabilir. Eğer cihaz belirtilen bir sıcaklığı aşarsa, özellik kapanacaktır.
- Eğer ağ sinyalleri dengede değilse, bu özelliğin hızı ve performansı etkilenebilir.
- Eğer Wi-Fi ve mobil ağ bağlantıları önemli seviyede farklı aktarım hızlarına sahipse, cihaz sadece en hızlı bağlantıyı kullanabilir.
- Bu özellik, Hipermetin Aktarma Protokolü (HTTP)'nü 1.1 ve Güvenli Bağlantılı Hipermetin Aktarma Protokolü (HTTPS)'nü destekler. Özellik, FTP gibi diğer protokoller ile kullanılamaz.

## **Smart Manager**

### **Tanıtım**

Smart Manager cihazınızın pili, kayıt yeri, RAM ve sistem güvenliği durumu hakkında genel bakış sağlar. Cihazı aynı zamanda bir parmak dokunuşu ile otomatik olarak optimize edebilirsiniz.

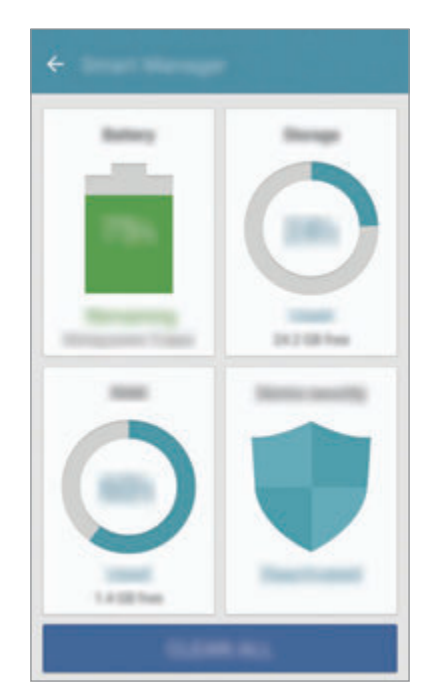

#### **Hızlı optimizasyon özelliğini kullanma**

Ayarlar ekranında, **Smart Manager** → **TÜMÜNÜ TEMİZLE** üzerine dokunun.

Hızlı optimizasyon özelliği aşağıdaki eylemler ile cihazın performansını geliştirir.

- Hafıza temizlemek.
- Gereksiz dosyaları siler ve arka planda çalışan uygulamaları kapatır.
- Kötü amaçlı yazılım taraması.

### **Pil**

Ayarlar ekranında, **Smart Manager** → **Pil** üzerine dokunun.

Cihazı kullanabileceğiniz kalan pil gücünü ve süresini kontrol edin. Düşük pil seviyesine sahip cihazlar için, güç tasarrufu özelliklerini etkinleştirerek pil gücünü koruyun.

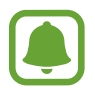

- Kalan kullanım süresi pil bitmeden önce kalan süreyi gösterir. Kalan kullanım süresi cihaz ayarlarınıza ve çalıştırma şartlarına bağlı olarak farklılık gösterebilir.
- Güç tasarrufu modunu kullanan uygulamalardan bildirim alamazsınız.

### **Pili yönetme**

Uygulamaların her biri için pil kullanımının optimize edilip edilmeyeceğini ayarlayarak pil gücünden tasarruf etmek üzere, güç tasarrufu için **AYRINTI** üzerine dokunun ve **Uygulama güç tasarrufu** tuşuna dokunarak etkinleştirin.

Cihazı pili daha hızlı şarj edecek şekilde ayarlayabilirsiniz. **Hızlı kablolu şarj** üzerine dokunarak etkinleştirin.

### **Depolama**

Mevcut ve kullanılan hafızanın durumunu kontrol edin.

Ayarlar ekranında, **Smart Manager** → **Depolama** üzerine dokunun.

#### **Hafızayı yönetme**

Önbellek gibi artık dosyaları silmek için **SİL** üzerine dokunun. Dosyaları silmek ve artık kullanmadığınız uygulamaları kaldırmak üzere, kullanıcı verileri için **AYRINTI** üzerine dokunun ve bir kategori seçin. Ardından, seçilecek öğeleri işaretleyin ve **SİL** üzerine dokunun.

### **RAM**

Ayarlar ekranında, **Smart Manager** → **RAM** üzerine dokunun.

Kullandığınız RAM miktarını azaltarak cihazınızı hızlandırmak için, **TÜMÜNÜ SONLANDIR** üzerine dokunun ve arka planda çalışan bütün uygulamaları kapatın.

## **Cihaz güvenliği**

Cihazın güvenlik durumunu kontrol edin. Bu özellik, cihazınızda kötü amaçlı yazılım taraması yapar.

Ayarlar ekranında, **Smart Manager** → **Cihaz güvenliği** üzerine dokunun.

## **Uygulamalar**

Cihazın uygulamalarını yönetin ve ayarları değiştirin.

Ayarlar ekranında, **Uygulamalar** üzerine dokunun.

- **Uygulama yöneticisi**: Cihazınızdaki uygulamaları görüntüleyin ve yönetin.
- **Varsayılan uygulamalar**: Uygulamaları kullanmak için bir varsayılan ayar seçin.
- **Uygulama ayarları**: Her uygulama için ayarları özelleştirin.
- **Google ayarları**: Google tarafından sağlanan bazı özellikler için ayarları yapılandırın.

## **Sesler ve titreşim**

Cihazda çeşitli sesler için ayarları değiştirin.

Ayarlar ekranında, **Sesler ve titreşim** üzerine dokunun.

- **Ses modu**: Cihazı, ses modunu veya sessiz modunu kullanacak şekilde ayarlayın.
- **Çalarken titret**: Cihazı, gelen aramalarda titreyecek ve bir zil sesi çalacak şekilde ayarlayın.
- **Ses**: Arama zil sesleri, müzik ve videolar, sisteminin sesi ve bildirimler için ses seviyesini ayarlayın.
- **Titreşim yoğunluğu**: Titreşim bildiriminin gücünü ayarlayın.
- **Zil sesi**: Zil sesi ayarlarını değiştirmenizi sağlar.
- **Titreşim modeli**: Bir titreşim şekli seçin.
- **Bildirim sesi**: Bir varsayılan bildirim sesi seçin. Aynı zamanda, her uygulama için bildirim ayarlarını değiştirebilirsiniz.
- **Dokunma sesleri**: Cihazı dokunmatik ekranda bir uygulama veya seçenek belirlediğinizde ses çıkaracak şekilde ayarlayın.
- **Ekran kilidi sesleri**: Dokunmatik ekranı kilitlediğinizde veya kilidi açtığınızda cihazın çıkaracağı sesi ayarlayın.
- **Şarj sesi**: Cihazı bir şarj cihazına bağlandığında ses çıkaracak şekilde ayarlayın.
- **Titreşimli geri bildirim**: Cihazı, bir şeye dokunduğunuzda doğar da diğer eylemler için üzerine dokunup beklettiğinizde titreşim verecek şekilde ayarlayın.
- **Tuş sesleri**: Cihazınızı tuş takımı üzerindeki tuşlara dokunduğunuzda ses çıkaracak şekilde ayarlayın.
- **Klavye sesi**: Bir tuşa dokunduğunuzda cihazın ses çıkarması için ayarlayın.
- **Klavye titreşimi**: Bir tuşa dokunduğunuzda cihazın titremesi için ayarların.
- **Ses kalitesi ve efektler**: Ek ses ayarlarını yapılandırın.

## **Bildirimler**

Her uygulama için bildirim ayarlarını değiştirin.

Ayarlar ekranında, **Bildirimler** üzerine dokunun.

Bildirim ayarlarını özelleştirmek için, **GELİŞMİŞ** üzerine dokunun ve bir uygulama seçin.

- **Bildirimlere izin ver**: Seçilen uygulamadan gelen bildirimlere izin verin.
- **Öncelik olarak ayarla**: Bildirimleri bildirim panelinin en üst kısmında görüntüleyin ve **Rahatsız etmeyin** özelliği etkinleştirildiğinde izin verilen listeye dahil edin.
- **Açılır pencerede önizleme**: Bildirim önizlemelerini açılır pencerelerde görüntüleyin.
- **Kilit ekranında gizle**: Cihaz kilitlendiğinde seçilen uygulamalardan gelen bildirimleri gizleyin.
- **Klt ekranında içeriği gizle**: Cihaz kilitlendiğinde seçilen uygulamalardan gelen bildirimlerim içeriğini gizleyin.
- **Diğer ayarlar**: Seçili uygulama için ek bildirim ayarlarını özelleştirin.

## **Rahatsız etmeyin**

İzin verilen istisnalar hariç gelen aramaları ve bildirim seslerini susturması için cihazı ayarlayın.

Ayarlar ekranında, **Rahatsız etmeyin** üzerine dokunun.

- **Şimdi etkinleştir**: Rahatsız etme modunu hemen etkinleştirin.
- **Planlandığı gibi etknlştr**: Ön tanımlı zamanlarda Rahatsız Etme modunu etkinleştirin. Günleri seçebilir, başlangıç ve bitiş zamanlarını ayarlayabilirsiniz.
- **İstisnalara izin ver**: İzin verilen istisnalar için ayarları özelleştir.

## **Ekran**

### **Seçenekler**

Ekran ayarlarını değiştirin.

Ayarlar ekranında, **Ekran** üzerine dokunun.

- **Parlaklık**: Ekranın parlaklığını ayarlayın.
- **Yazı tipi**: Yazı boyutunu ve tipini değiştirmenizi sağlar.
- **Simge arka planları**: Simgeleri dikkat çekici hale getirmek için gölgeli arka planların görüntülenip görüntülenmeyeceğini ayarlar.
- **Ekran zaman aşımı**: Ekranın arka plan ışığını kapatmadan önce cihazın bekleyeceği süreyi ayarlayın.
- **Akıllı bekleme**: Siz ekrana bakarken ekranın arka plan ışığının kapanmasını engellemek için cihazı ayarlayın.
- **Always On Display**: Cihazı, ekran kapalıyken bir görüntü veya bilgiyi görüntüleyecek şekilde ayarlayın. Ayrıntılı bilgi için [Always On Display](#page-127-0) kısmına bakın.
- **Ekran modu**: Ekran renk ve kontrast ayarını yapmak için ekran modunu değiştirin.
- **LED göstergesi**: Pil şarj olurken bildirim aldığınızda veya ses kaydı yaptığınızda cihazı LED göstergesini açacak şekilde ayarlayın.
- **Ekranı kapalı tut**: Cihazı cep veya çanta gibi karanlık bir yerdeyken ekranın açılmasını önleyecek şekilde ayarlayın.
- **Ekrn koruyc**: Cihazı, bir şarj aparatına bağlandığında ya da şarj olurken ekran koruyucu çalıştıracak şekilde ayarlayın.

### <span id="page-127-0"></span>**Always On Display**

Cihazı kapalıyken saat, takvim veya görüntü gibi bilgileri ekranda görüntüleyecek şekilde ayarlayabilirsiniz.

1 Ayarlar ekranında, **Ekran** <sup>→</sup> **Always On Display** üzerine dokunun ve etkinleştirmek için tuşa dokunun.

2 **Gösterilecek içerik** üzerine dokunun ve görüntülenecek bir öğe seçin.

- **Saat**: Bir saat biçimi ve arka plan görüntüsü seçin.
- **Takvim**: Bir takvim biçimi seçin.
- **Görüntü**: Ekran kapalıyken ekranda görüntülenecek bir görüntü seçin.

Ekran kapalıyken, cihaz seçilen bilgileri görüntüleyecektir.

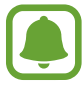

Bu özellik, pil gücü %5'in altına düştüğünde devre dışı bırakılır.

## **Gelişmiş özellikler**

Gelişmiş özellikleri etkinleştirin ve bunları kontrol eden ayarları değiştirin.

Ayarlar ekranında, **Gelişmiş özellikler** üzerine dokunun.

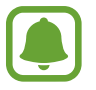

Cihazın aşırı sallanması veya darbe alması bazı özelliklerde istenmeyen girdilere neden olabilir.

- **Oyunlar**: Game Launcher ve Game Tools simgesini etkinleştirin ve oyun oynarken gelişmiş özellikler yönetin. Ayrıntılı bilgi için [Game Launcher](#page-94-0) kısmına bakın.
- **Kaydedilmemiş numaraları tanımla**: Gelen arama veya iletiler aldığınızda cihazı kayıtlı olmayan telefon numaralarını belirleyecek şekilde ayarlayın.

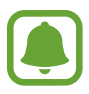

Bu özellik bölgeye veya servis sağlayıcısına bağlı olarak kullanılamayabilir.

**Tek elle çalıştırma**: Cihazınızı tek elinizle kullanırken tek elle çalıştırma modunu etkinleştirin.

- **Kamerayı hızlı başlatma**: Ana ekran tuşuna hızlıca iki kez basarak kamerayı başlatmak için cihazınızı ayarlayın.
- **Açlr pncre görünümü hrkti**: Cihazı, açılır ekran görünümünde uygulama ekranını görüntüleyecek şekilde ayarlayın. Ayrıntılı bilgi için [Açılır pencere görünümü](#page-41-0) kısmına bakın.
- **Akıllı yakalama**: Cihazı bir içerik yakalayarak birden çok ekranda kullanılmaya devam edecek ve ekran resmini anında kesip paylaşacak şekilde ayarlayın. Ayrıntılı bilgi için [Akıllı](#page-37-0)  [yakalama](#page-37-0) kısmına bakın.
- **Ekranı yakalamak için elinizin kenarı ile kaydırın**: Cihazı, elinizi ekranın soluna veya sağına kaydırdığınızda bir ekran görüntüsünü yakalayacak şekilde ayarlayın. Yakalanan görüntüleri **Galeri**'de görüntüleyebilirsiniz.

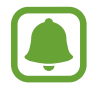

Bazı uygulamaları ve özellikleri kullanırken ekran görüntüsü yakalamak mümkün değildir.

- **Doğrudan arama**: Cihazı; arama, mesaj veya kişi bilgilerini görüntülerken cihazı kulağınızın yanında tutarak sesli bir arama yapacak şekilde ayarlayın.
- **Akıllı uyarı**: Cihazda; cevapsız arama veya yeni mesajınız varsa, cihazı elinize aldığınızda sizi uyaracak şekilde ayarlayın.

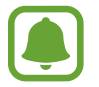

Ekran açıksa veya cihaz düz bir zemindeyse bu özellik çalışmayabilir.

- **Kolayca sessize alma**: Avuç içi hareketlerini kullanarak ya da cihazın ekranını aşağıya doğru göstererek gelen aramaları ya da alarmı sessizleştirmek için cihazı ayarlayın.
- **Galaxy Labs**: Yeni özellikleri deneyin.

## **Duvar kağıdı**

Ana ekran ve kilit ekranı için duvar kağıdı ayarlarını değiştirin.

Ayarlar ekranında, **Duvar kağıdı** üzerine dokunun.

#### Ayarlar

## **Temalar**

Ana ekran, kilit ekranı ve simgelerin görsel öğelerini değiştirmek için cihazda çeşitli temalar uygulayın.

Ayarlar ekranında, **Temalar** üzerine dokunun.

Daha fazla tema indirmek için **DİĞER TEMALAR** üzerine dokunun.

## **Ana ekran**

Ana ekran panelleri ekleyerek, silerek, yeniden düzenleyerek ve çok daha fazlasını yaparak Ana ekranı özelleştirin. Ayrıntılı bilgi için [Ana ekran seçenekleri](#page-25-0) kısmına bakın.

Ayarlar ekranında, **Ana ekran** üzerine dokunun.

## **Kilit ekranı ve güvenlik**

### **Seçenekler**

Cihazı ve SIM veya USIM kartını güvenceye almak için ayarları değiştirin.

Ayarlar ekranında, **Kilit ekranı ve güvenlik** üzerine dokunun.

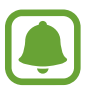

Seçilen ekran kilitleme özelliğine bağlı olarak kullanılabilecek seçenekler farklılık gösterebilir.

- **Ekran kilidi türü**: Ekran kilitleme yöntemini değiştirin.
- **Bilgi ve uygulama kısayolları**: Kilit ekranında görüntülenen öğelerin ayarlarını değiştirin.
- **Kilit ekranındaki bildirimler**: Kilit ekranında bildirim içeriğinin görüntülenip görüntülenmeyeceğini ayarlayın ve hangi bildirimlerin görüntüleneceğini seçin.
- **Güvenli kilit ayarları**: Seçilen kilit yöntemi için ekran kilidi ayarlarını değiştirin.
- **Parmak izleri**: Cihazı güvence altına almak için parmak izinizi cihaza kaydedin veya Samsung hesabınızda oturum açın. Ayrıntılı bilgi için [Parmak izi tanıma](#page-130-0) kısmına bakın.
- **Mobil Cihazımı Bul**: Mobil Cihazımı Bul özelliğini etkinleştirin ya da devre dışı bırakın. Kayıp ya da çalınmış cihazınızı takip etmek ve kontrol etmek için findmymobile.samsung.com sitesini ziyaret edin.
- **Bilinmeyen kaynaklar**: Cihazı, bilinmeyen kaynaklardaki uygulamaları yüklemeye izin verecek şekilde ayarlayın.
- **Şifrelenmiş veriyi koru**: Cihazınızın verileri şifrelenerek cihazın kaybolması veya çalınması durumunda kişisel verilerinize erişilmesini engellenir. Şifrelenmiş cihazı kullanmak için, cihazınızı her açtığınızda cihazınızdaki verileri şifrelemeniz gerekmektedir. Cihazınızın verilerinin otomatik olarak mı şifreleneceğini yoksa bir kilit açma kodunun mu gerekli olacağını ayarlayabilirsiniz. Şifrelenmiş verileri yedeklemek ya da geri yüklemek mümkün değildir. Kilit açma kodunu art arda birkaç kez yanlış girerseniz ve deneme sınırına ulaşırsanız, cihazınız fabrika ayarlarına sıfırlama işlemini gerçekleştirecektir.
- **SD kartı şifrele**: Cihazı, bir hafıza kartındaki dosyaları şifreleyecek şekilde ayarlayın.

Eğer bu ayar etkin iken cihazınızı fabrika varsayılanlarına sıfırlarsanız, cihaz şifrelenen dosyalarınızı okuyamayacaktır. Cihazı sıfırlamadan önce bu ayarı devre dışı bırakın.

• **Diğer güvenlik ayarları**: Diğer güvenlik ayarlarını yapılandırın.

### <span id="page-130-0"></span>**Parmak izi tanıma**

Parmak izi tanımanın çalışması için parmak izi bilgileriniz cihaza kayıtlı olmalıdır. Kaydettikten sonra cihazı, aşağıdaki özellikler için parmak izinizi kullanacak şekilde ayarlayabilirsiniz:

- $\cdot$  Ekran kilidi
- Web oturum açma
- Samsung hesabı doğrulaması

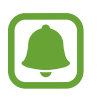

- Bu özellik bölgeye veya servis sağlayıcısına bağlı olarak kullanılamayabilir.
- Parmak izi tanıma, cihazınızın güvenliği geliştirmek için her bir parmak izinin özgün ayırt edici özelliklerini kullanır. Parmak izi sensörünün iki farklı parmak izini karıştırma ihtimali çok düşüktür. Ancak, ayrı parmak izlerinin çok benzer olabileceği çok istisnai durumlarda sensör bunları ayırt edemeyebilir.
- Ekran kilit yöntemi olarak parmak izinizi kullanıyorsanız, parmak iziniz cihazı yeniden başlattıktan sonra ekran kilidini açmak için kullanılamaz. Parmak izi kaydı yaparken bir desen, PIN ya da şifre kullanarak cihazın kilidini açabilirsiniz.
- Eğer parmak iziniz tanınmazsa, cihazı sıfırlanması için bir Samsung Servis Merkezine götürmeniz gerekir. Ardından parmak izinizi yeniden kaydetmeniz gerekir.

#### **Parmak izinin daha iyi algılanması için**

Parmak izlerinizi cihazda taradığınızda, aşağıdaki şartların özelliğin performansını etkileyebileceğini unutmayın:

- Ana ekran tuşunda bir parmak izi algılama sensörü bulunmaktadır. Ana ekran tuşunun bozuk para, anahtar ve kolye gibi metal subjeler tarafından çizilmediğinden veya hasar görmediğinden emin olun.
- Cihaz ile birlikte verilen ekran koruyucu, parmak izi tanıma sensörünün arızalanmasına sebep olabilir. Parmak izi hassaslığını iyileştirmek için ekran koruyucusunu kaldırın.
- Parmak izi algılama alanının ve parmaklarınızın temiz ve kuru olduğundan emin olun.
- Cihaz buruşan veya yaralanan parmaklarınızı algılamayabilir.
- Cihaz küçük veya ince parmaklara ait parmak izlerini algılamayabilir.
- Eğer parmağınızı bükerseniz veya parmak ucunuzu kullanırsanız, cihaz parmak izlerinizi algılamayabilir. Parmağınızın Ana ekran tuşunu tamamen kapladığından emin olun.
- Algılama performansını iyileştirmek adına, cihazda kullanılan görevleri iyileştirmek için en sık kullandığınız elinizin parmaklarını kaydedin.
- Kuru ortamlarda, cihazda statik elektrik birikebilir. Kuru ortamlarda bu özelliği kullanmaktan kaçının veya özelliği kullanmadan önce, metal bir subjeye dokunarak statik elektriği boşaltın.

Ayarlar

#### **Parmak izlerini kaydetme**

- 1 Ayarlar ekranında **Kilit ekranı ve güvenlik** <sup>→</sup> **Parmak izleri**.
- 2 Ön tanımlı kilit yöntemini kullanarak ekran kilidini açın. Bir ekran kilit yöntemi ayarlamadıysanız, bir tane oluşturun.
- 3 **Parmak izi ekle** üzerine dokunun.
- 4 Parmağınızı Ana ekran tuşuna yerleştirin.
- 5 Cihaz parmağınızı algıladıktan sonra, parmağınızı kaldırın ve yeniden Ana ekran tuşuna yerleştirin.

Bu işlemi, parmak iziniz kaydedilene kadar parmağınızı yukarı veya aşağı doğru hareket ettirerek tekrarlayın.

Bir parmak izi kilidi açılır penceresi çıktığında, **ETKİNLEŞTİR** üzerine dokunun, böylece ekran kilidini açmak için parmak izinizi kullanabilirsiniz.

#### **Parmak izlerini silme**

Kaydedilen parmak izlerini silebilirsiniz.

- 1 Ayarlar ekranında **Kilit ekranı ve güvenlik** <sup>→</sup> **Parmak izleri** üzerine dokunun.
- $2$  Ön tanımlı kilit yöntemini kullanarak ekran kilidini açın.
- 3 **DÜZENLE** üzerine dokunun.
- 4 Silinecek parmak izlerini işaretleyin ve **DAHA FAZLA** <sup>→</sup> **KALDIR** üzerine dokunun.

#### **Samsung hesabı parolasını doğrulama**

Samsung hesabı parolanızı doğrulamak için parmak izlerini kullanın. **Galaxy Apps**'den içerik satın almak gibi durumlarda parolanızı girmek yerine bir parmak izi kullanabilirsiniz.

1 Ayarlar ekranında **Kilit ekranı ve güvenlik** <sup>→</sup> **Parmak izleri** üzerine dokunun.

2 Ön tanımlı kilit yöntemini kullanarak ekran kilidini açın.

Ayarlar

3 **Samsung hesabını doğrula** tuşu üzerine dokunarak etkinleştirin.

4 Samsung hesabınıza giriş yapın.

#### **Hesaplara oturum açmak için parmak izlerinizi kullanma**

Parola kaydetmeyi destekleyen web sayfalarına oturum açmak için parmak izlerinizi kullanabilirsiniz.

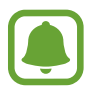

Bu özellik sadece **İnternet** uygulaması üzerinden eriştiğiniz web sayfaları için geçerlidir.

- 1 Ayarlar ekranında **Kilit ekranı ve güvenlik** <sup>→</sup> **Parmak izleri** üzerine dokunun.
- 2 Ön tanımlı kilit yöntemini kullanarak ekran kilidini açın.
- 3 **Web oturum açma** tuşu üzerine dokunarak etkinleştirin.
- 4 Bir parmak izi ile oturum açmak istediğiniz bir web sayfasını açın.
- $5$  Kullanıcı adını ve parolasını girin ve ardından web sayfasının oturum açma tuşuna dokunun.
- 6 **Parmak izinizi kullanarak oturum açın** seçeneğini işaretleyip **HATIRLA** üzerine dokunun.

Web sayfasına oturum açarken hesabınızı ve şifrenizi doğrulamak için parmak izinizi kullanabilirsiniz.

#### **Parmak izleriniz ile ekran kilidini açma**

Desen, PIN veya şifre kullanmak yerine parmak iziniz ile ekranın kilidini açabilirsiniz.

- 1 Ayarlar ekranında **Kilit ekranı ve güvenlik** <sup>→</sup> **Parmak izleri** üzerine dokunun.
- 2 Ön tanımlı kilit yöntemini kullanarak ekran kilidini açın.
- 3 **Parmak izi kilit açma** tuşu üzerine dokunarak etkinleştirin.
- 4 Kilitli ekranda, parmağınızı Ana ekran tuşuna yerleştirin ve parmak izinizi taratın.

## **Gizlilik ve güvenlik**

## **Seçenekler**

Gizlilik ve güvenliği sağlamak için ayarları değiştirin.

Ayarlar ekranında, **Gizlilik ve güvenlik** üzerine dokunun.

- **Konum**: Konum bilgisi izinleri ayarlarını değiştirin.
- **Uygulama izinleri**: Kullanım izinlerine sahip olduğunuz özelliklerin ve uygulamaların listesini görüntüleyin. Burada izin ayarlarını da düzenleyebilirsiniz. Ayrıntılı bilgi için [Uygulama izinlerini ayarlama](#page-56-0) kısmına bakın.
- **Özel mod**: Başkalarının kişisel içeriğinize erişimini engellemek için özel modu etkinleştirin. Ayrıntılı bilgi için [Özel mod](#page-135-0) kısmına bakın.
- **Arıza tşhs bilglri bildir**: Cihazınızı tanı ve kullanım bilgilerini Samsung'a otomatik olarak gönderecek şekilde ayarlayın.
- **SOS mesajı gönder**: Güç tuşuna üç kez basarak yardım mesajları göndermesi için cihazınızı ayarlayın. Aynı zamanda alıcılara mesajlarla birlikte ses kayıtları da gönderebilirsiniz. Ayrıntılı bilgi için [SOS mesajı gönder](#page-137-0) kısmına bakın.

## <span id="page-135-0"></span>**Özel mod**

Başkalarının erişmesini önlemek için cihazınızdaki kişisel içeriği gizleyin.

### **Özel modu etkinleştirme**

1 Ayarlar ekranında, **Gizlilik ve güvenlik** <sup>→</sup> **Özel mod** üzerine dokunun ve ardından Özel mod tuşuna dokunarak etkinleştirin.

Özel modu ilk kez etkinleştiriyorsanız, özel mod giriş kodu oluşturmak için ekrandaki talimatları takip edin.

2 Önceden ayarlanan özel mod erişim kodunu girmek için ekrandaki talimatları takip edin. Özel mod etkinleştirilmiştir ve durum çubuğunda  $\overline{\mathbf{a}}$  simgesi belirir.

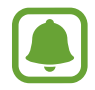

Gizli öğeleri sadece, özel mod etkinleştirildiğinde görüntüleyebilirsiniz ve öğelere giriş yapabilirsiniz. Gizli öğeleri özel klasöre kaydetmek için özel modu devre dışı bırakın.

### **İçerik gizleme**

- 1 Öğeleri gizlemek için, Uygulamalar ekranında bir uygulama başlatın.
- 2 Bir öğe seçin ve **DAHA FAZLA** <sup>→</sup> **Özel'e taşı** üzerine dokunun.

Özel mod etkinleştirilmediyse, önceden ayarlanan özel mod erişim kodunu girmek için ekrandaki talimatları takip edin.

Seçilen öğeler özel klasöre taşınacaktır.

```
Ayarlar
```
### **Gizli içeriği görüntüleme**

Gizli öğeleri sadece özel mod etkinleştirildiğinde görüntüleyebilirsiniz.

- 1 Ayarlar ekranında, **Gizlilik ve güvenlik** <sup>→</sup> **Özel mod** üzerine dokunun ve ardından Özel mod tuşuna dokunarak etkinleştirin.
- 2 Önceden ayarlanan özel mod erişim kodunu girmek için ekrandaki talimatları takip edin.
- 3 Uygulamalar ekranında, **Samsung** <sup>→</sup> **Dosyalarım** <sup>→</sup> **Özel** üzerine dokunun. Özel klasöre taşınan öğeler ekranda görünecektir.

#### **İçeriği gösterme**

- 1 Özel klasörde bir öğeye uzun basın ve ardından gösterilecek öğeleri işaretleyin.
- 2 **DAHA FAZLA** <sup>→</sup> **Özelden Kaldır** üzerine dokunun.
- 3 Öğeleri taşımak için bir klasör seçin ve **TAMAM** üzerine dokunun. Öğeler seçili klasöre taşınacaktır.

### **Özel modu otomatik olarak devre dışı bırakma**

Ekran her kapandığında cihazı özel moddan otomatik olarak çıkacak şekilde ayarlayabilirsiniz.

- 1 Ayarlar ekranında, **Gizlilik ve güvenlik** <sup>→</sup> **Özel mod** üzerine dokunun ve ardından Özel mod tuşuna dokunarak etkinleştirin.
- 2 Önceden ayarlanan özel mod erişim kodunu girmek için ekrandaki talimatları takip edin.
- 3 **Otomatik devre dışı bırak** tuşu üzerine dokunarak etkinleştirin.

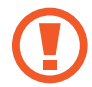

**Otomatik devre dışı bırak** seçeneği etkinleştirildiği zaman, eğer ekran aktarma sırasında kapanırsa, cihaz dosyaları özel klasöre taşıyamayacaktır.

### <span id="page-137-0"></span>**SOS mesajı gönder**

Acil bir durumda, Güç tuşuna üç kez hızlıca basın. Cihaz, acil durum kişilerine mesajları gönderir. Mesajlara konum bilgileriniz dahil edilir.

- 1 Ayarlar ekranında, **Gizlilik ve güvenlik** <sup>→</sup> **SOS mesajı gönder** üzerine dokunun ve ardından tuşa dokunarak etkinleştirin.
- $2$  Bu şekilde önceden yapmadıysanız, acil durum kişilerini eklemek için ekrandaki talimatları takip edin.

Ses kaydı ya da fotoğraflarla yardım mesajları göndermek için **Ses kaydı ekle** üzerine dokunun ya da **Resimleri ekle** tuşunu etkinleştirmek için basın.

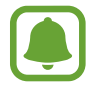

**Resimleri ekle** seçeneği, bölgeye veya servis sağlayıcısına bağlı olarak kullanılamayabilir.

### **Acil durum kişilerini ekleme**

Ayarlar ekranında **Gizlilik ve güvenlik** → **SOS mesajı gönder** → **Mesajları şu kişiye gndr:** → **EKLE** üzerine dokunun. **Yeni kişi ekle** üzerine dokunun ve kişi bilgisini girin veya **Rehberden seç** üzerine dokunarak acil durum kişisi olarak mevcut bir kişiyi ekleyin.

## **Kolay mod**

Kolay mod daha kolay bir düzen ve Ana ekranda daha büyük simgeler kullanarak daha kolay bir kullanıcı deneyimi sağlar.

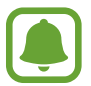

Bazı uygulama özellikleri, kolay modda olmayabilir.

#### **Kolay moda geçme**

- 1 Ayarlar ekranında, **Kolay mod** <sup>→</sup> **Kolay mod** üzerine dokunun.
- 2 Basit bir düzen kullanmak için **Kolay uygulamalar** altındaki uygulamaları seçin.
- 3 **TAMAMLANDI** üzerine dokunun.

#### **Standart moda dönme**

Ana ekranda sola kaydırın ve **Ayarlar** → **Kolay mod** → **Standart mod** → **TAMAMLANDI** üzerine dokunun.

#### **Kısayolları yönetme**

Ana ekrana bir uygulamanın kısayolunu eklemek için sola kaydırın,  $\Box$  üzerine dokunun ve ardından bir uygulama seçin.

Ana ekranda bir kişiye bir kısayol eklemek için sağa kaydırın, se üzerine dokunun.

Ana ekrandaki bir kısayolu silmek için **DÜZENLE** üzerine dokunun ve bir uygulama seçin veya  $\bigodot$  ile temasa geçin.

## **Erişilebilirlik**

Cihaz erişilebilirliğini geliştirmek için çeşitli ayarları yapılandırın. Ayrıntılı bilgi için [Erişilebilirlik](#page-143-0) kısmına bakın.

Ayarlar ekranında, **Erişilebilirlik** üzerine dokunun.

## <span id="page-139-0"></span>**Hesaplar**

Samsung ve Google hesaplarınızı ve senkronize edilecek diğer hesapları ekleyin.

#### **Hesap ekleme**

Cihazınızda kullanılan bazı uygulamalar için kayıtlı bir hesap gereklidir. Cihazınızdan en iyi şekilde faydalanmak için hesaplar oluşturun.

1 Ayarlar ekranında, **Hesaplar** <sup>→</sup> **Hesap ekle** üzerine dokunun.

- 2 Bir hesap servisi seçin.
- $3$  Hesap oluşturmayı tamamlamak için ekrandaki talimatları uygulayın.

Hesaplarınız ile içeriği senkronize etmek için bir hesap seçin ve senkronize edeceğiniz öğeleri işaretleyin.

#### **Hesap kaldırma**

Ayarlar ekranında **Hesaplar** üzerine dokunun, bir hesap ismi belirleyin, kaldırılacak hesabı seçin, ardından **DAHA FAZLA** → **Hesabı kaldır** üzerine dokunun.

## **Yedekle ve sıfırla**

Ayarları ve verileri yönetmek için ayarları değiştirin.

Ayarlar ekranında, **Yedekle ve sıfırla** üzerine dokunun.

- **Smart Switch'i aç**: **Smart Switch**'i başlatın ve önceki cihazınızdan verileri aktarın. Ayrıntılı bilgi için [Önceki cihazınızdan verileri aktarma](#page-44-0) kısmına bakın.
- **Verilerimi yedekle**: Kişisel bilgilerinizi ve uygulama verilerini Samsung sunucusuna yedekleyin. Verileri otomatik olarak yedeklemek için siz de cihazı ayarlayabilirsiniz.
- **Geri yükle**: Önceden yedeklenmiş kişisel bilgileri ve uygulama verilerini Samsung hesabınızdan geri yükleyin.
- **Verilerimi yedekle**: Cihazı, ayarlarınızı ve uygulama verilerinizi Google sunucusuna yedekleyecek şekilde ayarlayın.
- **Hesabı yedekle**: Google yedek hesabını oluşturun veya düzenleyin.
- **Otomatik geri yükle**: Uygulamalar yeniden yüklendiğinde, ayarları ve uygulama verilerini Google sunucusundan otomatik olarak geri yüklemek için cihazı ayarlayın.
- **Otomatik yeniden başlatma**: Cihazı, optimum performans için belirlenen zamanlarda kendini yeniden başlatmak üzere ayarlayın.
- **Fabrika ayarlarına dön**: Cihazın ayarlarını, verileri silmeden varsayılan fabrika ayarlarına döndürün.
- **Ağ ayarlarını sıfırla**: Ağ bağlantısı ayarlarını varsayılan fabrika ayarlarına geri döndürün.
- **Fabrika ayarlarına sıfırla**: Cihazınızı varsayılan fabrika değerlerine döndürün ve tüm verilerinizi silin.

## **Dil ve giriş**

Cihaz dilini seçin ve tuş takımı ve ses girişi tipleri gibi ayarları değiştirin. Bazı seçenekler seçilen dile bağlı olarak kullanılamayabilir.

Ayarlar ekranında, **Dil ve giriş** üzerine dokunun.

- **Dil**: Tüm menüler ve uygulamalar için ekran dilini seçin.
- **Varsayılan klavye**: Metin girişi için varsayılan klavye tipini seçin.
- **Samsung klavye**: Samsung klavye ayarlarını değiştirin.
- **Google sesle yazma**: Sesli giriş ayarlarını değiştirin.
- **Metinden-Sese**: Metinden-sese ayarlarını değiştirin.
- **İşaretleyici hızı**: Cihazınıza bağlanan fare veya trackpad tuşunun hareket hızını ayarlamanızı sağlar.

## **Pil**

Pil gücü bilgisini görüntüleyin ve güç tasarrufu seçeneklerini değiştirin.

Ayarlar ekranında, **Pil** üzerine dokunun.

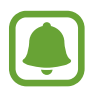

Kalan kullanım süresi pil bitmeden önce kalan süreyi gösterir. Kalan kullanım süresi cihaz ayarlarınıza ve çalıştırma şartlarına bağlı olarak farklılık gösterebilir.

- **PİL KULLANIMI:** Cihazınız tarafından tüketilen pil gücü miktarını görüntüleyin.
- **Güç tasarrufu modu**: Güç tasarrufu modunu etkinleştirin ve güç tasarrufu modu ayarlarını değiştirin. Ayrıntılı bilgi için [Güç tasarrufu modu](#page-13-0) kısmına bakın.
- **Ultra güç tasarrufu modu**: Bekleme süresini uzatın ve daha basit bir düzen kullanarak pil tüketimi azaltın ve bir uygulama için sınırlı erişime izin verin. Ayrıntılı bilgi için [Ultra güç](#page-13-1)  [tasarrufu modu](#page-13-1) kısmına bakın.
- **Uygulama güç tasarrufu**: Her uygulama için pil kullanımını optimize ederek pil gücünden tasarruf edin.
- **Durum çubuğundaki yüzde**: Cihazı kalan pil ömrünü görüntüleyecek şekilde ayarlayın.
- **Hızlı kablolu şarj**: Cihazınızı hızlı bir şekilde şarj etmek için hızlı kablo şarjı özelliğini kullanıp kullanmayacağınızı ayarlayın.
- **Hızlı kablosuz şarj**: Hızlı kablosuz şarj özelliğini kullanıp kullanmayacağınızı ayarlayın. Bu özellik etkinleştirildiğinde, kablosuz şarj cihazından gürültü gelebilir. Bu özelliğin devre dışı bırakılması durumunda gürültü azalabilir, ancak şarj süresi kısalacaktır.

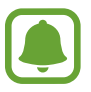

Bu seçenek, cihazınızı hızlı kablosuz şarj özelliğini destekleyen bir kablosuz şarj cihazına yerleştirdiğinizde çıkacaktır.

## **Hafıza**

Cihazınız için hafıza bilgilerini görüntüleyin.

Ayarlar ekranında, **Hafıza** üzerine dokunun.

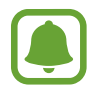

Dahili hafızanın gerçek kullanılabilir kapasitesi belirtilen kapasiteden daha azdır, çünkü işletim sistemi ve varsayılan uygulamalar hafızanın bir kısmını kapsamaktadır. Cihazı güncellediğinizde mevcut kapasite değişebilir.

## **Tarih ve saat**

Cihazın saati ve tarihi nasıl gösterdiğini kontrol etmek için aşağıdaki ayarlara erişin ve değiştirin. Ayarlar ekranında, **Tarih ve saat** üzerine dokunun.

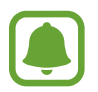

Eğer pilin şarjı tamamen biterse veya cihazdan çıkarılırsa, saat ve tarih sıfırlanır.

- **Otomatik tarih ve saat**: Saat dilimleri arasında hareket ederken saati ve tarihi otomatik olarak güncelleyin. Bu özellik devre dışı bırakıldığında, tarih, saat ve saat dilimini manuel olarak ayarlayabilirsiniz.
- **24 saat biçimini kullan**: Saati 24 saat biçiminde gösterir.

## **Cep Telefonu Kullanım Kılavuzu**

Cihazı ve uygulamaları nasıl kullanacağınızı veya önemli ayarları nasıl yapılandıracağınızı öğrenmek için yardım bilgilerini görüntüleyin.

Ayarlar ekranında, **Cep Telefonu Kullanım Kılavuzu** üzerine dokunun.

## **Cihaz hakkında**

Cihaz bilgisine erişin, cihaz adını düzenleyin veya cihaz yazılımını yükleyin.

Ayarlar ekranında, **Cihaz hakkında** üzerine dokunun.

# **Ek**

## <span id="page-143-0"></span>**Erişilebilirlik**

## **Erişilebilirlik Hakkında**

Görme, işitme bozukluğu ve becerilerinde eksiklik olan kullanıcılar için cihazın daha kolay kullanılabilir olmasını sağlayan özellikler ile erişilebilirliği geliştirin.

Uygulamalar ekranında, **Ayarlar** → **Erişilebilirlik** üzerine dokunun.

### **Erişilebilirlik menülerini açmak için Ana ekran tuşunu kullanma**

Uygulamalar ekranında, **Ayarlar** → **Erişilebilirlik** → **Doğrudan erişim** üzerine dokunun ve ardından Doğrudan erişim tuşuna dokunarak etkinleştirin. Ardından, Ana ekran tuşuna hızlı bir şekilde üç kez bastığınızda açılacak bir erişilebilirlik menüsü seçin.

Aşağıdaki erişilebilirlik menülerine erişim sağlayabilirsiniz.

- Erisilebilirlik
- Voice Assistant
- **Evrensel anahtar**
- Büyüteç penceresi
- Negatif renkler
- Siyah-beyaz
- Renk ayarı
- Etkileşim kontrolü
# **Voice Assistant (Sesli geri bildirim)**

#### **Voice Assistant'ı etkinleştirme veya devre dışı bırakma**

Voice Assistant'ı etkinleştirdiğinizde, cihaz sesli geri bildirimi başlatacaktır. Seçilen özelliğe bir kez dokunduğunuzda, cihaz ekrandaki metni sesli olarak okuyacaktır. Özelliğe iki kez dokunulması özelliği etkinleştirecektir.

Uygulamalar ekranında, **Ayarlar** → **Erişilebilirlik** → **Görme** → **Voice Assistant** üzerine dokunun ve ardından Renk Ayarı tuşuna dokunarak etkinleştirin.

Voice Assistant'ı devre dışı bırakmak için tuşun üzerine ve ekrandaki herhangi bir yerin üzerine hızlıca iki kez dokunun.

Voice Assistant'ı ilk kez etkinleştirdiğinizde öğretici, etkinleştirme sonrası başlayacaktır. **Voice Assistant yardım** üzerine dokunarak yeniden oynatabilirsiniz.

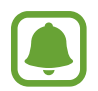

Voice Assistant'ı kullanırken bazı özellikler kullanılamaz.

### **Ekranı parmak işaretleriniz ile kontrol etme**

Voice Assistant'ı kullanırken ekranı kontrol etmek için çeşitli parmak işaretlerini kullanabilirsiniz.

#### **Tek parmak hareketleri**

- Dokunma: Parmağınızın altındaki öğeyi yüksek sesle okur. Bir parmağınızı ekrana yerleştirin ve ekranı keşfetmek için parmağınızı hareket ettirin.
- İki kez dokunma: Seçilen öğeyi açar. Seçilen öğeler yüksek sesle okunduğunda, istediğiniz öğeyi duyduğunuzda, öğedeki parmağınızı bırakın. Ardından, ekranda herhangi bir alana iki kez hızlıca dokunun.
- Çift dokunma ve ekranı tutma: Bir öğeyi taşır ya da mevcut bir seçeneğe erişim sağlar.
- Sola kaydırma: Bir önceki öğeye taşır.
- Sağa kaydırma: Bir sonraki öğeye taşır.
- Yukarıya ya da aşağıya kaydırma: Son içeriksel menü ayarlarını değiştirir. Metin seçme modunda, imleci arkaya ya da öne hareket ettirerek metni seçer.
- Tek hareketle sola sonra sağa kaydırma: Ekranda yukarıya kaydırın.
- Tek hareketle sağa sonra sola kaydırma: Ekranda aşağıya kaydırın.
- Tek hareketle yukarıya sonra aşağıya kaydırma: İlk öğeyi ekrana taşır. Metin seçme modunda, imleci metnin başlangıcına getirin.
- Tek hareketle aşağıya sonra yukarıya kaydırma: Son öğeyi ekrana taşır. Metin seçme modunda, imleci metnin sonuna getirin.

#### **İki parmak hareketleri**

- Dokunma: Sesli geri bildirimi duraklatma ya da devam ettirme.
- İki kez dokunma: Playback'i başlatma, duraklatma ya da devam ettirme.
- Üç kez dokunma: Şu anki saati, kalan pil gücünü ve daha fazlasını kontrol eder. Yüksek sesle okunan öğeleri değiştirmek için, Uygulama ekranını açın ve **Ayarlar** → **Erişilebilirlik** → **Görme** → **Voice Assistant** → **AYARLAR** → **Durum çubuğu bilgileri** üzerine dokunun.
- Çift dokunma ve ekranı tutma: Metin seçme modunu etkinleştirme ya da devre dışı bırakma.
- Sola kaydırma: Bir sonraki sayfaya taşır. Metin seçme modunda seçilen metni keser.
- Sağa kaydırma: Bir önceki sayfaya döner. Metin seçme modunda kopyalanan metni yapıştırır.
- Yukarıya kaydırma: Listede aşağı kaydırır. Metin seçme modunda seçilen metni kopyalar.
- Aşağıya kaydırma: Listede yukarı kaydırır. Metin seçme modunda tüm metni seçer.
- Kilitli ekranda herhangi bir yöne kaydırma: Ekranı açar.
- Ekranın üst kısmından aşağı doğru kaydırma: Bildirim panelini açar.

#### **Üç parmak hareketleri**

- Dokunma: Yukarıdan öğeleri okumaya başlar.
- İki kez dokunma: Bir sonraki öğeden okumaya başlar.
- Üç kez dokunma: Son olarak seçilen metni okur ve panoya kaydeder.
- Sola ya da sağa kaydırma: İçeriksel menüyü açın ve seçeneklere doğru kaydırın.
- Yukarıya ya da aşağıya kaydırma: Metin okumayı ve öğe seçmeyi değiştirir.

### **İçeriksel menüyü kullanma**

Voice Assistant'ı kullanırken üç parmakla sola ya da sağa kaydırın. İçeriksel menü görünecek ve cihaz seçenekleri yüksek sesli okuyacaktır. Seçeneklere doğru kaydırmak için üç parmakla sola ya da sağa kaydırın. İstediğiniz seçeneği duyduğunuzda, seçeneği kullanmak ya da seçenek için ayarları yapmak için yukarı ya da aşağı kaydırın. Örneğin, **Cihz ses dzyi**'ni duyduğunuzda, ses seviyesini yukarı ya da aşağı kaydırarak ayarlayabilirsiniz.

### **Görüntü etiketlerini ekleme ve yönetme**

Ekrandaki görüntülere etiketleri atayabilirsiniz. Görüntüler seçildiğinde cihaz etiketleri sesli okur. Üç parmakla iki kez ekrana dokunarak ve tutarak etiketlenmemiş görüntülere etiket ekleyin.

Etiketleri yönetmek için Uygulamalar ekranında, **Ayarlar** → **Erişilebilirlik** → **Görme** → **Voice Assistant** → **AYARLAR** → **Özelleştirilmiş etiketleri yönetme** üzerine dokunun.

#### **Voice Assistant ayarlarını yapılandırma**

Voice Assistant ayarlarını istediğiniz gibi yapılandırın.

Uygulamalar ekranında, **Ayarlar** → **Erişilebilirlik** → **Görme** → **Voice Assistant** → **AYARLAR** üzerine dokunun.

- **Konuşma ses seviyesi**: Sesli geribildirim için ses seviyesini seçin.
- **Konuşma hızı**: Sesli geribildirim için bir hız seçin.
- **Ses perdesi değişiklikleri**: Cihazı, bir klavyeyi kullanırken metni değişik bir tonla okumaya ayarlayın.
- **Klavye geri bildirimi**: Cihazı, bir klavyeyi kullanırken parmağınızın üzerinde olduğu öğeyi sesli okumaya ayarlayın.
- **Ekran kapalıyken konuş**: Cihazı, ekran kapalı olduğunda bildirimleri sesi okuyacak şekilde ayarlayın.
- **Yakınlık sensörünü kullan**: Cihazı, elinizi cihazın en üstündeki sensöre yerleştirdiğinizde sesli geribildirimi duraklatacak şekilde ayarlayın.
- **Okumya dvm etmk içn salla**: Cihazı, cihazı salladığınızda ekranda görünen metni yüksek sesle okuyacak şekilde ayarlayın. Çeşitli sallama hızlarından seçim yapabilirsiniz.
- **Fonetik alfabeyi sesli oku**: Cihazı, üzerine dokunduğunuz ve klavyeyi basılı tuttuğunuz harfle başlayan bir kelimeyi okuyacak şekilde ayarlayın.
- **Kullanm ipuçlrnı sesli oku**: Cihazı, kaydırarak bir öğe seçtiğinizde kullanım ipuçlarını sesli okuyacak şekilde ayarlayın.
- **Titreşimli geribildirim**: Cihazı, ekranı büyüttüğünüzde titreyecek şekilde ayarlayın.
- **Sesli geribildirim**: Cihazı, ekranda kaydırmak ve daha fazlası gibi işlemler ile ekranı kontrol ettiğinizde ses çıkaracak şekilde ayarlayın.
- **Konuşma sesine odaklan**: Cihazı, cihaz bir öğeyi yüksek sesle okuduğunda medya ses seviyesini kapatacak şekilde ayarlayın.
- **Sesli geribildirim ses düzeyi**: Kontrol etmek için ekrana dokunduğunuzda oynatılan sesin seviyesini ayarlayın. **Sesli geribildirim** etkinleştirildiğinde bu özellik kullanılabilir.
- **Büyük imleç**: Cihazı, öğelerin üzerine dokunduğunuzda görünen kare imlecin sınırını kalınlaştıracak şekilde ayarlayın.
- **Geri ve Donanım tuşu geri bildirimi**: Buraya di dokunduğunuzda ya da buraya → bir kez dokunduğunuzda sesli geribildirim sağlayacak şekilde cihazı ayarlar. Tuşları kullanmak için Veya üzerine çift dokunun.
- **Hızlı menü**: Üç parmakla sola ya da sağa kaydırdığınızda içeriksel menü seçeneklerini görüntülemeyi seçer.
- **Özelleştirilmiş etiketleri yönetme**: Eklediğiniz etiketleri yönetin.
- **Durum çubuğu bilgileri**: Ekrana iki parmakla üç kez dokunduğunuzda sesli okunacak öğeleri seçer.
- **Geliştirici seçenekleri**: Uygulama geliştirme seçeneklerini ayarlayın.

### **Ekran kapalı iken cihazı kullanma**

Gizlilik için, cihazı ekran kapalıyken normal şekilde işlemek üzere ayarlayabilirsiniz. Ana ekran tuşuna bastığınızda veya ekrana dokunduğunuzda ekran açılmaz. Ekran kapalıyken çalışan özellikler kapanmaz.

Uygulamalar ekranında, **Ayarlar** → **Erişilebilirlik** → **Görme** üzerine dokunun ve ardından **Karanlık ekran** tuşuna dokunarak etkinleştirin. Güç tuşuna iki kez basarak bu özelliği etkinleştirebilir veya devre dışı bırakabilirsiniz.

Cihazı, Voice Assistant etkinleştirildiğinde parola girdiğinizde parolayı yüksek sesle okuyacak şekilde ayarlayın.

Uygulamalar ekranında, **Ayarlar** → **Erişilebilirlik** → **Görme** üzerine dokunun ve ardından **Şifreleri söyle** tuşuna dokunarak etkinleştirin.

### **Metinden sese özelliklerini ayarlama**

Voice Assistant etkinleştirildiğinde diller, hız ve daha fazlası gibi metinden sese özellikleri için ayarlar değişir.

Uygulamalar ekranında, **Ayarlar** → **Erişilebilirlik** → **Görme** → **Metinden-Sese** üzerine dokunun ve ardından aşağıdaki işlevleri kullanın:

- **Tercihli TTS motoru**: Metinden-sese motoru özelliği için bir motor seçin.
- **Konuşma hızı**: Metinden-sese özelliği için bir hız seçin.
- **Varsayılan dil durumu**: Metinden sese özelliği için konuşulan dili görüntüleyin.

### **Klavyeyi kullanarak metin girme**

Klavyeyi görüntülemek için metin giriş alanına dokunun ve ardından ekranda herhangi bir yere hızlıca iki kez dokunun.

Hızlı tuş girişi özelliğini etkinleştirmek için Uygulamalar ekranını açın, **Ayarlar** → **Erişilebilirlik** → **Görme** üzerine dokunun ve ardından **Hızlı tuş girişi** üzerine aktif etmek için dokunun.

Klavyeye parmağınız ile dokunduğunuzda, cihaz parmağınızın altındaki karakter tuşlarını yüksek sesle okur. İstediğiniz karakteri duyduğunuzda, parmağınızı ekrandan bırakarak bunu seçin. Karakter girilir ve cihaz metni yüksek sesle okur.

Eğer **Hızlı tuş girişi** etkin değilse, parmağınızı istediğiniz karakterden kaldırın ve ardından ekranda herhangi bir yere iki kez hızlıca dokunun.

#### **Ek karakterleri girme**

Tuş ile kullanılabilen ek karakterleri girmek için klavyede bir tuşa uzun basın. Tuşun üstünde kullanılabilir karakterleri gösteren bir açılır pencere görünür. Bir karakter seçmek için istediğiniz karakteri duyuncaya kadar parmağınızı açılır pencerede sürükleyin ve ardından bırakın.

### **Görme**

### **Sesli etikete ses kaydı ekleme**

Benzer şekillerdeki subjeleri birbirinden ayırmak için bu subjelere farklı etiketler iliştirerek sesli etiketleri kullanabilirsiniz. NFC-etkinleştirilmiş sesli etikete ses kaydı atayabilir ve kaydedebilirsiniz. Cihazınızı etiketin yanına yerleştirdiğinizde ses kaydı tekrar oynatılır.

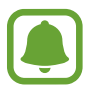

Bu özelliği kullanmadan önce NFC özelliğini açın.

1 Uygulamalar ekranında, **Ayarlar** <sup>→</sup> **Erişilebilirlik** <sup>→</sup> **Görme** <sup>→</sup> **Ses Etiketi** üzerine dokunun.

Ses kaydedici başlayacaktır.

- 2 Kayıt işlemini başlatmak için  $\odot$  üzerine dokunun. Mikrofona doğru konuşun.
- 3 Kaydı bitirdiğinizde, durdurmak için **TAMAM** üzerine dokunun.
- 4 Cihazınızın arkasını sesli etiketin üzerinde tutun. Ses kaydedicideki bilgi sesli etiket üzerine yazılacaktır.

### **Yazı boyutunu değiştirme**

Ekranda görünen yazı boyutunu değiştirir.

Uygulamalar ekranında, **Ayarlar** → **Erişilebilirlik** → **Görme** → **Yazı boyutu** üzerine dokunun. Daha büyük yazı tipi boyutları kullanmak için, **Daha büyük yazı boyutları** üzerine dokunarak etkinleştirin ve yazı tipi boyutunu değiştirmek için ayar çubuğunu sürükleyin. Yazı tipi boyutunu **Ekstra kocaman** olarak ayarladığınızda, yazı tipi boyutu bazı uygulamalara uygulanmayabilir.

### **Yüksek kontrastlı yazı tipi kullanma**

Metin ve arka plan arasındaki kontrastı arttırmak için yazı tipi rengini ve görünümünü ayarlayın. Uygulamalar ekranında, **Ayarlar** → **Erişilebilirlik** → **Görme** üzerine dokunun ve **Yüksk kontrstlı yzı tplri** tuşuna dokunarak etkinleştirin.

#### **Yüksek kontrastlı klavye kullanma**

Samsung klavyenin boyutunu büyütün ve metin ile arka plan arasındaki kontrastı arttırmak için ana renkleri değiştirin.

Uygulamalar ekranında, **Ayarlar** → **Erişilebilirlik** → **Görme** üzerine dokunun ve **Yüksek kontrastlı klavye** tuşuna dokunarak etkinleştirin.

### **Tuş şekillerini görüntüleme**

Şekilleri dikkat çekici hale getirmek için gölgeli arka plana sahip tuş şekillerini görüntüleyin.

Uygulamalar ekranında, **Ayarlar** → **Erişilebilirlik** → **Görme** üzerine dokunun ve ardından **Tuş şekillerini göster** tuşuna dokunarak etkinleştirin.

### **Bir büyütücü kullanma**

İçeriğin daha büyük bir versiyonunu görmek amacıyla ekranda görüntüyü yakınlaştırmak için büyütücüyü etkinleştirin.

Uygulamalar ekranında, **Ayarlar** → **Erişilebilirlik** → **Görme** → **Büyüteç penceresi** üzerine dokunun ve ardından Büyüteç Penceresi tuşuna dokunarak etkinleştirin. Büyütücü ekranda görünecek.

Ekranda yakınlaştırmak istediğiniz alana büyütücüyü taşıyın.

### **Ekranı büyütme**

Ekranı büyütür ve belirli bir alana yakınlaştırır.

Uygulamalar ekranında, **Ayarlar** → **Erişilebilirlik** → **Görme** → **Büyütme hareketleri** üzerine dokunun ve ardından Büyütme Hareketleri tuşuna dokunarak etkinleştirin.

- Yakınlaştırma ve uzaklaştırma: Belirli bir alana yakınlaştırmak için ekrana üç kez hızlıca dokunun. Normal görünüme dönmek için ekrana tekrar üç kez hızlıca dokunun.
- Ekranı kaydırarak keşfetme: İki veya daha fazla parmağınızı büyütülen ekranda kaydırın.
- Yakınlaştırma oranını ayarlama: İki veya daha fazla parmağınızı büyütülen ekranda yaklaştırın veya uzaklaştırın.

Aynı zamanda ekrana üç kez dokunup tutarak ekranı geçici olarak büyütebilirsiniz. Ekranı keşfetmek için ekranı tutarken parmağınızı sürükleyin. Normal görünüme geri dönmek için parmağınızı serbest bırakın.

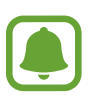

- Ekrandaki klavyeler büyütülemez.
- Bu özellik etkinleştirildiğinde, **Telefon** ve **Hesap Makinesi** gibi bazı uygulamaların performansı etkilenebilir.

#### **Ekranı gri skala moduna dönüştürme**

Ekrandaki renkleri gri tonlarda görüntüler.

Uygulamalar ekranında, **Ayarlar** → **Erişilebilirlik** → **Görme** üzerine dokunun ve ardından **Siyah-beyaz** tuşuna dokunarak etkinleştirin.

### **Ekran renklerini geri çevirme**

Ekran görünürlüğünü kullanıcıların ekrandaki metinleri daha kolay algılamalarına yardım etmek için geliştirin.

Uygulamalar ekranında, **Ayarlar** → **Erişilebilirlik** → **Görme** üzerine dokunun ve ardından **Negatif renkler** tuşuna dokunarak etkinleştirin.

### **Renk ayarı**

Renkleri ayırırken zorluk çekiyorsanız renklerin ekranda nasıl gösterildiğini ayarlayın. Cihaz renkleri daha algılanabilir renklere dönüştürür.

Uygulamalar ekranında, **Ayarlar** → **Erişilebilirlik** → **Görme** → **Renk ayarı** üzerine dokunun ve ardından Renk Ayarı tuşuna dokunarak etkinleştirin. Renk ayarı prosedürünü tamamlamak için ekrandaki talimatları uygulayın.

# **Duyma**

### **Ses algılayıcılar**

Cihazı, kapı zilinizi veya bir bebek ağlamasını algıladığında titreyecek şekilde ayarlayın.

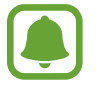

**S Voice** gibi bir ses algılaması kullanıyorsanız, ses dedektörleri çalışmayacaktır.

**Bebek ağlaması algılayıcı**

Uygulamalar ekranında, **Ayarlar** → **Erişilebilirlik** → **Duyma** → **Ses algılayıcılar** üzerine dokunun ve ardından **Bebek ağlaması algılayıcı** tuşuna etkinleştirmek için dokunun. Cihaz sesi algıladığında titreyecektir ve kayıt olarak bir uyarı kaydedilecektir.

#### **Kapı zili algılayıcı**

- 1 Uygulamalar ekranında, **Ayarlar** <sup>→</sup> **Erişilebilirlik** <sup>→</sup> **Duyma** <sup>→</sup> **Ses algılayıcılar** üzerine dokunun ve ardından **Kapı zili algılayıcı** tuşuna etkinleştirmek için dokunun.
- 2 Kapı zilinizin kaydını tutmak için $\bullet$  üzerine dokunun.

Cihaz kapı zilini algılayacak ve kaydedecektir.

 $3$  Doğru şekilde kaydedip kaydetmediğini kontrol etmek için  $\bullet$  üzerine dokunun ve kapı zilinizi çalın. Cihaz kapı zili sesini algıladığında **TAMAM** üzerine dokunun.

Kapı zili sesini değiştirmek için **Kapı zili sesini değiştir** üzerine dokunun.

Cihaz sesi algıladığında titreyecektir ve kayıt olarak bir uyarı kaydedilecektir.

### **Flaş bildirimi ayarı**

Flaşı bir alarm çaldığında veya gelen aramalar ve yeni mesajlar gibi bildirimler aldığınızda yanıp sönecek şekilde ayarlayın.

Uygulamalar ekranında, **Ayarlar** → **Erişilebilirlik** → **Duyma** üzerine dokunun ve ardından **Flaş bildirimi** tuşuna dokunarak etkinleştirin.

### **Tüm sesleri kapatma**

Bir arama sırasında arayanın sesi ve medya sesleri gibi tüm cihaz seslerini kapatmak için cihazı ayarlayın.

Uygulamalar ekranında, **Ayarlar** → **Erişilebilirlik** → **Duyma** üzerine dokunun ve ardından **Tüm sesleri kapat** tuşuna dokunarak etkinleştirin.

### **Altyazı ayarları**

Uygulamalar ekranında, **Ayarlar** → **Erişilebilirlik** → **Duyma** → **Samsung altyazıları (CC)** ya da **Google altyazıları (CC)** üzerine dokunun ve ardından tuşa dokunarak etkinleştirin.

Altyazı ayarlarını yapılandırmak için bir seçenek belirleyin.

#### **Ses dengesini ayarlama**

Cihazı, bir kulaklık kullanırken ses dengesini ayarlayacak şekilde ayarlayın.

- 1 Cihaza bir kulaklık bağlayın ve kulaklığı takın.
- 2 Uygulamalar ekranında, **Ayarlar** <sup>→</sup> **Erişilebilirlik** <sup>→</sup> **Duyma** üzerine dokunun.
- 3 **Sol/sağ ses dengesi** altındaki ayar çubuğunu sola veya sağa sürükleyin ve ses dengesini ayarlayın.

### **Mono Ses**

Mono çıkışı stereo sesi tüm kulaklık hoparlörlerinden çalınan tek bir sinyalde birleştirir. Bir duyma engeliniz varsa ya da tek bir kulaklık daha rahatsa bunu kullanın.

Uygulamalar ekranında, **Ayarlar** → **Erişilebilirlik** → **Duyma** üzerine dokunun ve ardından **Mono Ses** tuşuna dokunarak etkinleştirin.

# **Yetenek ve etkileşim**

### **Evrensel anahtar**

Dokunmatik ekranı, harici anahtar takarak, ekrana dokunarak ya da baş hareketleri ve yüz mimikleri kullanarak kontrol edebilirsiniz.

Uygulamalar ekranında, **Ayarlar** → **Erişilebilirlik** → **Yetenek ve etkileşim** → **Evrensel anahtar** üzerine dokunun ve ardından Çok yönlü anahtar tuşuna dokunarak etkinleştirin. Çok yönlü anahtarlar cihaza kayıtlı değilse **ANAHTAR EKLE** üzerine dokunun ve cihazı kontrol etmek için anahtarları ayarlayın.

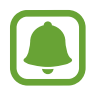

Çok yönlü anahtarın özelliğini etkinleştirmek için en az bir anahtarın cihaza kayıtlı olması gerekir.

Cihazı kontrol etmek amacıyla anahtarları ayarlamak için **AYARLAR** → **Anahtarlar** üzerine dokunun.

Bu özelliği devre dışı bırakmak için Ana ekran tuşuna üç kez basın.

#### **Yardım menüsü**

#### **Yardımcı kısayol simgesini gösterme**

Cihazı, uygulamalara, özelliklere ve ayarlara erişme yardımcı kısayol simgelerini görüntüleyecek şekilde ayarlayın. Simgedeki yardımcı menülere dokunarak cihazı kolaylıkla kontrol edebilirsiniz.

- 1 Uygulamalar ekranında, **Ayarlar** <sup>→</sup> **Erişilebilirlik** <sup>→</sup> **Yetenek ve etkileşim** <sup>→</sup> **Yardım menüsü** üzerine dokunun.
- 2 Tuş üzerine dokunarak etkinleştirin.

Yardımcı kısayol simgesi ekranın sağ alt köşesinde görünür.

3 Yardımcı kısayol simgesini güvenilir bir yere taşımak için **Baskın el** üzerine dokunun.

#### **Yardımcı menülere erişme**

Herhangi bir ekranda yardımcı menülere kolay erişim sağlamak için yardımcı kısayol simgesi kayan simge olarak görünür.

Yardımcı kısayol simgesine dokunduğunuzda, simge hafifçe açılır ve yardımcı menüler simgede görünür. Diğer panellere gitmek için yukarı veya aşağı okuna dokunun veya diğer menüleri seçmek için yukarı veya aşağı kaydırın.

#### **İmleci kullanma**

Yardımcı menüde, **İmleç** üzerine dokunun. Dokunmatik alanda serçe parmağınızın hareketlerini kullanarak ekranı kontrol edebilirsiniz. İmleci taşımak için parmağınızı dokunmatik alanda sürükleyebilirsiniz. Aynı zamanda, imleç altındaki öğeleri seçmek için ekrana dokunun.

Aşağıdaki seçenekleri kullanın:

- $\cdot \ll / \gg$ : Ekranda sol veya sağa doğru kaydırın.
- $\cdot \otimes / \times$ : Ekranda yukarı veya aşağı doğru kaydırın.
- $\cdot$   $\oplus$  : İmlecin olduğu alanı büyütün.
- $\cdot \cdot \cdot \cdot$ : Dokunma alanını başka bir konuma taşıyın.
- $\cdot$   $\times$  : Dokunma alanını kapatın.

Ek

Dokunmatik alan ve imleç ayarlarını değiştirmek için Uygulamalar ekranında, **Ayarlar** → **Erişilebilirlik** → **Yetenek ve etkileşim** → **Yardım menüsü** üzerine dokunun. Ardından **Doknmtk panel ve imleç ayarlrı**'ndaki ayarları özelleştirin.

**Gelişmiş yardımcı menüleri kullanma**

Cihazı, seçilen uygulamalar için gelişmiş yardımcı menüleri gösterecek şekilde ayarlayın.

Uygulamalar ekranında, **Ayarlar** → **Erişilebilirlik** → **Yetenek ve etkileşim** → **Yardım menüsü** → **Assistant plus** üzerine dokunun, Assistant plus tuşuna dokunarak etkinleştirin ve ardından uygulamaları seçin.

### **Kolay ekran açma**

Elinizi cihazın en üstünde sensörün üstünde tutarak ekranı açın. Tuşa basmadan ekranı açabilirsiniz. Bu özelliği kullandığınızda, cihazı ekran yukarı bakacak şekilde düz bir yüzeye yerleştirin ya da hareket etmesini önlemek için cihazı sağlam bir şekilde tutun.

Uygulamalar ekranında, **Ayarlar** → **Erişilebilirlik** → **Yetenek ve etkileşim** → **Kolay ekran açma** üzerine dokunun ve ardından Temassız Uyandırma tuşuna dokunarak etkinleştirin.

### **Dokun ve Basılı tut gecikmesi**

Ekrana uzun dokunmak için algılama süresini ayarlayın.

Uygulamalar ekranında, **Ayarlar** → **Erişilebilirlik** → **Yetenek ve etkileşim** → **Dokun ve Basılı tut gecikmesi** üzerine dokunun ve ardından bir seçenek seçin.

### **Etkileşim kontrolü**

Uygulamaları kullanırken cihazın girişlere tepkisini sınırlandırmak için etkileşim kontrolü modunu etkinleştirin.

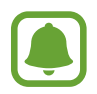

**Ekranı yakalamak için elinizin kenarı ile kaydırın**, **Doğrudan arama**, **Akıllı uyarı** veya **Kolayca sessize alma** özelliklerini etkinleştirdiğinizde bu özellik kullanılamaz.

1 Uygulamalar ekranında, **Ayarlar** <sup>→</sup> **Erişilebilirlik** <sup>→</sup> **Yetenek ve etkileşim** <sup>→</sup> **Etkileşim kontrolü** üzerine dokunun.

- 2 Tuş üzerine dokunarak etkinleştirin.
- 3 Bir uygulamayı kullanırken Ana ekran tuşuna ve Ses açma/kapama tuşuna aynı anda uzun basın.
- 4 Cercevenin boyutunu ayarlayın veya kısıtlamak istediğiniz bir alanın çevresine bir çizgi çizin.
- 5 **TMAM** üzerine dokunun.

Cihaz kısıtlı alanı gösterir. Dokunduğunuzda kısıtlı alan tepki vermeyecektir ve cihazın sabit tuşları devre dışı bırakılacaktır. Bununla birlikte, Güç tuşu, Ses açma/kapama tuşu ve klavye işlevlerini etkileşim kontrolü modunda etkinleştirebilirsiniz.

Etkileşim kontrol modunu devre dışı bırakmak için, Ana ekran tuşuna ve Ses açma/kapama tuşuna aynı anda uzun basın.

# **Yön kilidi**

Ekranı açmak için yönelimli bir kombinasyon oluşturun.

- 1 Uygulamalar ekranında, **Ayarlar** <sup>→</sup> **Erişilebilirlik** <sup>→</sup> **Yön kilidi** üzerine dokunun ve ardından Yön Kilidi tuşuna dokunarak etkinleştirin.
- 2 Parmağınızı yukarı, aşağı, sola ya da sağa dört defadan fazla sürükleyin ve sonra **DEVAM** üzerine dokunun.
- 3 Doğrulamak için tekrar bir yönelimli kombinasyon çizin ve **ONAYLA** üzerine dokunun.

# **Bildirim hatırlatıcısı**

Belirli aralıklarda kontrol etmediğiniz bildirimlerin uyarısını vermesi için cihazı ayarlar.

Uygulamalar ekranında, **Ayarlar** → **Erişilebilirlik** → **Bildirim hatırlatıcısı** üzerine dokunun ve ardından Bildirim Hatırlatıcısı tuşuna dokunarak etkinleştirin.

Bildirimleri kontrol etmediğinizde titreşmesi için cihazı ayarlayın, **Titreşim** üzerine etkinleştirmek için dokunun.

Uyarılar arasında bir zaman aralığı ayarlamak için **Hatırlatıcı aralığı** üzerine dokunun.

Bildirilere karşı sizi uyarması amacıyla uygulamaları ayarlamak için **Şu kaynağın bildirimlerini göster:** öğesi altındaki uygulamaları seçin.

### **Aramaları yanıtlama veya sonlandırma**

Aramaları yanıtlamak veya sonlandırmak için yöntemi değiştirin.

Uygulamalar ekranında, **Ayarlar** → **Erişilebilirlik** → **Arama yanıtlama ve sonlandırma** üzerine dokunun.

İstenen yöntemi seçin.

# **Tek dokunma modunu kullanma**

Bir alarm verildiğinde veya bir arama geldiğinde, alarmı durdurmak için tuşa dokunun veya tuşu sürüklemek yerine aramayı cevaplayın.

Uygulamalar ekranında, **Ayarlar** → **Erişilebilirlik** üzerine dokunun, ardından **Tek dokunma modu** tuşuna dokunarak etkinleştirin.

# **Erişilebilirlik ayarlarını yönetme**

### **Erişilebilirlik ayarlarını bir dosya olarak kaydetme**

Mevcut erişebilirlik ayarlarını bir dosya olarak dışa aktarmanızı sağlar.

Uygulamalar ekranında, **Ayarlar** → **Erişilebilirlik** → **Erişebilirliği yönetin** → **İçe aktar/Dışa aktar** → **Dosyalarıma ver** üzerine dokunun.

### **Bir erişilebilirlik ayarları dosyasını içe aktarma**

Bir erişilebilirlik ayarları dosyasını içe aktarın ve mevcut ayarları güncelleyin.

Uygulamalar ekranında, **Ayarlar** → **Erişilebilirlik** → **Erişebilirliği yönetin** → **İçe aktar/ Dışa aktar** → **Dosyalarım'dan içe aktar** üzerine dokunun. İçe aktaracak bir dosya seçin ve **TAMAM** üzerine dokunun. Erişilebilirlik ayarları içe aktarılan dosyaya göre güncellenecektir.

### **Erişilebilirlik ayarları dosyalarını paylaşma**

Erişilebilirlik ayarları dosyalarını e-posta üzerinden Wi-Fi Direct, Bluetooth ve daha fazlası ile paylaşın.

Uygulamalar ekranında, **Ayarlar** → **Erişilebilirlik** → **Erişebilirliği yönetin** → **Şununla paylaş** üzerine dokunun. Ardından, erişilebilirlik dosyalarını seçin ve **TAMAM** üzerine dokunun. Bir paylaşım yöntemi seçin ve ekrandaki talimatları izleyerek dosyaları paylaşın.

# **Sorun giderme**

Bir Samsung Servis Merkezi ile temasa geçmeden önce, lütfen aşağıdaki çözümleri deneyin. Bazı durumlar cihazınız için geçerli olmayabilir.

### **Cihazınızı açtığınızda veya kullandığınız sırada, aşağıdaki kodlardan birini girmenizi isteyebilir:**

- Parola: Cihazın kilit özelliği etkinleştirildiyse, cihaz için ayarlamış olduğunuz parolayı girmeniz gerekir.
- PIN: Cihazı ilk kez kullanırken veya PIN özelliği etkinleştirildiğinde SIM veya USIM kartla birlikte verilen PIN kodunu girmeniz gerekir. SIM kartı kilitle menüsünü kullanarak bu özelliği devre dışı bırakabilirsiniz.
- PUK: Genellikle PIN kodunun birkaç kez yanlış girilmesi nedeniyle SIM veya USIM kartınız bloke olur. Servis sağlayıcınız tarafından verilmiş olan PUK kodunu girmeniz gerekir.
- PIN2: PIN2 gerektiren bir menüye eriştiğinizde, SIM veya USIM kartı ile birlikte verilen PIN2 kodunu girmelisiniz. Ayrıntılı bilgi için servis sağlayıcınız ile iletişime geçin.

### **Cihazınızda ağ veya servis hata mesajları görünüyor**

- Sinyalin zayıf olduğu veya kötü alındığı bir yerdeyseniz sinyal alımı azalabilir. Başka bir alana gidin ve tekrar deneyin. Giderken, hata mesajları sürekli olarak görünebilir.
- Abone olmadan bazı seçeneklere erişemezsiniz. Ayrıntılı bilgi için servis sağlayıcınız ile iletişime geçin.

# **Cihazınız açılmıyor**

Pilin şarjı tamamen boşaldığında, cihazınız açılmayacaktır. Cihazı çalıştırmadan önce pili tam şarj edin.

### **Dokunmatik ekran yavaş veya kötü yanıt veriyor**

- Eğer bir ekran koruyucu veya isteğe bağlı bir aksesuar kullanıyorsanız, dokunmatik ekran doğru çalışmayabilir.
- Eldiven giyiyorsanız, dokunmatik ekrana dokunurken elleriniz temiz değilse veya ekrana keskin cisimler veya parmak uçlarınız ile dokunursanız, dokunmatik ekran düzgün çalışmayabilir.
- Dokunmatik ekran, nemli koşullarda veya suya maruz kaldığında bozulabilir.
- Geçici yazılım arızalarını gidermek için cihazınızı yeniden başlatın.
- Cihaz yazılımınızın en son sürüme güncellendiğinden emin olun.
- Dokunmatik ekran çizik veya hasarlıysa, bir Samsung Servis Merkezine götürünüz.

# **Cihazınız donuyor veya önemli bir hatayla karşılaşıyor**

Aşağıdaki çözümleri deneyin. Eğer sorun yine çözülmezse, bir Samsung Servis Merkezine başvurun.

### **Cihazı yeniden başlatma**

Eğer cihazınız donarsa ya da takılırsa, uygulamaları kapatmanız veya cihazı kapatıp tekrar açmanız gerekebilir.

### **Zorla yeniden başlat**

Cihazınız donmuşsa ve cevap vermiyorsa, yeniden başlatmak için Güç tuşuna ve Ses Kısma tuşuna aynı anda 7 saniyeden uzun basın.

### **Cihazı sıfırlama**

Yukarıdaki yöntemlerle sorun çözülmezse, fabrika ayarlarına sıfırlama işlemini yapın.

Uygulamalar ekranında, **Ayarlar** → **Yedekle ve sıfırla** → **Fabrika ayarlarına sıfırla** → **CİHAZI SIFIRLA** → **TÜMÜNÜ SİL** üzerine dokunun. Fabrika verilerine sıfırlamadan önce, cihazda kayıtlı bütün önemli verilerin yedeklerini almayı unutmayın.

### **Aramalar bağlanmıyor**

- Doğru şebekeye erişmiş olduğunuzdan emin olun.
- Aradığınız telefon numarası için arama engelleme özelliğini ayarlamadığınızdan emin olun.
- Gelen telefon numarası için arama engelleme özelliğini ayarlamadığınızdan emin olun.

### **Arama sırasında diğerleri sizi duyamıyor**

- Dahili mikrofonun önünü kapatmadığınızdan emin olun.
- Mikrofonun ağzınıza yakın olduğundan emin olun.
- Kulaklık kullanıyorsanız doğru şekilde bağlandığından emin olun.

### **Bir arama sırasında ses yankılanması**

Ses açma/kapama tuşuna basarak ses seviyesini ayarlayın veya başka bir alana gidin.

### **Hücresel ağ ya da İnternet bağlantısı sık kesiliyor ya da ses kalitesi zayıf**

- Cihazın dahili antenini engellemediğinizden emin olun.
- Sinyalin zayıf olduğu veya kötü alındığı bir yerdeyseniz sinyal alımı azalabilir. Servis sağlayıcısının baz istasyonu ile ilgili sorunlar sebebiyle bağlantı sorunları yaşayabilirsiniz. Başka bir alana gidin ve tekrar deneyin.
- Hareket halindeyken cihazı kullandığınızda, servis sağlayıcısının ağ ile ilgili sorunları sebebiyle kablosuz ağ hizmetleri engellenebilir.

# **Pil simgesi boş**

Piliniz zayıf. Pili şarj edin.

# **Pil doğru şarj olmuyor (Samsung onaylı şarj cihazları için)**

- Şarj cihazının doğru bağlandığından emin olun.
- Bir Samsung Servis Merkezini ziyaret edin ve pilini değiştirtin.

### **Pil ilk alındığı zamana göre daha hızlı boşalıyor**

- Cihazı veya pili çok soğuk veya çok sıcak ısı derecesine maruz bıraktığınızda, kullanılabilir şarj azalabilir.
- Oyunlar, İnternet, mesajlaşma ve benzeri uygulamaları kullandığınızda pil tüketimi artar.
- Pil tükenebilir ve kullanılabilir pil süresi zaman içinde azalacaktır.

#### **Cihazınız aşırı ısınıyor**

Daha fazla güç gerektiren uygulamaları kullandığınızda ya da uygulamaları cihazınızda uzun süre kullandığınızda, cihazınız ısınabilir. Bu durum normaldir ve cihazınızın kullanım ömrünü veya performansını etkilemez.

Cihaz aşırı ısınır ya da uzun süre boyunca sıcak hissedilirse, bir süre kullanmayın. Eğer cihaz aşırı ısınmaya devam ederse, bir Samsung Servis Merkezine başvurun.

### **Kamerayı başlatırken hata mesajları görünüyor**

Cihazınızın kamera uygulamasını çalıştırmak için yeterli miktarda kullanılabilir hafızası ve pil gücü olmalıdır. Kamerayı başlatırken hata mesajları alıyorsanız, şunu deneyin:

- Pili şarj edin.
- Dosyaları bir bilgisayara aktararak veya cihazınızdan dosya silerek hafızada bir miktar yer açın.
- Cihazı yeniden başlatın. Bu ipuçlarını denedikten sonra kamera uygulamasında sorun yaşamaya devam ederseniz, bir Samsung Servis Merkezine başvurun.

### **Fotoğraf kalitesi önizlemeye göre daha kötü**

- Çevredekilere ve kullandığınız fotoğraf tekniklerine bağlı olarak fotoğraflarınızın kalitesi farklılık gösterebilir.
- Fotoğrafları karanlık alanlarda, geceleri ya da iç mekanlarda çekerseniz, görüntü gürültüsü oluşabilir veya görüntüler odak dışında kalabilir.

### **Multimedya dosyalarını açarken hata mesajları görünüyor**

Cihazınızda, dosyaları açarken, hata mesajları alıyorsanız ya da multimedya dosyalarını oynatamıyorsanız, şunu deneyin:

- Dosyaları bir bilgisayara aktararak veya cihazınızdan dosya silerek hafızada bir miktar yer açın.
- Müzik dosyasının Dijital Hak Yönetimi (DRM) korumalı olmadığından emin olun. Dosya DRM korumalı ise, dosyayı yürütmek için doğru lisansa veya anahtara sahip olduğunuzdan emin olun.
- Dosya biçimlerinin cihaz tarafından desteklendiğinden emin olun. Eğer DivX veya AC3 gibi dosya formatı desteklenmiyorsa, bunu destekleyen bir uygulama yükleyin. Cihazınızın desteklediği dosya formatlarını onaylamak için www.samsung.com sitesini ziyaret edin.
- Cihazınız, cihaz tarafından çekilen fotoğrafları ve videoları destekler. Diğer cihazlar tarafından çekilen fotoğraflar ve videolar doğru çalışmayabilir.
- Cihazınız, ağ servis sağlayıcısı veya ek hizmet sağlayıcıları tarafından yetkilendirilen multimedya dosyalarını destekler. Zil sesleri, videolar veya duvar kağıtları gibi İnternet'te dolaşan bazı içerikler doğru çalışmayabilir.

### **Başka bir Bluetooth cihazı bulunamıyor**

- Cihazınızda Bluetooth kablosuz özelliğinin etkinleştirildiğinden emin olun.
- Bağlanmak istediğiniz cihazda Bluetooth kablosuz özelliğinin etkinleştirildiğinden emin olun.
- Cihazınızın ve diğer Bluetooth cihazının maksimum Bluetooth aralığı (10 m) içinde olduğundan emin olun.

Yukarıdaki ipuçlarıyla sorun çözülmezse, bir Samsung Servis Merkezine başvurun.

### **Cihazı bilgisayara bağladığınızda bağlantı kurulmuyor**

- Kullandığınız USB kablosunun cihazınız ile uyumlu olduğundan emin olun.
- Bilgisayarınızda doğru sürücünün yüklenmiş ve güncellenmiş olduğundan emin olun.
- Eğer bir Windows XP kullanıcısı iseniz, bilgisayarınıza Windows XP Service Pack 3 veya üstünü yüklediğinizden emin olun.

### **Cihazınız mevcut konumunuzu bulamıyor**

GPS sinyalleri, iç mekanlar gibi bazı bölgelerde engellenebilir. Bu gibi durumlarda mevcut konumunuzu bulmak için cihazınızı Wi-Fi veya bir mobil ağı kullanacak şekilde ayarlayın.

### **Cihazda saklanan veriler kayboldu**

Cihazda saklanan tüm önemli verilerin daima yedeklerini oluşturun. Aksi halde, bozulmuş ya da kaybolmuşsa verileri geri getiremezsiniz. Samsung, cihaza kaydedilen verilerin kayıplarından sorumlu değildir.

### **Cihaz kasasının dışında küçük bir boşluk var**

- Bu boşluk gerekli bir üretim özelliğidir ve parçalar hafif sallanabilir ve titreyebilir.
- Zaman içinde, parçalar arasındaki sürtünme bu boşluğun hafif genişlemesine sebep olabilir.

# **Cihazda yeterli depolama alanı yok**

Depolama alanında yer açmak için Akıllı yöneticiyi kullanarak veya kullanılmayan uygulamaları ya da dosyaları manuel olarak silerek -önbellek gibi- gereksiz verileri silin.

- \* Cihazın kullanım ömrü 5 yıl, garanti süresi 2 yıldır.
- \* Samsung Çağrı Merkezi : 444 77 11

Üretici Firma: SAMSUNG ELECTRONICS CO., LTD 443-742 129, SAMSUNG-RO, YEONGTONG-GU SUWON KYONGGI-DO SOUTH KOREA Tel: +82-2-2255-0114

İthalatçı Firma: Samsung Electronics İstanbul Paz. ve Tic. Ltd. Şti Adres: Flatofis İstanbul İş Merkezi Otakçılar Cad. No:78 Kat:3 No:B3 Eyüp 34050 İSTANBUL TÜRKİYE Tel:+90 212 467 0600

### **Telif hakkı**

Telif hakkı © 2016 Samsung Electronics

Bu kılavuz uluslararası telif hakkı yasaları ile korunmaktadır.

Fotokopi çekme, kaydetme veya herhangi bir depolama cihazında ve geri alma sisteminde depolama dahil olmak üzere Samsung Electronics'in yazılı izni olmaksızın bu kılavuzun hiçbir kısmı çoğaltılamaz, dağıtılamaz, tercüme edilemez, elektronik veya mekanik olarak herhangi bir şekilde aktarılamaz.

#### **Ticari markalar**

- SAMSUNG ve SAMSUNG logosu Samsung Electronics'in tescilli ticari markalarıdır.
- Bluetooth<sup>®</sup>, Bluetooth SIG, Inc. firmasının dünya çapındaki markasıdır.
- Wi-Fi<sup>®</sup>, Wi-Fi Protected Setup™, Wi-Fi Direct™, Wi-Fi CERTIFIED™ ve Wi-Fi logosu Wi-Fi Alliance'ın tescilli ticari markalarıdır.
- Diğer tüm ticari markalar ve telif hakları ilgili sahiplerinin mülkiyetindedir.